*Felhasználói kézikönyv a Kincstári Monitoring Rendszer ( KMR) internetes felületének használatához* 

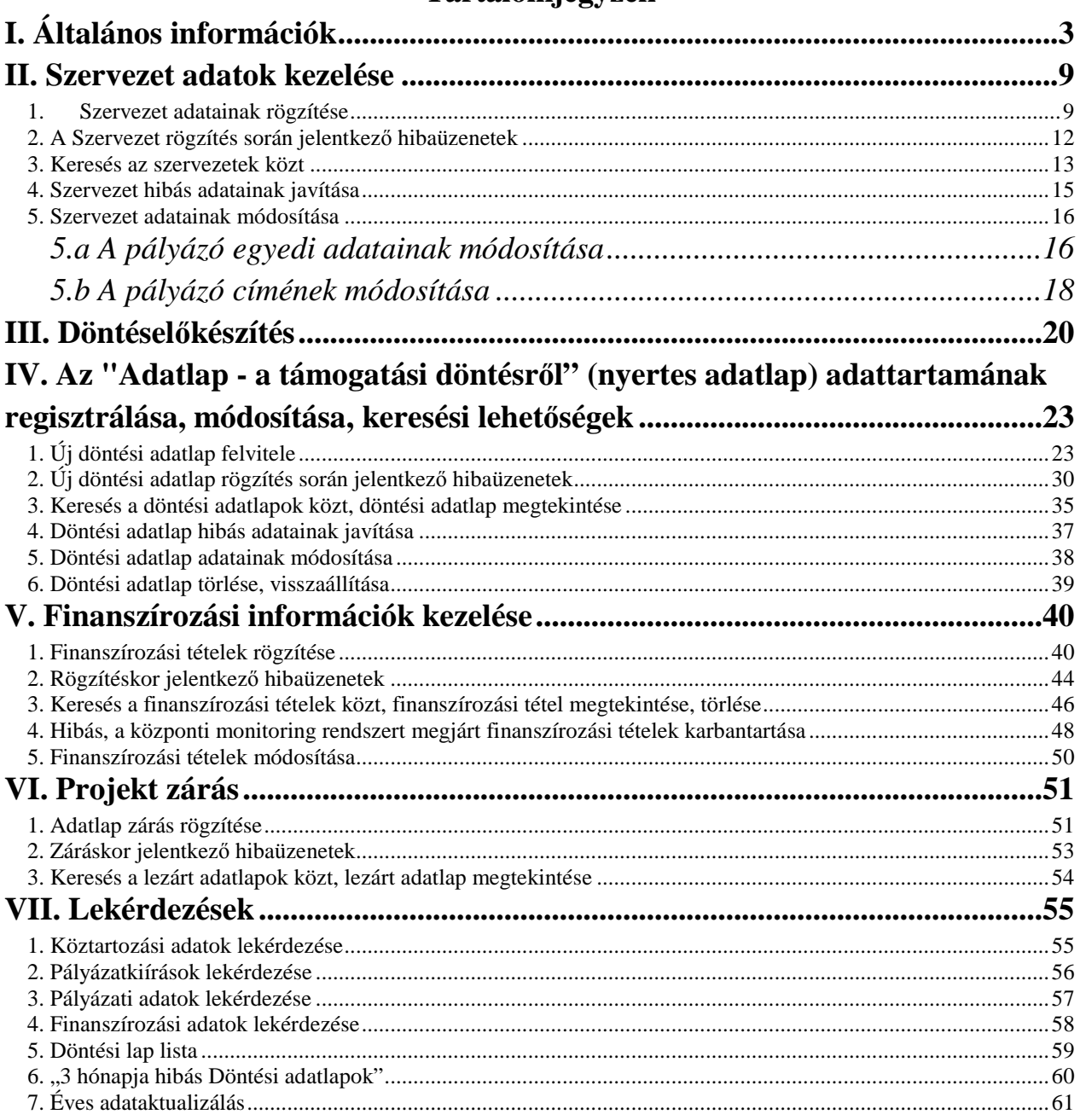

## Tartalomjegyzék

# **I. Általános információk**

Általános ismertetés az interneten elérhető adatrögzítő felület által végzett adatszolgáltatás felhasználásáról.

A Kincstári Monitoring Rendszert (KMR) a Magyar Államkincstár (Kincstár) a hatályos, az államháztartásról szóló 2011. évi CXCV. törvény végrehajtásáról szóló 368/2011. (XII. 31.) sz. Kormányrendelete (továbbiakban: Ávr.) VI. fejezetében szabályozottak szerint üzemelteti. A rendszer az Áht. 56/B. § (2) bekezdése által nyilvántartási körébe vont állami támogatások - a Kincstár honlapján megjelentetett tájékoztatóban részletezettek szerinti - információinak regisztrálására, és a támogatottak köztartozás információinak a kezelésére szolgál.

A fentiekben említett jogszabály előírásai teljesítéséhez a KMR lehetőséget biztosít arra, hogy a támogatások nyilvántartásának céljából az informatikai rendszerrel nem rendelkező szervezetek is elektronikus úton szolgáltathassanak adatot a Kincstár interneten elérhető adatrögzítő felületének felhasználásávala KMR központi rendszerébe.

A kézikönyv további részei részletesen ismertetik az adatrögzítési lehetőségeket. Ezt megelőzően a teljes folyamatot szeretnénk ismertetni.

Az adatrögzítés megkezdése előtt a Kincstár felé meg kell történnie a Támogatás ismertetése adatlap megküldésének, az adatrögzítő felülethez való jogosultság igénylésének, valamint annak az adatrögzítő felé történő visszaigazolásának. Az adatrögzítés elmaradása esetén, az Áht. 56/B. § § (2) bekezdése alapján érvényesen támogatás nem nyújtható.

Az adatrögzítő rendszerbe való belépés jogosultság alapján lehetséges. A jogosultság biztosítja az intézmény adatrögzítői által rögzített szervezetekhez, valamint az intézmény adatrögzítői által bevitt adatlapok adataihoz való hozzáférést. Intézmény alatt az adatszolgáltatót értjük, függetlenül attól, hogy különböző szakterületei, osztályai lehetnek az adatok rögzítői. Pl.: Intézmény: Nemzetgazdasági Minisztérium,Bethlen Gábor Alapkezelő Zrt. stb..

Két féle jogosultság igényelhető- adatrögzítő+lekérdező és lekérdező. Az adatrögzítő+lekérdező jogosultság szervezet felvitelt és módosítást, nyertes pályázat felvitelt, illetve módosítást, döntéselőkészítést és a lekérdezések használatát jelenti. A lekérdező jogosultság betekintést enged a döntéselőkészítésbe, lekérdezésekbe, azonban rögzítést nem tesz lehetővé. A felhasználók csak olyan támogatási konstrukciókkal kapcsolatban rendelkeznek a leírtak szerinti adatlap felviteli, lekérdezési jogosultságokkal, amelyekhez hozzáférési jogosultságot igényeltek számukra. Az internetes rögzítőfelülethez való

hozzáférés a Kincstár által felhasználók számára kiadott jelszó birtokában történik. A jelszavak megváltoztathatóak, de felhívjuk a figyelmet arra, hogy a felhasználók által megváltoztatott jelszavak nem kerülnek kincstári nyilvántartásba. A Kincstár által kiadott (illetve a hozzáférésre jogosult által módosított) jelszavak biztonságos – helyben szabályozottak szerinti – kezelése a felhasználók felelőssége!

Az adatok rögzítését - a rendszer használatát - mindig a szervezet adatok rögzítésével kell kezdeni. Egy szervezetnek az adatai egy intézmény által csak egyszer kerülnek rögzítésre. Az adószám és vagy adóazonosító begépelésének hatására a már rögzített szervezet adatok felkínálásra kerülnek.

Módosításuk csak az intézményen belüli egyeztetés után lehetséges.

A pályázat kezelő/ adatszolgáltató szervezetek a pályázatok elbírálásához fel tudják használni a KMR döntés-előkészítését. A Döntéselőkészítéshez adatok megadása menüpontban a pályázó szervezet egyedi adatairól (köztartozás, adóalanyiság, támogatott állapot). korábbi pályázati adatiról (benyújtott pályázatok, futó, lezárt projektek), esetleges de minimis támogatásairól kapunk információkat. Az internetes adatrögzítő felület fenti menüpontjába az adószám berögzítése/szervezet kiválasztása után a rendszer másnapra elkészíti a választ, melyet a felhasználó adatrögzítő letárolhat a saját gépére és bármikor ki is nyomtathat. Az adatszolgáltatok által rögzített adatállományokat a Kincstár napi rendszerességgel feldolgozza a KMR-be és visszaigazolja az adatszolgáltató felé a feldolgozás eredményét. Fel kell hívnunk a figyelmet arra, hogy ezek az állományok mindig az adott időpillanatban érvényesek. Ezt a nyomtatáson lévő dátum jeleníti meg.

A pályázat kezelő/ adatszolgáltató szervezetek a pályázatok elbírálása után a meghozott döntés / a támogatottal kötött szerződés alapján rögzítik a döntési adatlap adattartalmát a megfelelő menüpont segítségével. A rendszer ellenőrzi az adatokat önmagukban, valamint logikai összefüggéseiben is. A képernyőre történő adatrögzítés mentése csak ezek után lehetséges. Az adatszolgáltatók által rögzített adatállományokat a Kincstár naponta bedolgozza a KMR-be és visszaigazolja az adatszolgáltató felé a feldolgozás eredményét. Az eredményesen feldolgozott adatlapokhoz a felületen megjelenik a projektszám. A hibás adatok piros színnel jelöltek, melyek javítását hibaüzenetek segítik.

A KMR internetes felülete köztartozási adatokról is tájékoztat, melyek a következők figyelembe vételével kezelendők. A "nem tartozó" állapotok az adatrögzítő rendszer Döntéselőkészítés menüjében, valamint a Köztartozás adatok lekérdezésében tekinthetőek meg. *A menüpontban csak azon támogatott szervezetek adatai szerepelnek, akik az adóhatóságok ellenőrzésében már szerepelnek.* A felületen az adószám/ adóazonosító mellett a "tartozó", "nem tartozó" megjelölés található. Tartozás esetén a tartozás fajtája (APEH, VPOP<sup>1</sup>) jelölés is szerepel. A

l

<sup>&</sup>lt;sup>1</sup> Tekintettel az adó –és vámhatósági szervezeti változásokra a hivatkozott két megjelölés már nem releváns, ugyanakkor a KMR adatfelviteli felületén a szervezeti névváltozások nem vezethetőek át, ezért nem került átírásra jelen hivatkozás sem. A továbbiakban, mindkét szervezet vonatkozásában adóhatóság elnevezést használjuk.

felületen való megjelenés hiánya azt jelenti, hogy a szervezet nincs köztartozás szempontjából ellenőrizve!

Ezért javasoljuk, hogy a támogatott döntési adatlapját az Ávr-ben megadott határidőben, de minimum az első kifizetést megelőzően két héttel rögzítse a felületen. Ebben az esetben – hibátlan adatszolgáltatást feltételezve – megtörténik a KMR -be való feldolgozás, a Kincstár minden hétfőn átadja ellenőrzésre az adatokat az adóhatóságoknak, akik 5 munkanapon belül válaszolnak a "nem tartozás"-áról a támogatott vonatkozásában. A KMR-ben történő feldolgozást követő napon az adatrögzítő rendszerben is láthatóvá válnak a Kincstár felé szolgáltatott adatok.

A támogatás teljes összegének kifizetését követően – figyelembe véve az Ávr. 102/F. §-nak (3) bekezdésében írtakat –összesített (egy összegű) adatszolgáltatással teljesíthető a finanszírozásiadatok felületi felvitele..

A teljes támogatási összeg kifizetése után lehetséges a támogatások, projektek ., lezárása".

Ezt az e célra külön kialakított ablakban szükséges elvégezni. A projektek lezárásának jelentősége abban rejlik, hogy a támogatott szervezet az adóhatóságoknál kikerül a köztartozás figyelési körből. Természetesen csak az adott támogatási konstrukció vonatkozásában, ha több támogatással is rendelkezik, a másik szempontjából a figyelés továbbra is fennáll.

## ♦ **BELÉPÉS:**

A KMR Internetes rendszere https://kmr.allamkincstar.gov.hu oldalon érhető el.

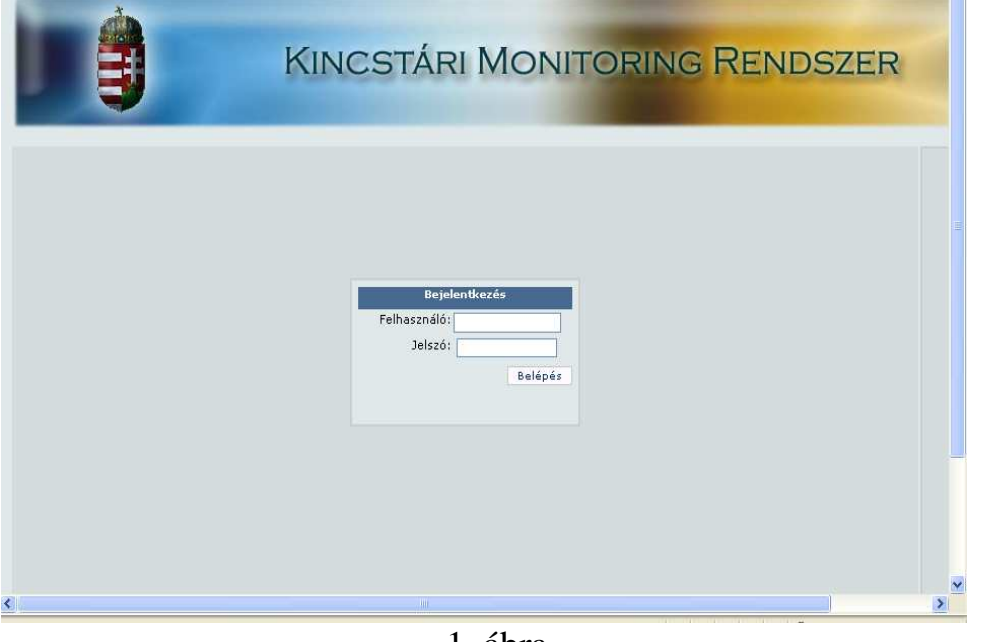

1. ábra

A KMR Internetes rendszerébe történő belépés: a Bejelentkezés elnevezésű ablak kitöltésével történik.

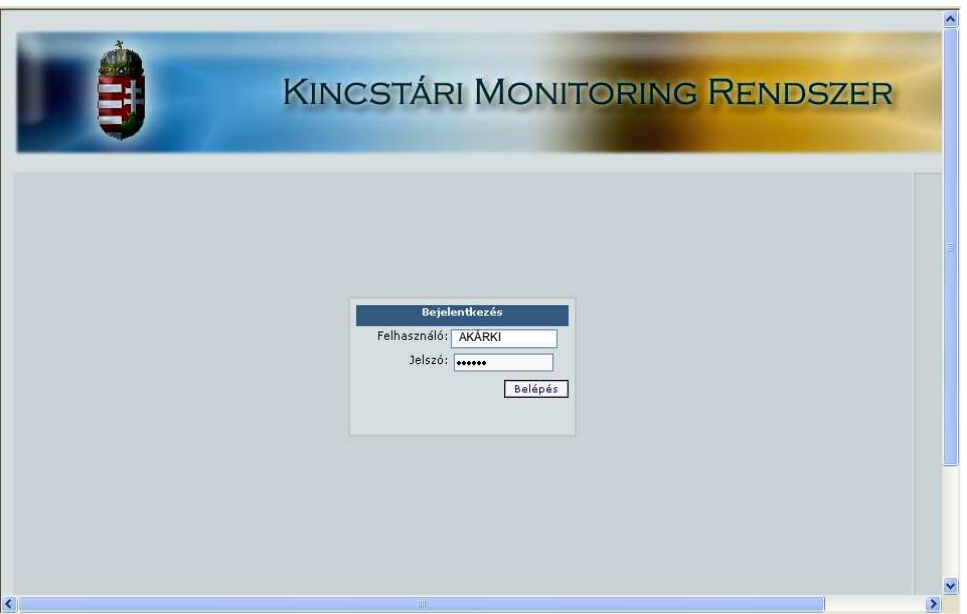

2. ábra

A **felhasználó** mezőbe, értelemszerűen a felhasználó nevet**,** a **jelszó** mezőbe a jelszót adjuk meg, melyeket a későbbiekben igény szerint módosítható.

A Belépés parancsgomb vagy az Enter billentyű hatására megjelenik:

♦ *A KMR menüsora*:

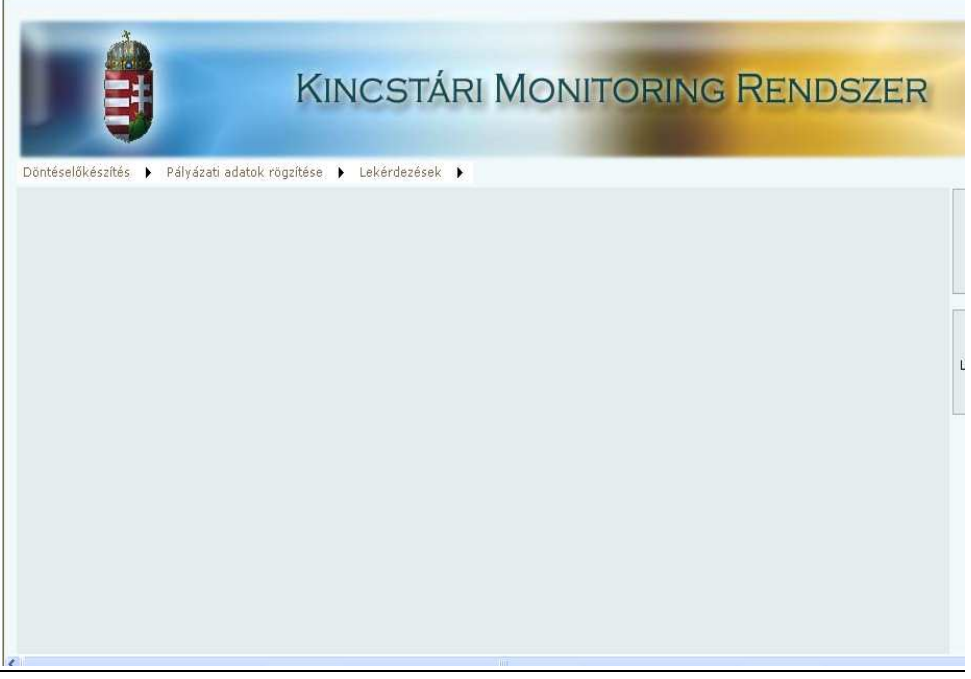

3. ábra

## Az **adatmezők közötti mozgás**:

- az egér bal gombja lehetővé teszi a kurzor adatmezők közötti léptetését;
- a TAB billentyűvel a kurzor a soron következő adatmezőre léptethető.
- A **kötelezően kitöltendő adatmező cellák** sárga színűek.

A jövőben történő felhasználás, keresés érdekében a fehér színű – nem kötelezően kitöltendő – cellákat a rendelkezésre álló, valamennyi adattal célszerű feltölteni.

A rendszerben történő valamennyi **keresés** az erre a célra rendszeresített ablakok segítségével történik. Az első ablakban legördülő lista a keresés formáját (adószám, adóazonosító, stb..) kínálja fel. A második ablakba a keresett szám és/vagy betűjelek írhatók be. A keresés gombra kattintva táblázatos formában jelennek meg a keresési paramétereinknek megfelelő szervezetek, adatlapok

A **dátumot tartalmazó mezők** (beérkezés dátuma, elküldés dátuma, igénylés dátuma, projekt kezdete és projekt befejezése dátuma) kitöltése maszkos formátumú, tehát **folyamatos begépeléssel** történik.

A rendszerbe történő szervezetek, adatlapok rögzítést lehetőség szerint nagyobb időmegszakítás nélkül végezzük el, elhúzódó rögzítés esetén időtúllépés (20 perc után) miatt az internetes felület "kivághat".

A \*-gal jelölt mezők figyelemfelhívó jellegűek, mezőszíntől függetlenül a kötelező kitöltésre utalnak.

### **Jelmagyarázat:**

♪ A hangjegy kezdetű szövegrész a lehetséges hibaüzenetekről ad tájékoztatást.

### **Fontos tájékoztatás:**

A webalkalmazás használatához min. 1024x768 pontos képernyő felbontás és Internet Explorer 6.0 (vagy újabb) javasolt, továbbá a nyomtatáshoz Adobe Reader.

A Végrehajtási és Monitoring Osztály munkatársai a KMR program internetes felületének használatával kapcsolatos problémák megoldásában, a sikeres együttműködés érdekében állnak szíves rendelkezésére:

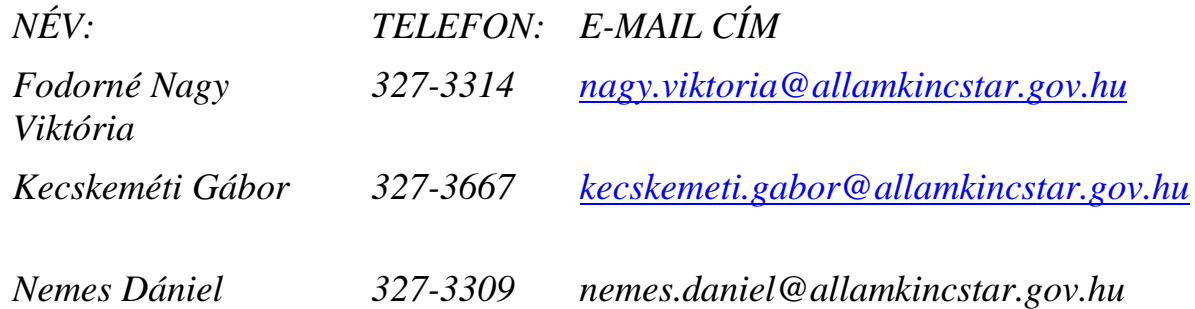

## **II. Szervezet adatok kezelése**

#### **1. Szervezet adatainak rögzítése**

 A döntés-előkészítés és a különböző állapotú projektek rögzíthetőségéhez elengedhetetlen, hogy a felületen a szervezetet a szervezettörzsbe rögzítsük. A rögzítés a felület Döntéselőkészítés főmenü / Szervezet adatok felvitele menüpont alatt végezhető el.

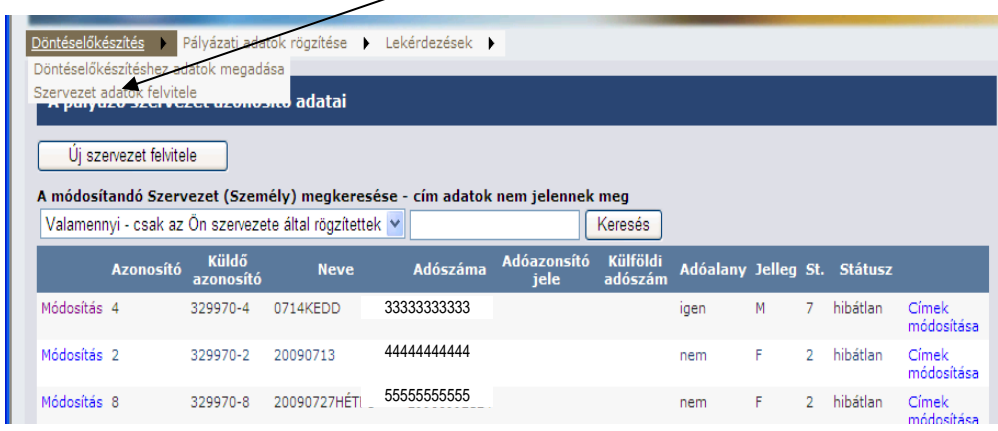

4. ábra

Az egér bal gombjával a szervezet adatok felvitele menüpontra kattintva a program A pályázó szervezet azonosító adatai elnevezésű ablakot nyitja meg.

### *Új szervezet felvitele:*

Ha **a szervezet nem szerepel a rendszer intézmény-szervezet törzsében** az *új szervezet felviteléhez a* következő műveleti sort hajtjuk végre:

Az **Új szervezet felvitel** programgombra kattintunk az egér bal gombjával

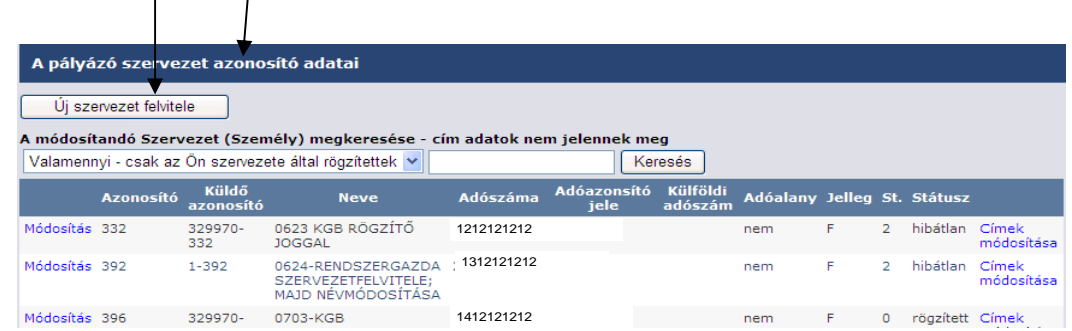

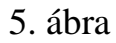

Az **Új szervezet felvitel** programgombra kattintva a következő a rögzítési felület jelenik meg.

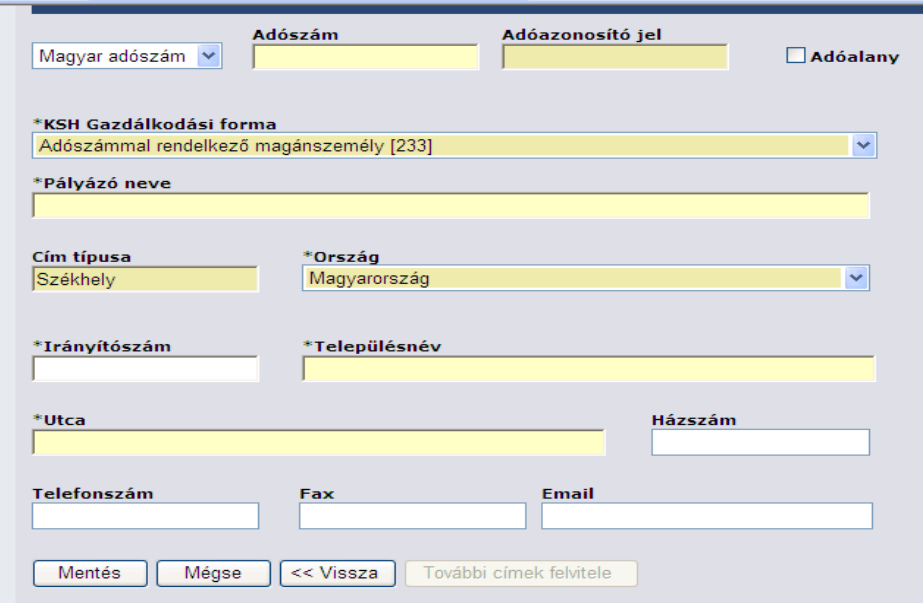

6. ábra

Az adószám legördülő menüjéből kiválaszthatjuk:

- o *Magyar adószám*
- o *Külföldi adószám*
- A rendszer automatikusan a magyar adószámot kínálja fel.

A képernyőn a rendelkezésre álló adatok alapján az adatmezőkbe begépeljük a pályázó:

- o *Adószámát* és/vagy
- o *Adóazonosító jelét*
- o *Pályázó nevét*

A program egy algoritmus segítségével ellenőrzi az egyben, kötőjelek nélkül beírt adószámot, adóazonosító jelet és figyelmeztet, ha CDV (adószámra/adóazonosítóra vonatkozó) hibát észlel. Ebben az esetben nem tudjuk rögzíteni a pályázót.

A pályázót **adóalany**iságát a vonatkozó □-ba tett pipával jelöljük. Amennyiben a pályázó adóazonosító számmal rendelkezik a program a  $\Box$  -ba automatikusan beírja a pipát. Adószám esetén az adatrögzítő személynek kell a  $\Box$ -t kitölteni.

Amennyiben egy "Intézmény", valamelyik adatrögzítő munkatársa révén egy adószám/ adóazonosító jel rögzítésre került, az a Szervezet adóalanyként többet nem tárolható el. Ebben az esetben csak módosításra van lehetőség az adószám első nyolc, az adóazonosító jel valamennyi karakterének változatlanul hagyása mellett.

A **KSH gazdálkodási formakód** legördülő menüjében a KSH által kiadott gazdálkodási formakódok és a könnyebb rögzítés érdekében a szöveges megnevezések is szerepeltetve vannak. A legördülő menüben ABC sorrendben szerepelnek a KSH szerinti besorolások. A megnevezések mögött a három karakter hosszúságú formakód is feltüntetésre került. Keresést a szöveges megnevezés első betűjének begépelésével kezdeményezhetünk.

A **pályázó címének** rögzítésekor a Cím típusa elnevezésű ablak automatikusan kitöltésre kerül. A rendszer a székhely típusú címet kínálja fel. Amennyiben további címtípusokat kívánunk rögzíteni, azt *A szervezet címének módosítása*  elnevezésű szövegrészben leírtaknak megfelelően hajthatjuk végre.

A pályázó adatainak sikeres eltárolásához legalább székhely típusú cím felvitele szükséges.

A pályázó címének felvitelekor kitöltendő egy legördülő ablak segítségével az **ország** megnevezése. A program automatikusan Magyarországot kínálja fel. Az **irányítószám** 4 karakterének kitöltésével a **településnév** automatikusan beíródik. Amennyiben egy irányítószámhoz több településnév is tartozik, a települések közt ki kell választani a megfelelőt. Kötelezően kitöltendő mező az **utca** megnevezése. A mezőben a közterület megnevezését és jellegét kell feltüntetni (Pl: Kossuth tér).

A **házszám, telefonszám, fax, e-mail** mezők nem kötelezőek, amennyiben rendelkezésre áll az információ, kérjük ezeket is kitölteni.

A kitöltését követően az egér bal gombjával a **mentés** parancsgombra kattintva a program eltárolja az adatokat.

Ha az adatlapot nem kívánjuk menteni az egér bal gombjával a **mégse** vagy a **vissza** parancsgombra kattintva a program a pályázó szervezet azonosító adatai című képernyőbe juttat vissza.

#### **2. A Szervezet rögzítés során jelentkező hibaüzenetek**

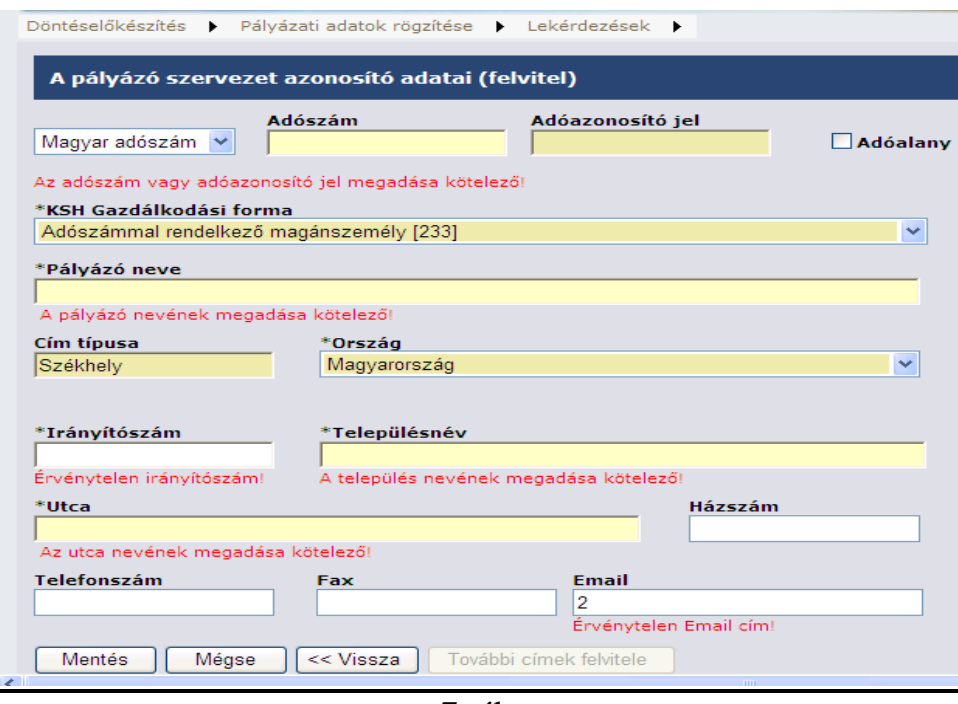

7. ábra

- ♪ Adószám és/vagy adóazonosító jel kitöltése kötelező, kitöltés hiányában a következő figyelmeztetés jelenik meg: Az adószám vagy adóazonosító jel megadása kötelező!
- ♪ Adószám és/vagy adóazonosító jel hiányos kitöltése illetve CDV hibás megadása esetén az Érvénytelen adószám! figyelmeztetéssel találkozunk.
- ♪ A pályázó nevének megadása kötelező, amennyiben nem kerül kitöltésre a jelentkező hibaüzenet a következő: A pályázó nevének megadása kötelező!
- ♪ Az irányítószám hibás/hiányos rögzítése esetén a felbukkanó üzenet: Érvénytelen irányítószám! Ebben az esetben a településnév mező alatt is hibaüzenet keletkezik: A település nevének megadása kötelező!
- ♪ Az utca megnevezése mező üresen hagyásakor: Az utca nevének megadása kötelező! figyelmeztetés látható.
- ♪ Az E mail cím érvénytelensége esetén: Érvénytelen Email cím! hibaüzenettel találkozunk.

#### **3. Keresés az szervezetek közt**

A keresés a felület Döntéselőkészítés menü /Szervezet adatok felvitele menüpont alatt végezhető el.

| )öntéselőkészítés | $\ddot{\phantom{1}}$       |                                      | Pályázati adatok rögzítése<br>٠                                              | Lekérdezések ▶  |                            |                            |                             |   |                |             |   |
|-------------------|----------------------------|--------------------------------------|------------------------------------------------------------------------------|-----------------|----------------------------|----------------------------|-----------------------------|---|----------------|-------------|---|
|                   |                            | Döntéselőkészítéshez adatok megadása |                                                                              |                 |                            |                            |                             |   |                |             |   |
|                   | Szervezet adatok felvitele |                                      | <u>uryuzu szci vezet uzonosno adatai</u>                                     |                 |                            |                            |                             |   |                |             |   |
|                   |                            |                                      |                                                                              |                 |                            |                            |                             |   |                |             |   |
|                   | Uj szervezet felvitele     |                                      |                                                                              |                 |                            |                            |                             |   |                |             |   |
|                   |                            |                                      | A módosítandó Szervezet (Személy) megkeresése - cím adatok nem jelennek meg  |                 |                            |                            |                             |   |                |             |   |
|                   |                            |                                      | Valamennyi - csak az Ön szervezete által rögzítettek v                       |                 |                            |                            |                             |   |                |             |   |
|                   |                            |                                      |                                                                              |                 |                            | Keresés                    |                             |   |                |             |   |
|                   | <b>Azonosító</b>           | <b>Küldő</b><br>azonosító            | <b>Neve</b>                                                                  | <b>Adószáma</b> | <b>Adóazonsító</b><br>jele | <b>Külföldi</b><br>adószám | Adóalany Jelleg St. Státusz |   |                |             |   |
| Módosítás 332     |                            | 329970-<br>332                       | 0623 KGB RÖGZÍTŐ<br><b>JOGGAL</b>                                            | 1212121212      |                            |                            | nem                         | F | $\overline{2}$ | hibátlan C  | n |
| Módosítás 392     |                            | 1-392                                | 0624-RENDSZERGAZDA / 1412121212<br>SZERVEZETFELVITELE;<br>MAJD NÉVMÓDOSÍTÁSA |                 |                            |                            | nem                         | F | $\overline{2}$ | hibátlan C  | n |
| Módosítás 396     |                            | 329970-<br>no.                       | 0703-KGB                                                                     | 1312121212      |                            |                            | nem                         | F | 0              | rögzített C |   |
|                   |                            |                                      |                                                                              | <sup>o</sup>    | $\lambda$ 1                |                            |                             |   |                |             |   |

8. ábra

**A módosítandó Szervezet (Személy) megkeresése- cím adatok nem jelennek meg** szövegrész alatt kiválasztjuk a kívánt keresési formát. A legördülő ablakban keresni lehet: Valamennyi – csak az Ön $\lambda$ intézménye által rögzített szervezetekre, Adószámra, Adóazonosító jelre, Külföldi adószámra és a Szervezet nevére. A keresési forma kiválasztását követően a szomszédos üres mezőbe írjuk a keresés paramétereit.

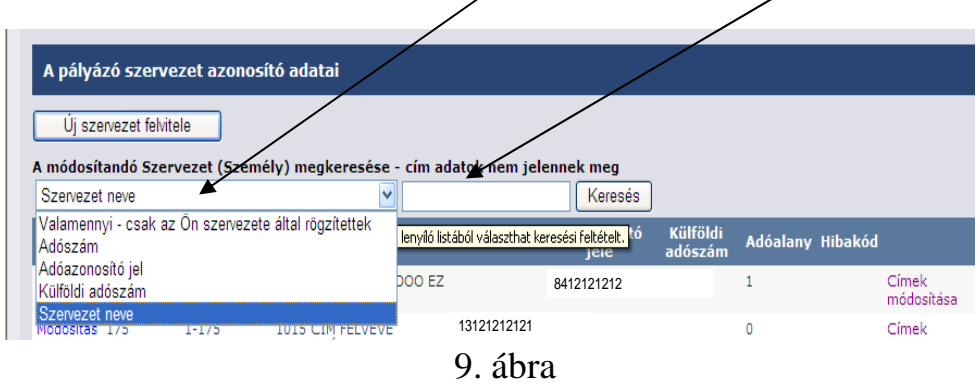

#### A keresési paraméterek jellemzői:

Amennyiben adószámra, adóazonosítóra keresünk elégséges csak az első számjegyek beírása, majd az egér bal gombjával a keresés parancsgombra kattintani. A lekérdezés táblázatos formában hozza fel a keresési feltételeknek megfelelt szervezetek adatait. Abban az esetben, ha a keresési paramétereket nem teljesen ismerjük, vagy a bizonytalanok vagyunk, lehetőség van % jel használatával "előre felé" keresni. Például:

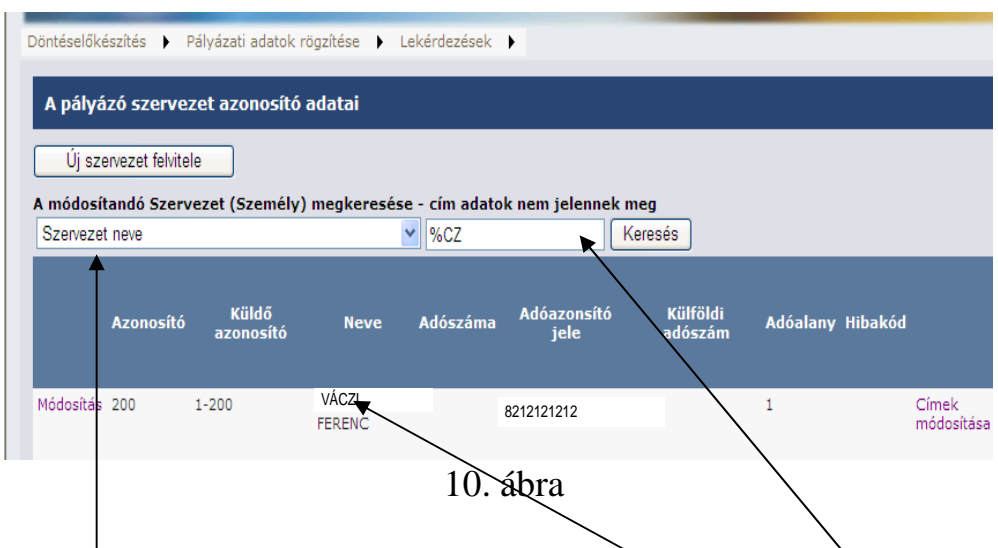

Szervezet nevére keresünk, keresési paraméternek beírom: %cz, a keresés gombra kattintva, valamennyi olyan Szervezet feltöltésre kerül a táblázatban, amelynek a nevében cz betűk találhatóak egymás mellett pl.: VÁ**CZ**I FERENC. Ez a keresési lehetőség adószám/adóazonosító esetében is igaz.

#### *Rendezés a szervezet táblában*

A Szervezetek adatait tartalmazó tábla lehetőséget kínál az eltárolt szervezetadatok rendezésére. A fejlécen található bármely megnevezésre kattintva növekvő/csökkenő sorrendet képez a szervezetek közt a program.

|               |                            |                                      | Döntéselőkészítés ▶ Pálvázati adatok rögzítése ▶                            | Lekérdezések <b>&gt;</b> |                            |                     |                             |   |                |          |
|---------------|----------------------------|--------------------------------------|-----------------------------------------------------------------------------|--------------------------|----------------------------|---------------------|-----------------------------|---|----------------|----------|
|               |                            | Döntéselőkészítéshez adatok megadása |                                                                             |                          |                            |                     |                             |   |                |          |
|               | Szervezet adatok felvitele |                                      | SZCI VCZCI uzonosno adatai                                                  |                          |                            |                     |                             |   |                |          |
|               | Uj szervezet felvitele     |                                      |                                                                             |                          |                            |                     |                             |   |                |          |
|               |                            |                                      | A módosítandó Szervezet (Személy) megkeresése - cím adatok nem jelennek meg |                          |                            |                     |                             |   |                |          |
|               |                            |                                      | Valamennyi - csak az Ön szervezete által rögzítettek v                      |                          |                            | Keresés             |                             |   |                |          |
|               | <b>Azonosító</b>           | Kiildő<br>azonosító                  |                                                                             | <b>Adószáma</b>          | Adóazonsító<br><b>Tele</b> | Külföldi<br>adószám | Adóalany Jelleg St. Státus: |   |                |          |
| Módosítás 332 |                            | 329970-<br>332                       | 0623 KGB RÖGZÍTŐ<br><b>JOGGAL</b>                                           | 21212121212              |                            |                     | nem                         | F | 2              | hibátlar |
| Módosítás 392 |                            | $1 - 392$                            | 0624-RENDSZERGAZDA<br>SZERVEZETFELVITELE:<br>MAJD NÉVMÓDOSÍTÁSA             | 3121212121               |                            |                     | nem                         | F | $\overline{z}$ | hibátlar |
| Módosítás 396 |                            | 329970-<br>396                       | 0703-KGB                                                                    | 43121212121              |                            |                     | nem                         | F | o              | rögzítet |
| Módosítás 397 |                            | $1 - 397$                            | 0706VGÉPTŐL                                                                 | 53121212121              |                            |                     | nem                         | F | o              | rögzítet |
| Módosítás 393 |                            | 329970-<br>393                       | 20091ÚNIUS24-<br><b>KECSKEMÉTIGF</b><br><b>RÖGZÍTŐJOGGAL</b>                | 63121212121              |                            |                     | nem                         | F | $\overline{2}$ | hibátlar |
| Módosítás 336 |                            | Passz-336                            | ALMÁDIÉRT<br>KÖZALAPÍTVÁNY                                                  | 73121212121              |                            |                     | igen                        | F | $\overline{2}$ | hibátlar |
|               |                            |                                      |                                                                             |                          |                            |                     |                             |   |                |          |

11. ábra

### **4. Szervezet hibás adatainak javítása**

A szervezet hibás adatain a külső interfész segítségével a Kincstárnál meglévő központi monitoring rendszerbe áttöltött, majd onnan, valamilyen hibaüzenettel visszaérkezett szervezet adatokat értjük. A későbbi eredményes lekérdezéseknek, a további rögzítéseknek ezek javítása elengedhetetlen feltétel.

A javítandó szervezetek listáját a Döntéselőkészítés főmenü/ Szervezet adatok felvitele menüpont alatt találjuk. Ezek piros mezőben található, "hibás" státuszú szervezetek.

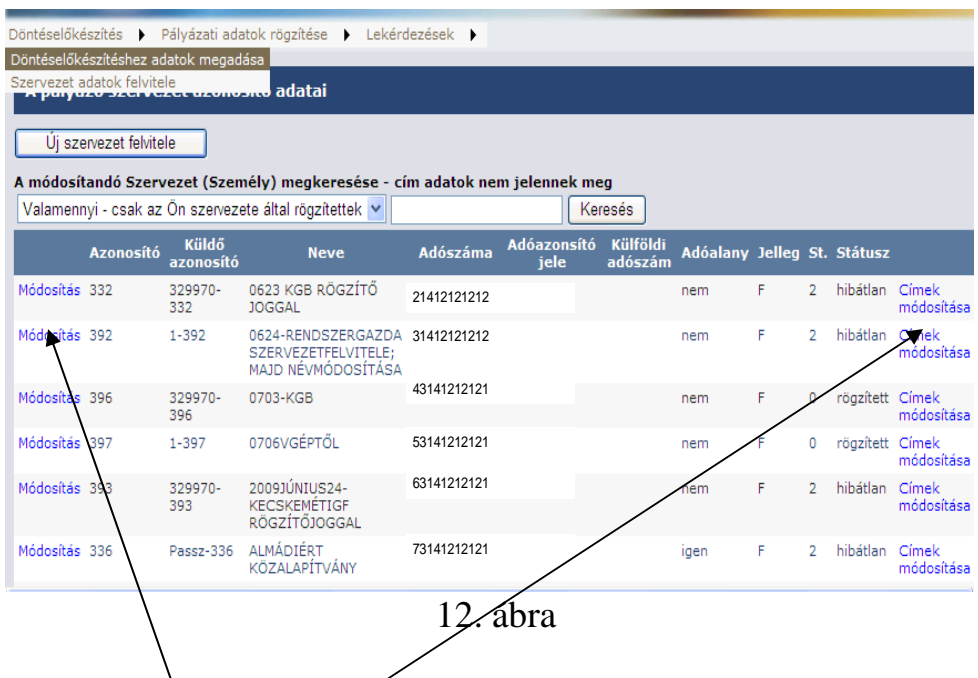

Javításukat a Módosítás/ Címek módosítása feliratra kattintva kezdeményezzük. A hiba konkrét okát a szervezet adatait tartalmazó ablak alján találjuk, tételesen felsorolva. A felsorolt hibák javítását követően a **mentés** parancsgombra kattintva a program eltárolja az adatokat, majd másnapra a központi rendszerből visszaírja a javított adat feldolgozási eredményét.

#### **5. Szervezet adatainak módosítása**

A módosítás a felület Döntés-előkészítés főmenü / Szervezet adatok felvitele menüpont alatt végezhető el.

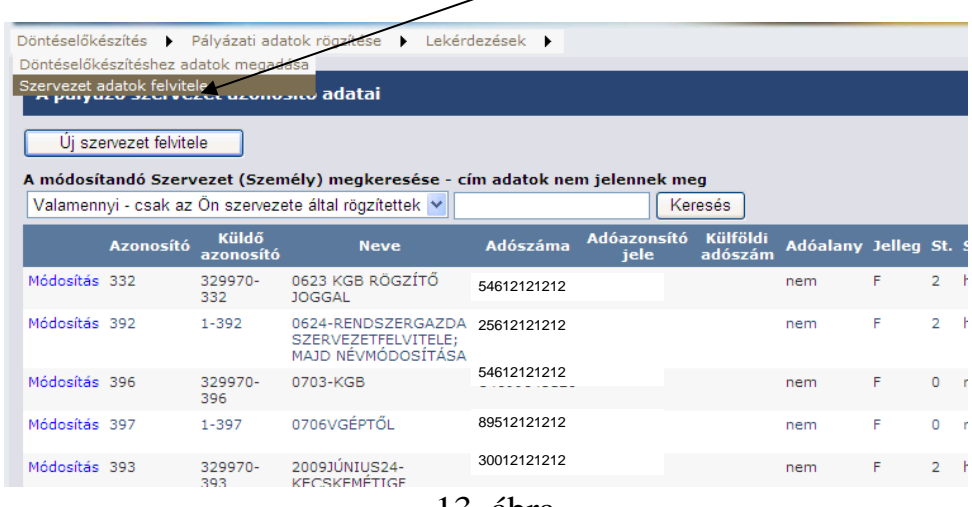

13. ábra

A kiválasztott pályázó adatainak módosítását **A pályázó szervezet azonosító adatai** elnevezésű ablakon állva indítjuk el. Attól függően, hogy a Szervezet milyen adatát kívánjuk módosítani két irányban indulhatunk el: *Módosítás*, vagy *Címek módosítása.* 

| Döntéselőkészítés ▶                                                                                                    |           |                | Pályázati adatok rögzítése                                                  | Lekérdezések )  |      |         |     |   |                |                 |                     |
|----------------------------------------------------------------------------------------------------|-----------|----------------|-----------------------------------------------------------------------------|-----------------|------|---------|-----|---|----------------|-----------------|---------------------|
| A pályázó szervezet azonosító adatai<br>Új szervezet felvitele<br>A módosítandó Szervezet (Személy) megkeresése - cím adatok nem jelennek meg<br>Valamennyi - csak az Ön szervezete által rögzítettek v<br>Keresés<br>Küldő<br><b>Adóazonsító</b><br>Külföldi<br>Adóalany Jelleg St. Státusz |           |                |                                                                             |                 |      |         |     |   |                |                 |                     |
|                                                                                                    | Azonosító | azonosító      | <b>Neve</b>                                                                 | <b>Adószáma</b> | jele | adószám |     |   |                |                 |                     |
| Módosítás 332                                                                                                    |           | 329970-<br>332 | 0623 KGB RÖGZÍTŐ<br>10GGAL                                                  | 54688645124     |      |         | nem | F | $\overline{2}$ | hibátlan        | Címek<br>módo tása  |
| Módosítás 392                                                                                                    |           | $1 - 392$      | 0624-RENDSZERGAZDA 25633652124<br>SZERVEZETFELVITELE:<br>MAJD NÉVMÓDOSÍTÁSA |                 |      |         | nem | F | 2              | hibátlan        | Címek<br>módosítása |
| Módosítás 396                                                                                                    |           | 329970-<br>396 | 0703-KGB                                                                    | 54699645120     |      |         | nem | F | 0              | rögzített Címek | módosítása          |
| Módosítás 397                                                                                                    |           | $1 - 397$      | 0706VGÉPTŐL                                                                 | 89555598123     |      |         | nem | F | 0              | rögzített Címek | módosítása          |
| Módosítás 393                                                                                                    |           | 329970-<br>393 | 2009JÚNIUS24-<br><b>KECSKEMÉTIGE</b><br>RÖGZÍTŐJOGGAL                       | 30055003124     |      |         | nem | F | $\overline{2}$ | hibátlan Címek  | módosítása          |

14. ábra

#### *5.a A pályázó egyedi adatainak módosítása*

Amennyiben a Pályázó nevét, KSH Gazdálkodási formáját, az Országot, vagy az Adóalanyiságot kívánjuk változtatni a *Módosítás mezőre* kattintunk. Ebben az esetben a 15. ábra szerinti képernyő jelenik meg.

A kívánt változtatások elvégzését követően az egér bal gombjával a **mentés** parancsgombra kattintva a program eltárolja az adatokat.

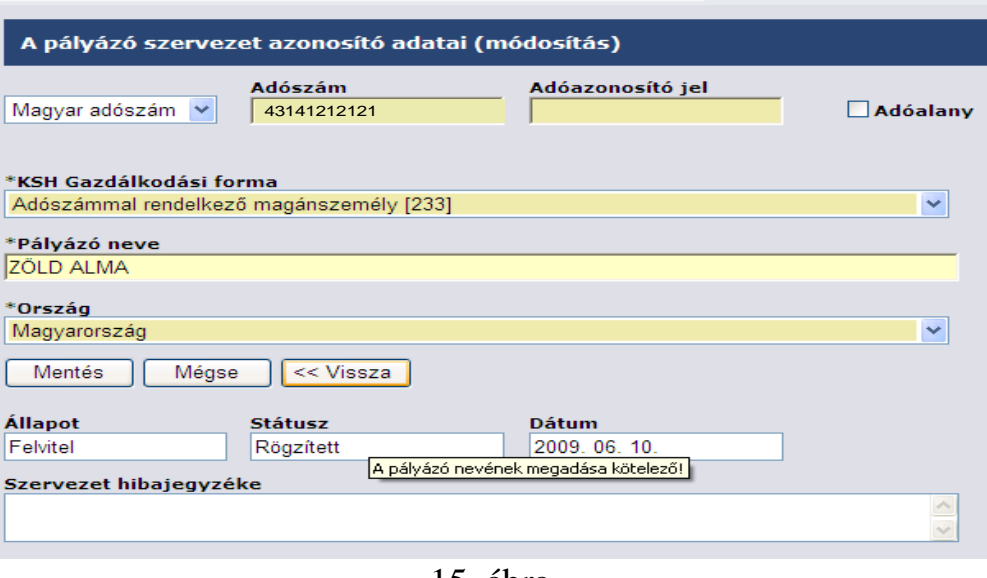

15. ábra

Az adószám/adóazonosító jel módosítása, az internetes felület központi rendszerbe történő áttöltését követően, (a rögzítést követő napon) nem lehetséges. A szervezet állapotát, státuszát, és az utolsó művelet elvégzési idejét az oldal alsó harmadában találjuk.

Amennyiben a Pályázó címét, kívánjuk megváltoztatni a *Címek módosítása mezőre* kattintunk. Ebben az esetben a 16. ábra szerinti képernyő formátum jelenik meg.

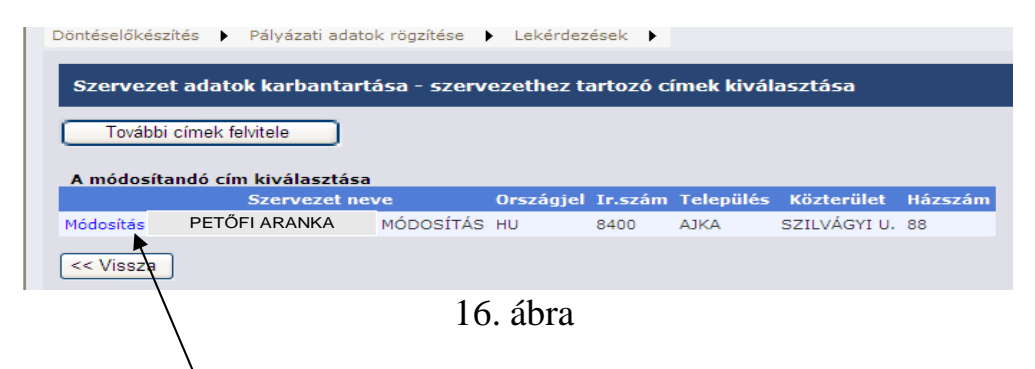

A felület lehetőséget biztosít a kívánt címadatok módosítására és további címek felvitelére. A *módosítás* mezőre kattintva a 17. ábra szerinti felületet, **A pályázó szervezet azonosító adatai- címek elnevezésűt** érjük el, ahol a szervezet címadatait megváltoztathatjuk.

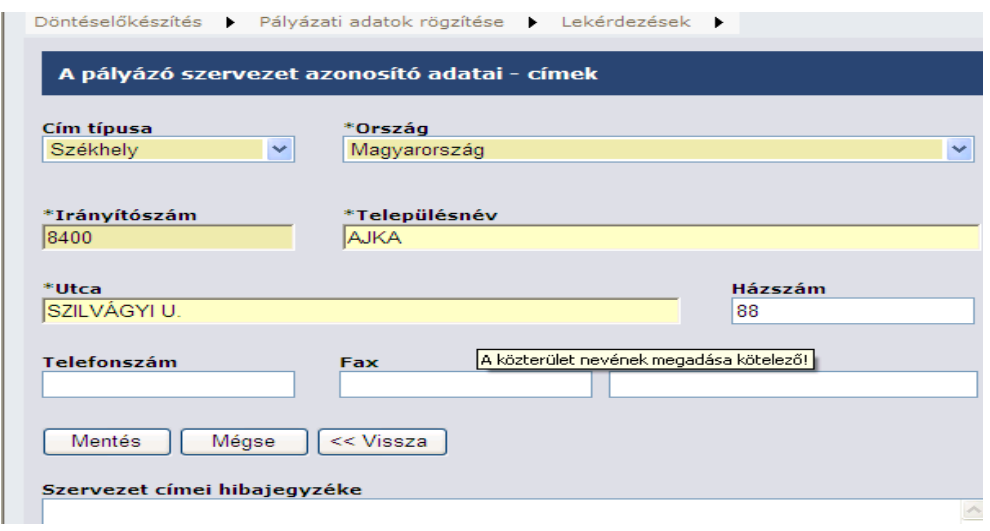

17. ábra

A kívánt változtatások elvégzését követően az egér bal gombjával a **mentés** parancsgombra kattintva a program eltárolja az adatokat.

Új címtípus: Levelezési cím/ Telephely cím rögzítését szintén a *Címek módosítása* gombra kattintva kezdeményezhetjük. A További címek felvitele elnevezésű funkciógombra kattintva a 18. ábra szerinti-felületet: **A pályázó szervezet azonosító adatai- címek** érjük el, ahol a szervezet további címadatait rögzíthetjük a rendszerbe.

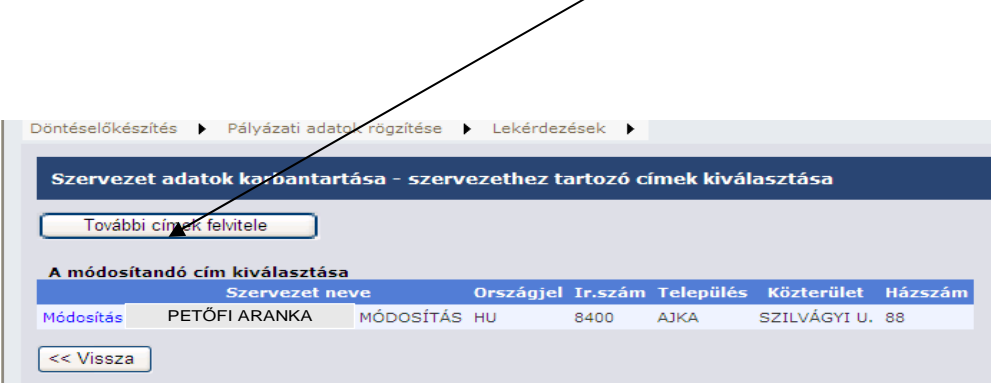

18. ábra

A *Cím típusa* elnevezésű legördülő mező megnyitásával, kiválasztjuk a típust. Fontos, hogy egy szervezetnek csak egy székhelycíme lehet.

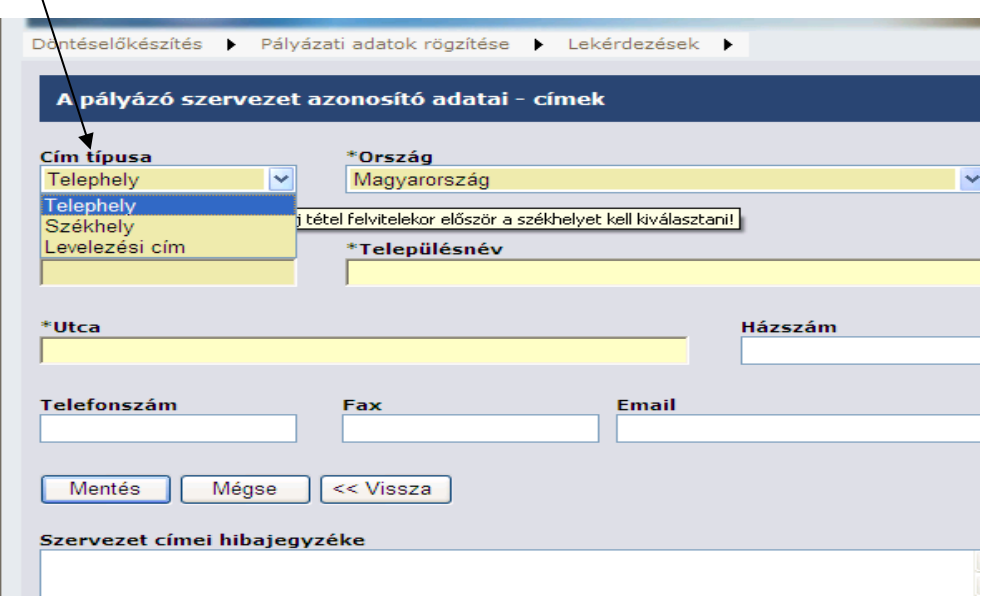

19. ábra

A kívánt változtatások elvégzését követően az egér bal gombjával a **mentés** parancsgombra kattintva a program eltárolja az adatokat.

## **III. Döntéselőkészítés**

A Döntéselőkészítés főmenü/ Döntéselőkészítéshez adatok megadása menüpont alatt információkat tudhatunk meg a korábban, minimum a rögzítést megelőző napon, vagy azt megelőzően berögzített pályázó szervezetről. (A kapcsolat az éjszaka során jön létre a két adatbázis közt. Ami a továbbiakban naprakészen funkciónál.)

|                                      | Döntéselőkészítés / Pályázati adatok rögzítése → Lekérdezések → |        |                  |
|--------------------------------------|-----------------------------------------------------------------|--------|------------------|
| Döntéselőkészítésnez adatok megadása |                                                                 |        |                  |
| Szervezet adatok felvitele           |                                                                 |        |                  |
|                                      |                                                                 |        |                  |
|                                      |                                                                 |        |                  |
|                                      |                                                                 |        |                  |
|                                      |                                                                 |        |                  |
|                                      |                                                                 |        |                  |
|                                      |                                                                 |        |                  |
|                                      |                                                                 |        |                  |
|                                      |                                                                 |        |                  |
|                                      |                                                                 |        |                  |
|                                      |                                                                 |        |                  |
|                                      |                                                                 |        |                  |
|                                      |                                                                 |        |                  |
|                                      |                                                                 |        |                  |
|                                      |                                                                 |        |                  |
|                                      |                                                                 |        |                  |
|                                      |                                                                 |        |                  |
|                                      |                                                                 |        |                  |
|                                      |                                                                 | $\sim$ | THE <sub>1</sub> |

20. ábra

A Döntéselőkészítéshez adatok megadása menüpontban a pályázó szervezet egyedi adatairól (köztartozás, adóalanyiság, támogatott állapot). korábbi pályázati adatiról (benyújtott pályázatok, futó, lezárt projektek ), esetleges de minimis támogatásairól kapunk információkat. A lekérdezés a központi rendszer tárolt adatait tölti be, ezért esetenként előfordulhat, hogy a név, a székhelycím, eltérő, ebben az esetben kérjük az adatkarbantartás elősegítése céljából a megváltozott adatok tekintetében Szervezeti egységünk hivatalos úton történő tájékoztatását. Osztályunk a kézhezvételt követően a központi rendszerben elvégzi az adatok módosítását.

A rögzítő és lekérdező jogosultsággal rendelkező munkatársak a rögzítést megelőző napon, vagy azt megelőzően rögzített és sikeresen áttöltött szervezetek közt válogatva egyesével kérdezhetik le a döntéselőkészítéseket.

A kiválasztott szervezet könnyebb megtalálására, a felület keresési lehetőségeket biztosít. Kereshetünk: adószámra, adóazonosító jelre, külföldi adószámra, szervezet névre.

A szervezet kiválasztását követően, az Adatok lekérdezése feliratra kattintva végezhetjük el a döntéselőkészítést.

|                                                        | Pályázati kiírás, amire a pályázók jelentkeznek (Csak olyan szervezet választható ki, amelynek adatai<br>hibátlanul rögzítve lettek - megtörtént leválogatásuk és ellenőrzésük a KMR-ben.) |             |                 |     |     |                            |                                  |           |
|--------------------------------------------------------|----------------------------------------------------------------------------------------------------|-------------|-----------------|-----|-----|----------------------------|----------------------------------|-----------|
|                                                        | Valamennyi szervezet - csak az Ön szervezete által rögzítettek                                                                                                    |             |                 | v   |     |                            |                                  | Keres     |
| Adószám                                                | Valamennyi szervezet - csak az Ón szervezete által rögzítettek                                                                                                    |             |                 |     | inv | <b>Külföldi</b><br>adószám | <b>Székhelye</b>                 | Ország    |
| Adóazonosító jel<br>Külföldi adószám<br>Szervezet néve |                                                                                                    |             |                 |     |     |                            | 1036 BUDAPEST,<br>KIRÁLY U. 23   | HU        |
| Adatow <sup>y</sup><br>lekérdezése                     | KIS EMILIA                                                                                                    |             | ŏ<br>8314121212 |     |     |                            | 4300 NYÍRBÁTOR, RU<br>12         | HU        |
| Adatok<br>lekérdezése                                  | KIS GÉZA ÜGYVÉDI<br><b>TRODA</b>                                                                                                    | 13141212121 |                 | nem |     |                            | 8400 AJKA, HŐ U. 21              | <b>HU</b> |
| Adatok<br>lekérdezése                                  | KIS ÖNKORMÁNYZAT 12141212121                                                                                                    |             |                 | nem |     |                            | 6400 KISKUNHALAS,<br>HÁZGYÁR 23. | <b>HU</b> |
| Adatok<br>lekérdezése                                  | KRÉM JÁNOS                                                                                                    | 12141212123 | 8234121212      |     |     |                            | 2400 DUNAÚJVÁROS,<br>HÁZ U. 23   | HU        |
| Adatok<br>lekérdezése                                  | ZÖLD ALMA                                                                                                    | 12341212123 |                 | nem |     |                            | 2462 MARTONVÁSÁR,<br>BUDAI U. 88 | HU        |

21. ábra

A Döntéselőkészítési információk a kért szervezetről ablak tartalmazza a fentiekben már részletezett adatokat. Az információk nyomtathatók: **Lekért adatok kinyomtatása** elnevezésű funkciógombra kattintva

|                                                                                |                            |                       | Döntéselőkészítési információk a kért szervezetről                                                                          |                        |                   |                           |     |                              |                                                |                       |
|--------------------------------------------------------------------------------|----------------------------|-----------------------|----------------------------------------------------------------------------------------------------|------------------------|-------------------|---------------------------|-----|------------------------------|------------------------------------------------|-----------------------|
|                                                                                | Lekért adatok kinyomtatása |                       |                                                                                                    |                        |                   |                           |     |                              |                                                |                       |
|                                                                                |                            |                       | Vizsgált szervezet adatai a központi adatbázisban                                                                           |                        |                   |                           |     |                              |                                                |                       |
| neve                                                                           | Támogatást igénylő         | <b>Adószám</b>        | <b>Adóazonosító</b><br>jele                                                                                                 |                        | Ir.szám Település | Cím                       |     | <b>Támogatott</b><br>állapot | Adóalany-e                                     |                       |
| <b>KIS EMILIA</b>                                                              |                            |                       | 8314121212                                                                                                    |                        | NYÍRBÁTOR RU      | 12                        | Élő |                              | SAJÁT ADÓSZÁMMAL RENDELKEZŐ<br><b>ADÓALANY</b> |                       |
| <b>NEM FIGYELT</b><br>Vizsgált szervezet benyújott pályázatai                  | <b>KIS EMILIA</b>          |                       | Nyilvántartás szerint a mai napon érvényes köztartozás adatok<br>APEH figyeltség Szervezet neve Adószám Azonosító<br>187835 |                        |                   |                           |     |                              |                                                |                       |
| <b>Benyújtás</b>                                                               |                            | Kiíró                 |                                                                                                    | Támogatási konstrukció |                   | Célja                     |     | <b>Igényelt</b><br>összeg    | Megvalósítási<br>hely                          | <b>Állapot</b>        |
| 2007.11.<br>20.                                                                | IRÁNYÍTÓ HATÓSÁG           | NFÜ HEFOP ÉS EQUAL KK | "ÚJ PÁLYA"                                                                                                    | 2007 TÁMOP-2.3.1/07/1  |                   | <b>KAMAT</b><br>TÁMOGATÁS |     |                              | 5400 MEZŐTÚR, ZT<br>23                         | Benyújtott (1-<br>re) |
| Vizsgált szervezet futó projektjei<br>Vizsgált szervezet befejezett projektjei |                            |                       |                                                                                                    |                        |                   |                           |     |                              |                                                |                       |

22. ábra

A program felkínálja a a **megnyitás** és a **mentés** lehetőségét, melyek közül választani kell.

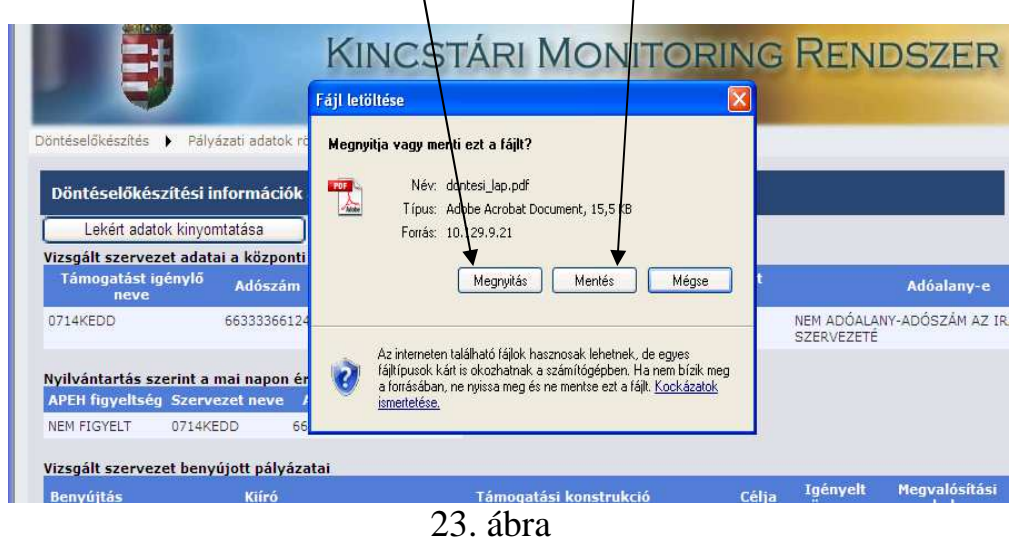

Az alábbi lekérdezés a kiválasztott nyomtatás eredménye.

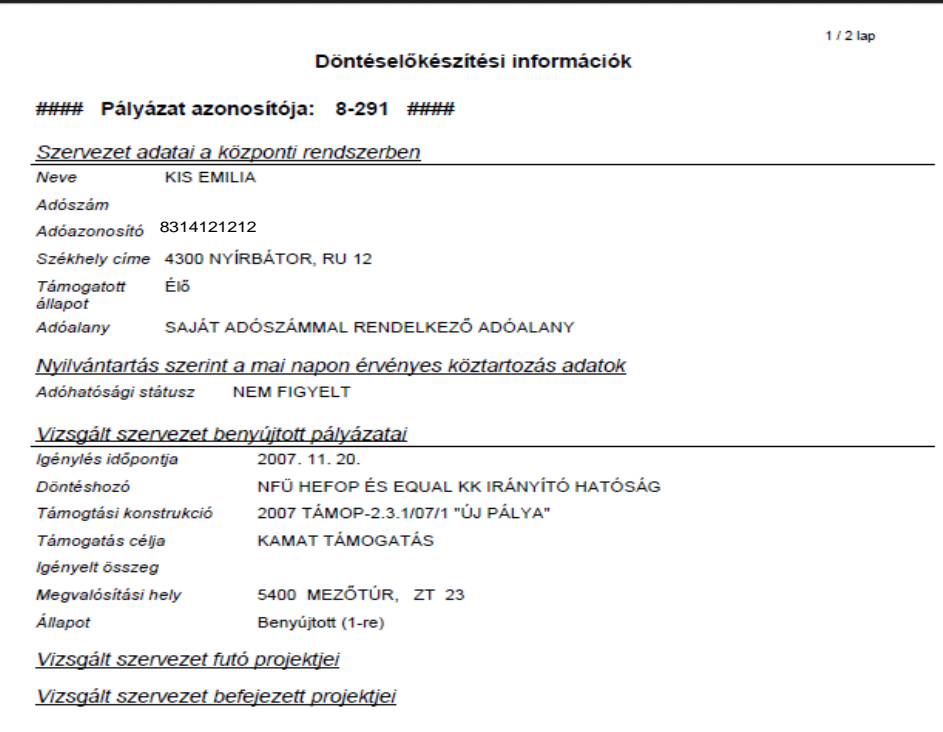

24. ábra

## **IV. "Adatlap a támogatási döntésről" (nyertes adatlap) adattartamának regisztrálása, módosítása, keresési lehetőségek**

A rögzítés a felület pályázati adatok rögzítése főmenü / nyertes pályázatok rögzítése menüpont alatt végezhető el.

| Lekérdezések<br>Döntéselőkészítés<br>Pályázati adatok rögzítése<br>▸<br>Nyertes pályázatok rögzítése<br>Döntési lap felvite Törölt döntési lapok visszaállítása |    |                              |                          |                                  |                |                     |                                                                                                    |   |                |                    |
|----------------------------------------------------------------------------------------------------|----|------------------------------|--------------------------|----------------------------------|----------------|---------------------|----------------------------------------------------------------------------------------------------|---|----------------|--------------------|
|                                                                                                    | ID | Projekt szám                 | <b>Dlap</b><br>azonosító | <b>Szervezet neve</b>            | <b>Adószám</b> | <b>Adóazonosító</b> | <b>Ftk neve</b>                                                                                                    |   |                | Jelleg St. Státusz |
| Módosítás Törlés 1                                                                                                    |    | 0160/430795/01/2009          | 329970-1                 | MADÁCH SZÍNHÁZ<br>NONPROFIT KFT. | 13141252121    |                     | 2009 A BALATON<br>KIEMELT<br>ÜDÜLÕKÖRZETBEN<br>2009-BEN<br>MEGVALÓSULÓ<br><b>RENDEZVÉNYEK</b><br><b>TAMOGATASA</b> | F | $\overline{2}$ | hibátlan           |
| Módosítás Törlés 2                                                                                                    |    | 0160/430796/01/2009 329970-2 |                          | MOLNÁR ANDRÁS<br><b>IMRE</b>     |                | 8324121213          | 2009<br>CSALÁDBARÁT<br><b>SZOLGÁLTATÁSOK</b><br>FEJLESZTÉSÉNEK                                                     | F | 2              | hibátlan           |

25. ábra

## **1. Új döntési adatlap felvitele**

A nyertes pályázatok rögzítése menüpontra kattintva, a Döntési lap felvitele elnevezésű ablakban táblázatos formában szerepelnek a korábbiak során feldolgozott döntések. Az oldal bal alsó sarkában található **Új döntési lap felvitele** elnevezésű gomb, melynek segítségével kezdeményezhető új nyertes pályázatok felvitele.

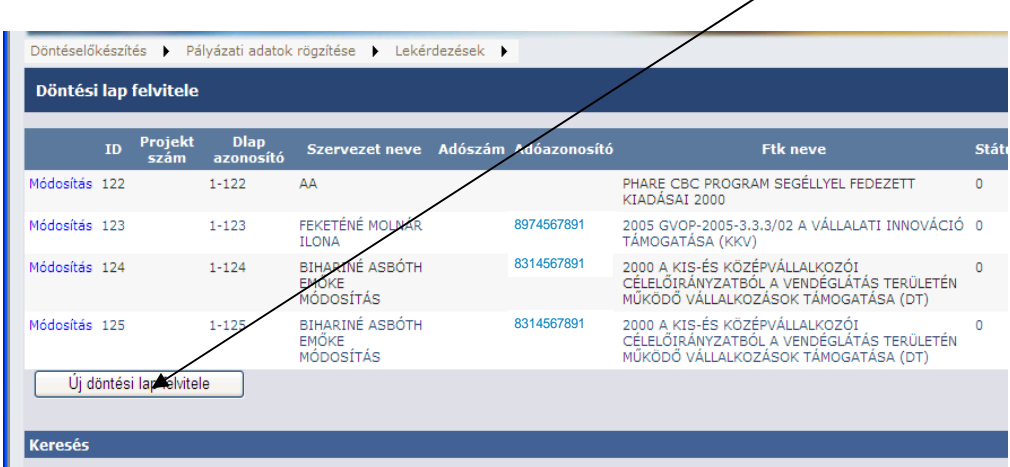

26. ábra

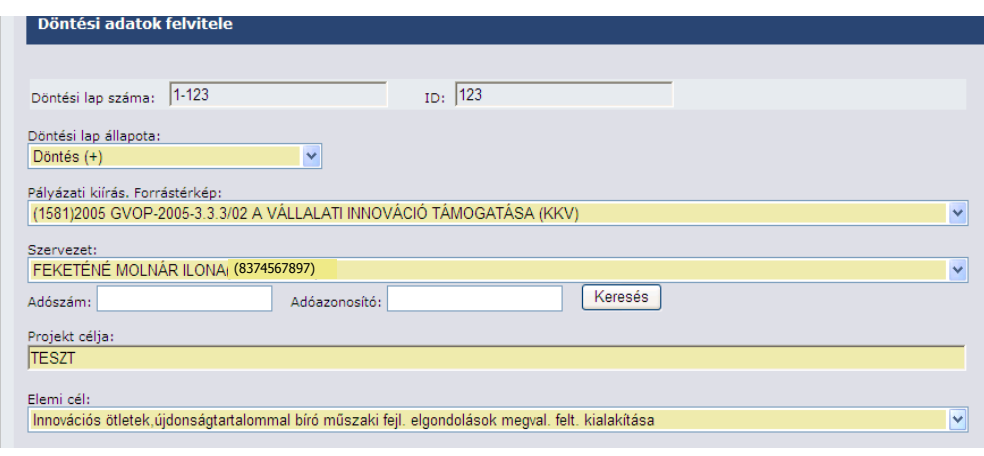

27. ábra

A döntési adatok rögzítésekor legördülő menüben jelöljük ki a **Döntési lap állapotát,** lehetőség van Döntés (+) és Szerződés állapot kiválasztására.

**Pályázati kiírás Forrástérkép** elnevezésű szintén legördülő menüből választhatjuk ki azt a forrástérképet/támogatási konstrukciót, melyhez a felhasználó adatrögzítő joggal hozzáféréssel rendelkezik

**Szervezet** megadása kötelezően feltöltendő legördülő menüjében lehetőségünk van adószámra és adóazonosító jelre keresni. A szervezet menü, a korábban már rögzített szervezetek nevét ABC sorrendben tartalmazza, a név mellett az adószám/ adóazonosító jel is megtalálható.

**A Projekt célja mező** kézzel, az **elemi cél** mező legördülő menüből kiválasztva töltendő fel információkkal.

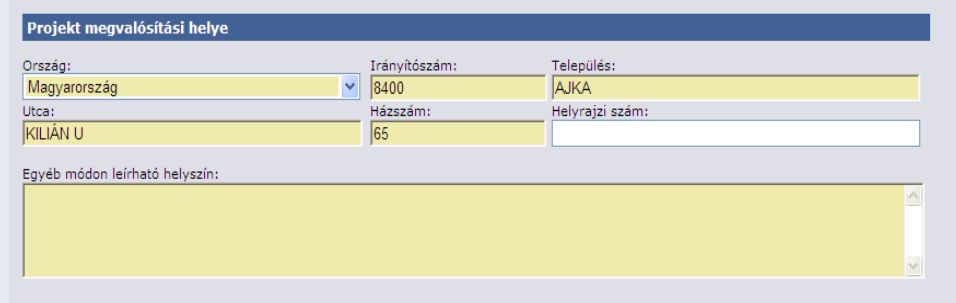

28. ábra

**A Projekt megvalósítási helyét** leíró mezők: **Ország** választó, **Irányítószám-Település, Utca, Házszám.** Előfordulhat, hogy a megvalósítási hely nem korlátozható egy település határai közé pl: regionális szintű projektek. Ebben az esetben csak az **Ország** és az **Egyéb módon leírható helyszín** elnevezésű mezőket kell kitölteni**.** 

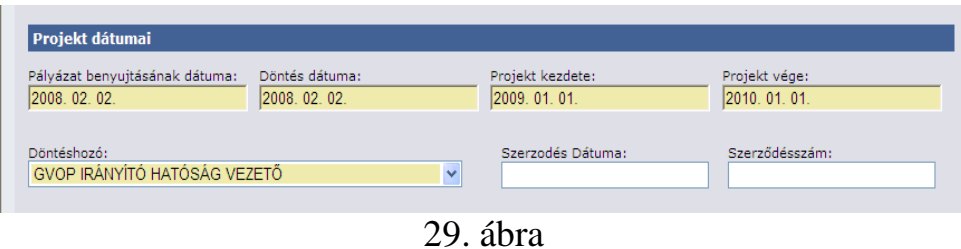

**A** Projekt dátumai összefoglaló néven szerepeltetett mezők: **Pályázat benyújtásának dátuma, Döntés dátuma, Projekt kezdete, Projekt vége, Szerződés dátuma,** kitöltendőek a rendelkezésre álló információk alapján. A kitöltés során folyamatosan gépeljük be a dátumokat, sem írásjel, sem szóköz nem lehet közte.

**A döntéshozó** választható a legördülő ablakocskában megadott lehetőségek közül.

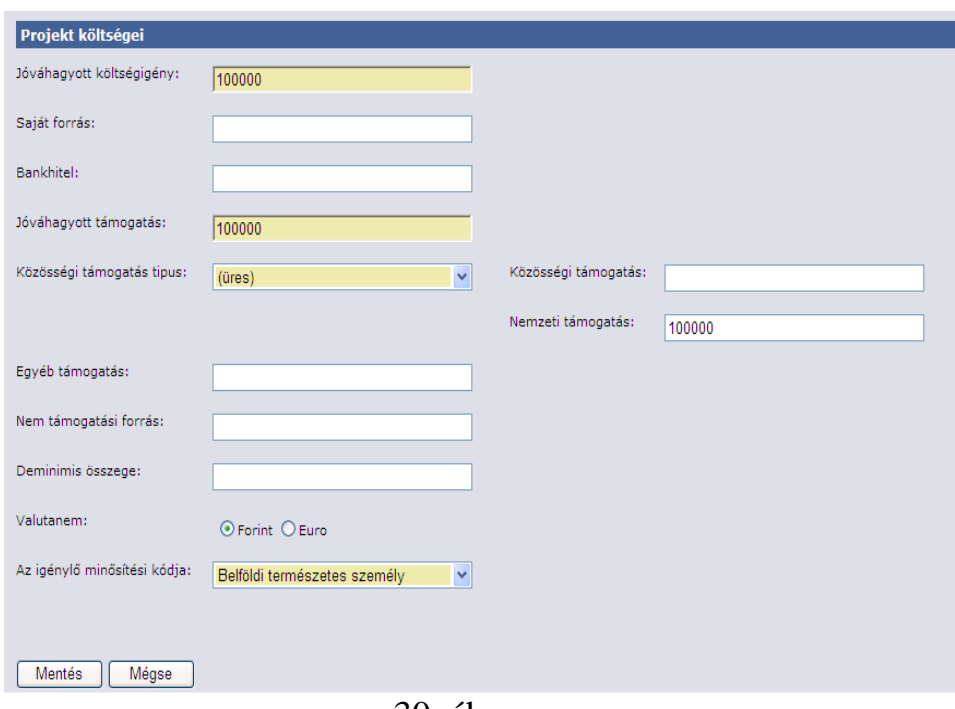

30. ábra

A Projekt költségei elnevezésű mezők a költségszerkezet egyes részleteit tartalmazzák, az egyes mezők közti logikai összefüggésekkel ötvözve. Az összefüggéseket Lásd: Az adatlap rögzítés során jelentkező hibaüzeneteknél részben.

A szervezet **Minősítő** elnevezésű lenyitható mezőben következő kategóriákból választhatunk: Belföldi természetes személy, Mikrovállalkozás, Kisvállalkozás, Középvállalkozás, 1-4 kategóriába nem tartozó vállalkozás, Nonprofit szervezet államháztartáson belül, Nonprofit szervezet államháztartáson kívül.

**Az oldal kitöltését követően. Mentés funkciógomb segítségével tároljuk el az oldalra felvitt információkat. Ezzel azonban még nincs vége a rögzítésnek!!!** Az internetes felület sajátosságaiból fakadóan az oldal elmentését követően a

döntési lap felvitelét a következőképp folytatjuk: meg kell keresni az eddigiek során eltárolt adatlapot a Döntési lap felvitele elnevezésű oldalon.

Az adatlapba a Módosítás funkciógombra kattintva léphetünk be.

|               | Döntési lap felvitele        |                          |                                      |                        |                     |                                                                                                    |                |
|---------------|------------------------------|--------------------------|--------------------------------------|------------------------|---------------------|----------------------------------------------------------------------------------------------------|----------------|
|               | Projekt<br><b>TD</b><br>szám | <b>Dlap</b><br>azonosító | <b>Szervezet neve</b>                | <b>Adószám</b>         | <b>Adóazonosító</b> | <b>Ftk neve</b>                                                                                      | <b>Státusz</b> |
| Módosítás     |                              | $1 - 134$                | <b>TESZTELŐS MANCI</b>               | 51463230235 8348253564 |                     | PHARE CBC PROGRAM SEGÉLLYEL FEDEZETT<br>KIADÁSAI 2000                                                | $\Omega$       |
| Módosítás 135 |                              | $1 - 135$                | BÜRGE LÁSZLÓNÉ                       |                        | 8374667899          | CÍMZETT TÁMOGATÁSOK /2000 CÍMZETT ÉS<br>CÉL TÁMOGATÁSOK                                              | $\Omega$       |
| Módosítás 136 |                              | $1 - 136$                | 2008NOVEMBER13                       |                        | 8450000548          | 2005 GVOP-2005-3.3.3/02 A VÁLLALATI<br>INNOVÁCIÓ TÁMOGATÁSA (KKV)                                    | $\Omega$       |
| Módosítás 137 |                              | $1 - 137$                | 20090209                             | 54644645213            |                     | CÍMZETT TÁMOGATÁSOK /2000 CÍMZETT ÉS<br>CÉL TÁMOGATÁSOK                                              | $\Omega$       |
| Módosítás 138 |                              | $1 - 138$                | 2009FEBRUÁR3                         |                        | 8392193334          | CÍMZETT TÁMOGATÁSOK /2000 CÍMZETT ÉS<br>CÉL TÁMOGATÁSOK                                              | $\Omega$       |
| Módosítás 139 |                              | $1 - 139$                | 20090209                             | 54644645213            |                     | CÍMZETT TÁMOGATÁSOK /2000 CÍMZETT ÉS<br>CÉL TÁMOGATÁSOK                                              | $\Omega$       |
| Módosítás 140 |                              | $1 - 140$                | 20090209                             | 54644645213            |                     | CÍMZETT TÁMOGATÁSOK /2000 CÍMZETT ÉS<br>CÉL TÁMOGATÁSOK                                              | $\Omega$       |
| Módosítás 141 |                              | $1 - 141$                | 20090209                             | 54644645213            |                     | 2005 BAROSS GÁBOR PROGRAM - ÉSZAK -<br>ALFÖLDI RÉGIÓ REGIONÁLIS INNOVÁCIÓS<br>FEJLESZTÉSEK PÁLYÁZATA | $\Omega$       |
| Módosítás 142 |                              | $1 - 142$                | 1008<br><b>LLLLLLKKKKOOOO</b><br>EZ. |                        | 8000000008          | CÍMZETT TÁMOGATÁSOK /2000 CÍMZETT ÉS<br>CÉL TÁMOGATÁSOK                                              | $\Omega$       |
|               |                              |                          |                                      | 12                     |                     |                                                                                                    |                |

31. ábra

Az adatlap első oldaláról "át kell lépni" a második oldalra, melyet a **Tovább** funkció gombra kattintva teszünk meg.

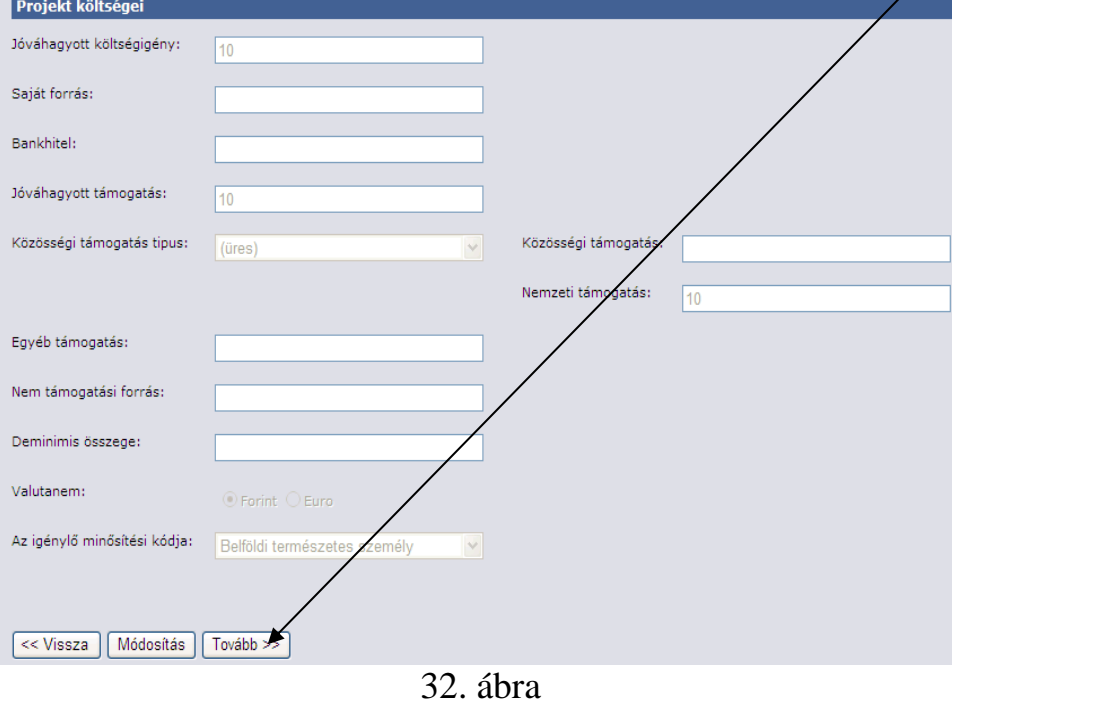

Az adatlap második oldalán először a **Támogatások költségvetési forrásonként** elnevezésű táblát nyitjuk meg.

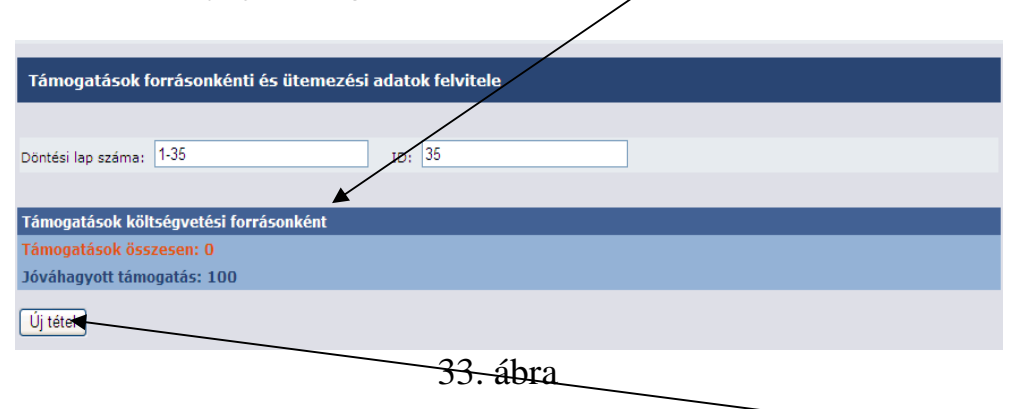

• Ha a támogatási konstrukció egy előirányzati forrású, az **Új tétel** gomb megnyomására a Forrás éve, Forrás csoportok, Támogatás összege, Forrás Jelleg mezők automatikusan kitölthetőek, a nemzeti támogatás átemelése gombra kattintva.

• Amennyiben a támogatási konstrukció több hazai előirányzat finanszírozásán alapul, az **Új tétel** gomb használatával a Forrás éve, Forrás csoportok, Támogatás összege, Forrás Jelleg mezők automatikusan kitöltött értkeit s forrásoknak megfelelően pontosítani, és előirányzatonként elmenteni szükséges.

• Amennyiben Nemzeti (hazai) és közösségi támogatási forrása is van a konstrukciónak, az **Új tétel** funkciógomb lenyomására a rendszer automatikusan feltölti adattal a Forrás éve, a Forrás Csoportok, és a Forrás Jelleg mezőket, amelyek manuálisan módosíthatóak. Amennyiben az adatokat rendben találjuk, a támogatás összege mezőbe emeljük át az előző oldalon rögzített projekt költségek közösségi és/vagy nemzeti támogatás értékét/ értékeit.

Az átemelés a a **Nemzeti támogatás átemelése** illetve **Közösségi támogatás átemelése** funkciógombok használatával történik meg. Az átemelés során a **Mentés** funkciógombbal tároljunk el rögzítésünket – mind a nemzeti, mind a közösségi forrás esetén.

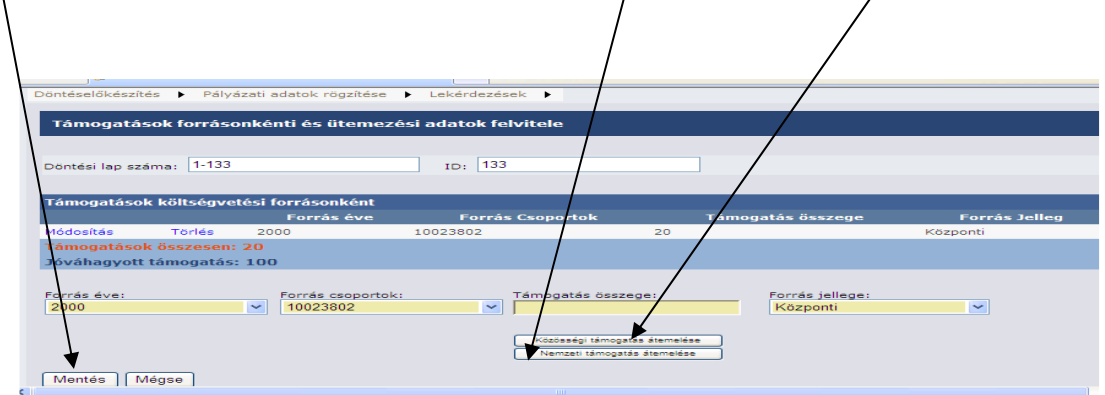

34. ábra

A rendszer Támogatások összesen értéke mező színével jelzi, hogy a rögzítés helyes, vagy hibás. Amennyiben piros, valami hibás, feltétlenül össze kell vetni a Jóváhagyott támogatás összege, valamint a Támogatások összesen sorokat, ha azonban zöldek a betűk az éllenőrzés mindent rendben talál.

A **Támogatások évenkénti folyósításának ütemezése** elnevezésű táblázat az éveket, az évenkénti kifizetések összegeit, valamint a támogatás típusát tartalmazza.

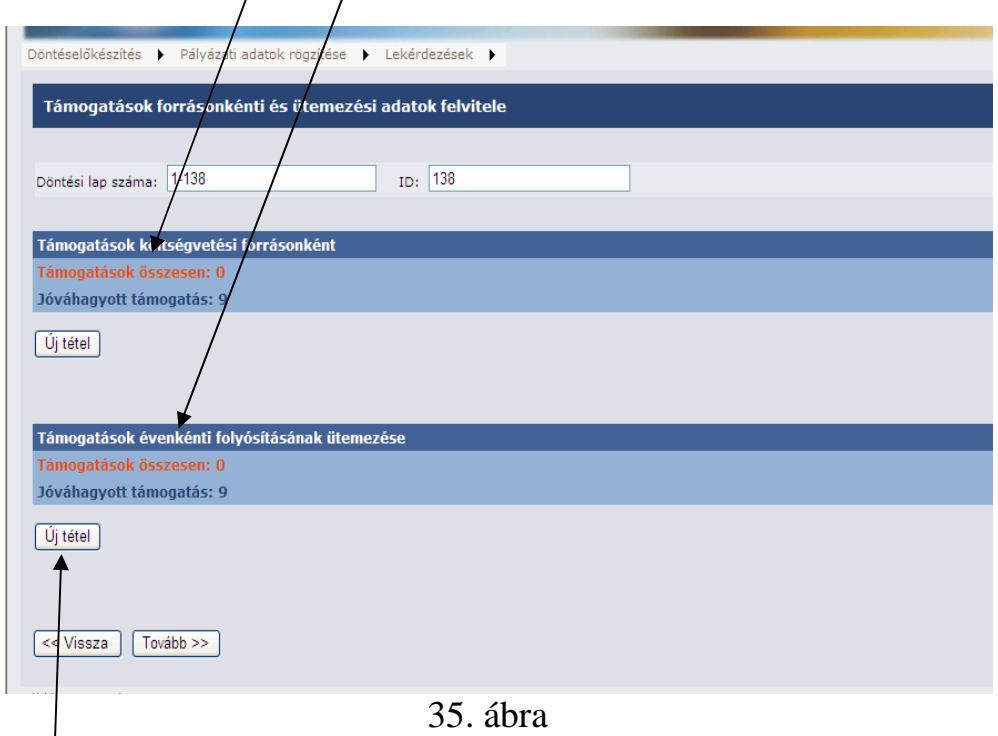

Az **Új tétel** funkciógombra kattintva a feldolgozást gyorsító automatikus alátöltés itt is működik, ha a kifizetés a támogatás kiírásának évébe esik, egyösszegű és vissza nem térítendő. Amennyiben ettől eltérést tapasztalunk a táblázat adatait módosítani szükséges.

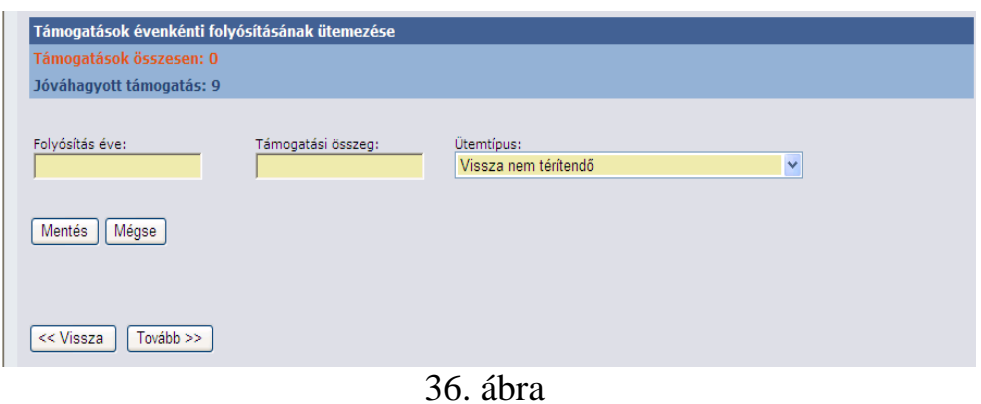

 a **Mentés** funkciógomb révén tárolhatók az adatok. Több éves kifizetési ütemezés esetén a műveletet többször megismételendő, a megfelelő évek kiválasztásával.

A fenti táblázathoz hasonlóan itt is működik ellenőrzés. A Támogatások összesen értéke mező színével jelzi, hogy a rögzítés helyes, vagy hibás. Amennyiben piros, valami hibás, feltétlenül vesd össze a Jóváhagyott támogatás összege, valamint a Támogatások összesen sorokat, ha azonban zöldek a betűk minden OK.

Az oldal kitöltését követően a **Tovább** | gomb révén eljutunk az utolsó oldalra, melyen az esetlegesen előforduló társpályázókat rögzíthetjük.

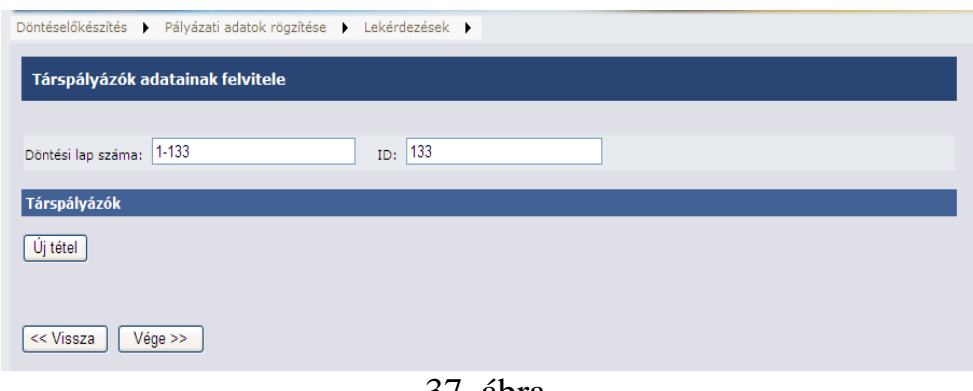

37. ábra

Társpályázó felviteléhez az **Új tétel** funkciógomb segítségével megnyitjuk a rögzítési felületet

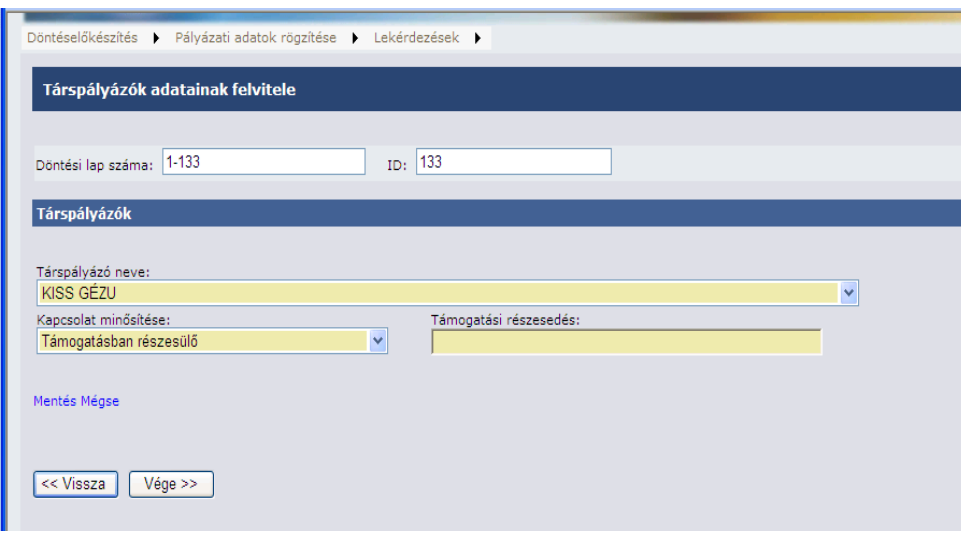

38. ábra

A lenyíló ablakok segítségével értelemszerűen kiválasztjuk a társpályázó nevét, adószámát/adóazonosítóját, rögzítjük, milyen kapcsolatban van a főkonzorciumi taggal és milyen arányban részesül a támogatásból.

A nyertes pályázatokban a feldolgozó programba épített, az állapotléptetéshez kapcsolódó, dátumértékekre történő ellenőrzéseknek meg kell felelnie rögzítő által begépelt dátumoknak. Ellenkező esetben a rögzítés hibás lesz, amely csak rendszergazda segítségével orvosolható.

A rendszer a következő pályáztatási folyamatra, logikára került kialakításra kronológiailag:

- 1. támogatási konstrukcióról szóló Adatlap megküldésre kerül a Kincstár szakmai területe részére, ha megfelelő, akkor a rendszerbe regisztrálásra kerül – **támogatás megjelenési dátuma** (adatszolgáltatás módja, szervezete, támogatási cél, a támogatási keret költségvetési éve, kezelő fejezete, előirányzati sora stb.)
- 2. támogatás igénylése **igénylés benyújtásának dátuma**
- 3. igénylésről döntés, majd pozitív döntés esetén nyertes pályázat adatainak rögzítése – **döntött állapot dátuma**
- 4. ezt követően szerződéskötés **szerződött állapot dátuma**
- 5. szerződést követően a kifizetett/utalt összeg rögzítése **finanszírozási állapot, azaz utalványozás dátuma**
- 6. finanszírozást követően projekt lezárása **projekt lezárult állapot, projekt lezárás dátuma.**

Kérem, hogy a rögzítés során azt vegyék figyelembe, hogy a rendszerünk **nem pályázatkezelő rendszer**, hanem pénzügyi – utólagos adatrögzítésre készített – monitoring rendszer.

Ezt azt jelenti, hogy a nyilvántartásunk elsődleges feladata, hogy melyik költségvetési év, melyik előirányzatát milyen döntés, szerződés, finanszírozás szintű kiadás terheli projekt/támogatási cél szinten. Tehát nem könyveléstechnikai és nem számviteli, analitikus adatok tárolása a feladat.

A rendszer nem alkalmas arra, hogy "előlegként" folyósított összeg visszavételezésre kerüljön, majd a véglegesen elszámolt összeg kerüljön rögzítésre.

Ennek megfelelően először a nyertes pályázatok rögzítése menüben kerülnek rögzítésre az adatok, amelyek mindaddig módosíthatóak amíg finanszírozási adatokat nem rögzítenek a támogatáshoz.

A rendszerbe hibátlanul feldolgozott finanszírozási adatok nem módosíthatóak, illetve ezt követően visszamenőleg a nyertes pályázatok adatai sem módosíthatóak.

Finanszírozási adatoknál a rendszer számára lényegtelen, hogy hány számlára került kifizetésre, ha a teljes – döntött, szerződött – támogatási összeg utalása megtörtént, akkor elegendő egy összegben rögzíteni a felületen.

Amikor a nyertes pályázatok felületen, **döntött állapotra** rögzítik a támogatási adatokat, akkor a KMR rendszerben szereplő dátumok kiinduló értéke – ha megfelelnek az összefüggés ellenőrzésnek – a felhasználó által megadott adatok.

Amikor következő állapotba lép a támogatás: **szerződésesbe**, majd **finanszírozás alatt**, végül **lezárás állapotba** kerül, akkor a felületen a szerződés dátumérték az állapotváltozás dátumát fogja megjeleníteni.

A rendszerünkben lévő dátumok értelmezése eltér a pályázatkezelés során keletkező adatok, dátumok értelmezésétől.

Kérem, hogy a támogatások rögzítésekor a következő dátumösszefüggésekre figyeljenek, mert ezeket ellenőrzi a program:

Nyertes pályázatok rögzítése felületen: Pályázat benyújtás dátuma **< Döntés dátuma < Szerződés dátuma** Pályázat benyújtás dátuma < **Projekt kezdete < projekt vége** és a Finanszírozási felületen: Szerződés dátuma < Utalványozás/finanszírozás dátuma

## **2. Új döntési adatlap rögzítés során jelentkező hibaüzenetek**

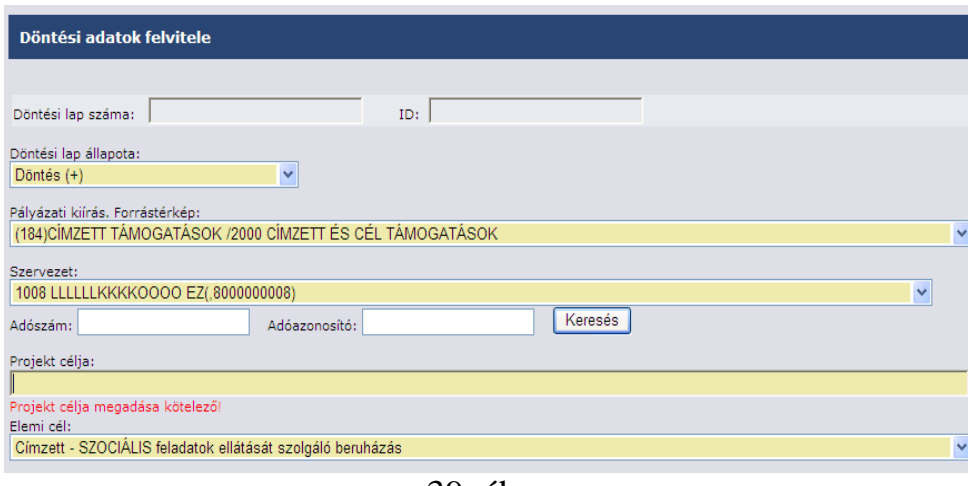

39. ábra

- ♪ A **Döntési adatok felvitele** elnevezésű résztábla rögzítésekor a legtöbb mező automatikusan feltöltődik adattal, illetve választási lehetőséget kínál fel.
- ♪ A **Projekt céljának** szöveges megnevezése kötelező kézzel kitöltendő mező. Amennyiben semmit nem írunk a mezőbe a következő hibaüzenet jelentkezik: Projekt célja megadása kötelező!.

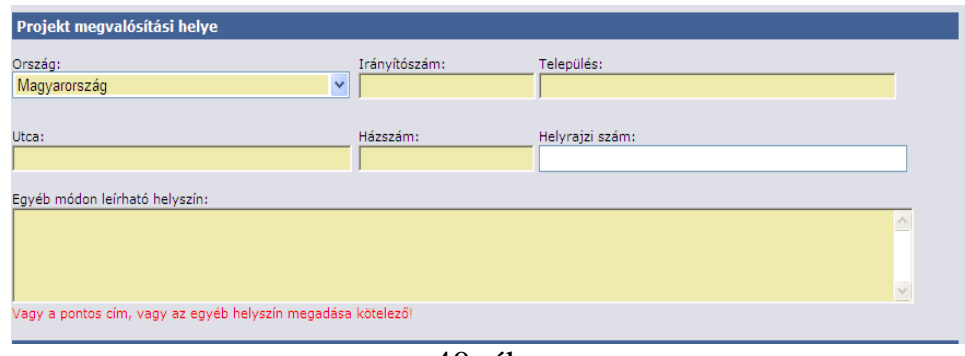

40. ábra

♪ A **Projekt megvalósítási helyé**nek kitöltése vagylagosan kitöltendő mező, kitöltés hiányában a következő hibaüzenet jelentkezik: Vagy a pontos cím, vagy az egyéb helyszín megadása kötelező!

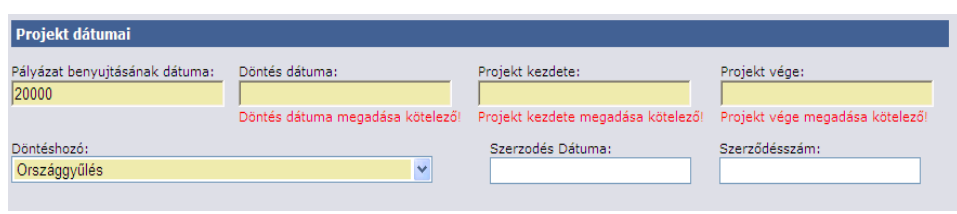

41. ábra

♪ A **Projekt dátumai** elnevezésű táblarészben, a jelentkező hibák a mező üresen hagyásából, és a dátumok időrendi sorrendiségének logikai hibájából fakadhatnak.

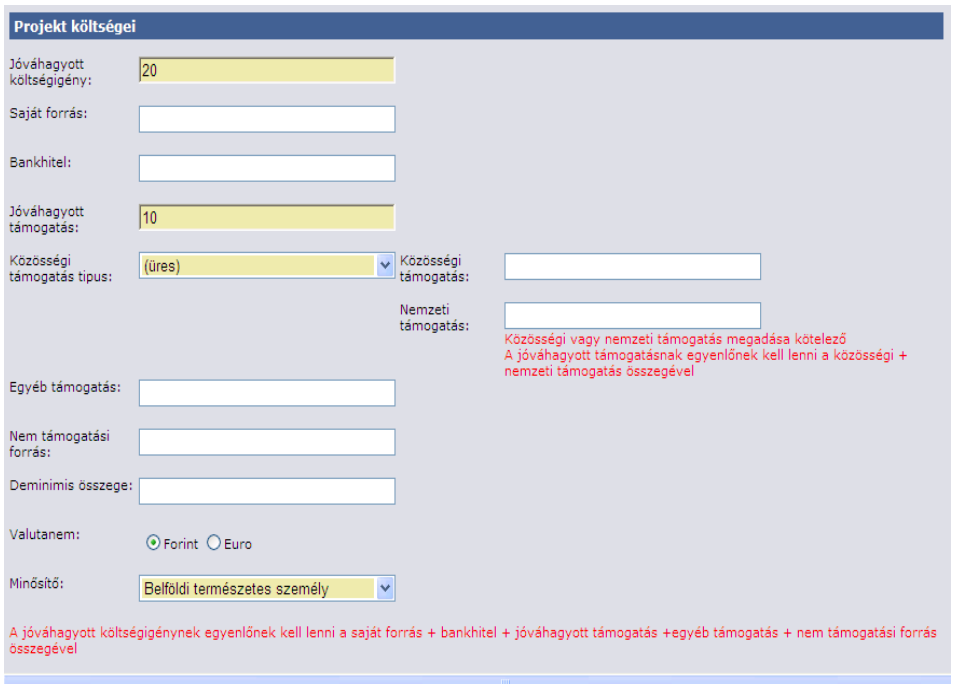

42. ábra

**♪** A **Projekt költségei** című résztábla tartalmazza a Jóváhagyott költségigény, Saját forrás, Bankhitel, Jóváhagyott támogatás, ezen belül: Közösségi támogatás, Nemzeti támogatás, Egyéb támogatás, Nem támogatási forrás elnevezésű mezőket. Az említett mezők számszaki összefüggésben vannak egymással, hibás kitöltésükkor a következő tájékoztató szövegek jelentkeznek: A jóváhagyott költségigénynek egyenlőnek kell lenni a saját forrás + bankhitel + jóváhagyott támogatás +egyéb támogatás + nem támogatási forrás összegével ,valamint: Közösségi vagy nemzeti támogatás megadása kötelező A jóváhagyott támogatásnak egyenlőnek kell lenni a közösségi + nemzeti támogatás összegével

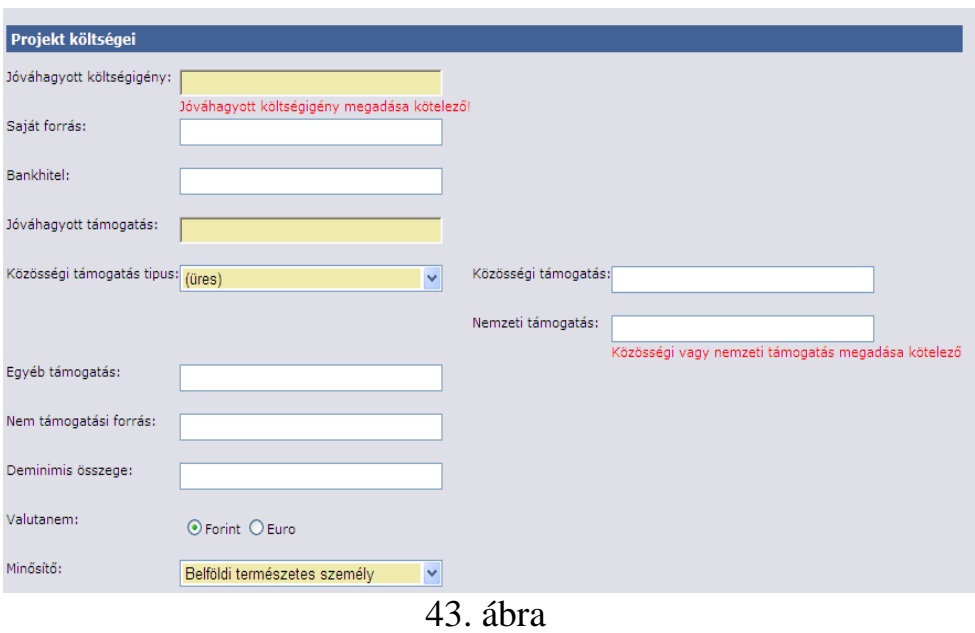

♪ A **Projekt költségei** című résztábla további hibaüzeneti a kitöltés hiányosságából fakadhatnak: Jóváhagyott költségigény megadása kötelező! Közösségi vagy nemzeti támogatás megadása kötelező!

#### **3. Keresés a döntési adatlapok közt, döntési adatlap megtekintése**

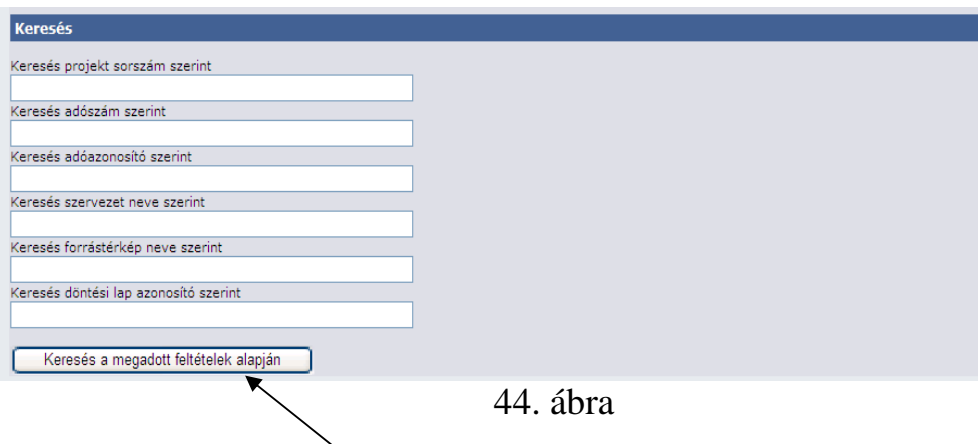

A nyertes pályázatok közti keresést a Pályázati adatok rögzítése főmenü / Nyertes pályázatok rögzítése menüpontban végezhetjük el.

A rendszer a következő keresési lehetőségeket kínálja fel: Keresés projekt sorszám szerint, Keresés adószám szerint, Keresés adóazonosító szerint, Keresés szervezet neve szerint, Keresés forrástérkép neve szerint, Keresés döntési lap azonosító szerint. A keresés során több feltételt is megadhatunk.

A keresési paraméter megadását követően a **Keresés a megadott feltételek alapján** gomb segítségével indítjuk a keresést.

A megadott paramétereknek megfelelő lista táblázatos formában jelenik meg.

#### *Rendezés a döntési lap felvitele táblában*

A Szervezetek adatait tartalmazó tábla lehetőséget kínál az eltárolt döntési adatok rendezésére. A fejlécen található bármely megnevezésre kattintva növekvő/csökkenő sorrendet képez az adatlapok közt a program.

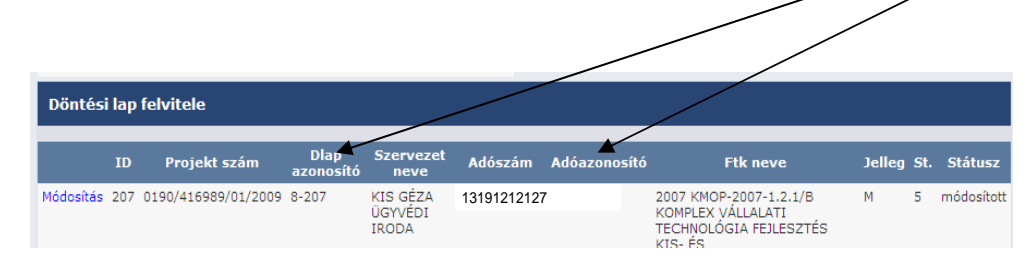

45. ábra

Az alábbi táblázat a felviteli szakaszban ( Proszámmal még nem rendelkező döntési adatlap) és a módosítási szakaszban található adatlapok státuszaiba nyújt betekintést.

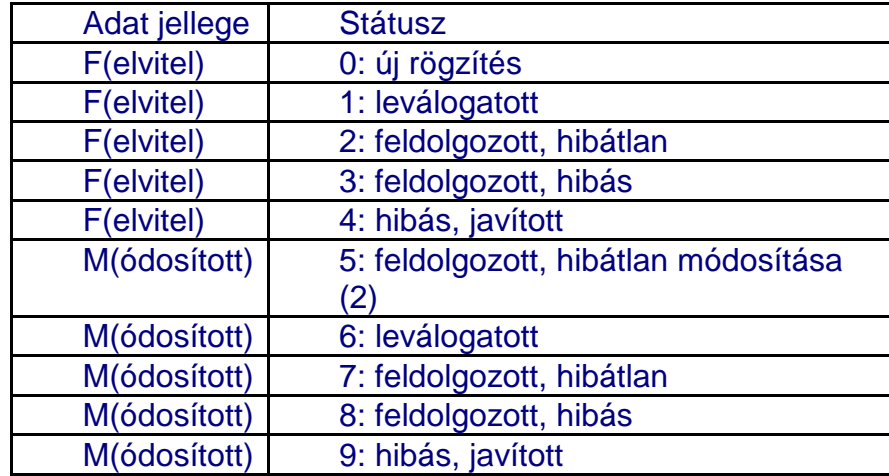

## **4. Döntési adatlap hibás adatainak javítása**

A döntési adatlap hibás adatain a külső interfész segítségével a központi monitoring rendszerbe áttöltött, majd onnan, valamilyen hibaüzenettel visszaérkezett adatokat értjük. A későbbi eredményes lekérdezéseknek, a további rögzítéseknek, ezek javítása elengedhetetlen feltétel.

A javítandó adatlapokat a Pályázati adatok rögzítése főmenü/ Szervezet adatok felvitele menüpont alatt piros mezőben jelzett hibás státuszú adatlapok jelentik, ezeket az adatlapokat a Lekérdezések főmenü/ Pályázati adatok lekérdezése, nyomtatása menüpont alatt is lekérdezhetjük (részletesen a Lekérdezésekkel foglalkozó részben találjuk)

|               | <b>ID</b> | Projekt<br>szám | <b>Dlap</b><br>azonosító | <b>Szervezet neve</b>           | <b>Adószám</b> | <b>Adóazonosító</b> | <b>Ftk neve</b>                                                                                                |    |                | Jelleg St. Státusz |
|---------------|-----------|-----------------|--------------------------|---------------------------------|----------------|---------------------|----------------------------------------------------------------------------------------------------|----|----------------|--------------------|
| Módosítás 195 |           |                 | $1 - 195$                | BEDŐNÉ DÓCZI<br><b>SZILVIA</b>  |                | 8371257898          | "BIOTECHNOLÓGIA 2001"                                                                                          | F  | 4              | javított           |
| Módosítás 196 |           |                 | $3 - 196$                | DUDÁS KÁROLY                    |                | 8376357898          | CÉLIELLEGŰ DECENTRALIZÁLT<br>TÁMOGATÁS 2000                                                                    | F  | $\overline{3}$ | hibás              |
| Módosítás 197 |           |                 | $2 - 197$                | BOTTYÁN JÓZSEENÉ                |                | 8376667898          | "BIOTECHNOLÓGIA 2000"                                                                                          | F  | 3.             | hibás              |
| Módosítás 198 |           |                 | $2 - 198$                | BOTTYÁN JÓZSEFNÉ                |                | 8376667898          | "BIOTECHNOLÓGIA 2000"                                                                                          | F  | 3.             | hibás              |
| Módosítás 199 |           |                 | $2 - 199$                | DUDÁS KÁROLY                    |                | 8376357898          | "BIOTECHNOLÓGIA 2000"                                                                                          | F. | 3.             | hibás              |
| Módosítás 200 |           |                 | $1 - 200$                | MUTH JÓZSEF                     |                | 8376357796          | "BIOTECHNOLÓGIA 2001"                                                                                          | F  | 3.             | hibás              |
| Módosítás 201 |           |                 | $8 - 201$                | KIS ÖNKORMÁNYZAT                | 15441212121    |                     | 2007 TÁMOP-2.3.1/07/1 "ÚJ<br>PÁLYA"                                                                            | F  | 4              | javított           |
| Módosítás 202 |           |                 | $8 - 202$                | <b>KIS EMILIA</b>               |                | 8314121212          | 2007 TÁMOP-2,3,1/07/1 "ÚJ<br>PÁLYA"                                                                            | F  | 4              | javított           |
| Módosítás 203 |           |                 | $8 - 203$                | KRÉM JÁNOS                      |                | 8404121212          | 2007 TÁMOP-2.3.1/07/1 "ÚJ<br>PÁLYA"                                                                            | F  | 4              | iavított           |
| Módosítás 204 |           |                 | $6 - 204$                | SZERVEZET-<br>DOLGOZÓ3RÖGZÍTÉSE | 18966981214    |                     | 2000 SZAKKÉPZÉSI PROGRAMOK<br>TÁMOGATÁSA                                                                       | F  | $\mathbb{R}^+$ | hibás              |
| Módosítás 205 |           |                 | $8 - 205$                | <b>KIS EMILIA</b>               |                | 8314121212          | 2007 KMOP-2007-1.2.1/B<br>KOMPLEX VÁLLALATI<br>TECHNOLÓGIA FEJLESZTÉS KIS-<br>ÉS KÖZÉPVÁLLALKOZÁSOK<br>SZÁMÁRA | F  | 4              | javított           |
| Módosítás 206 |           |                 | $6 - 206$                | 20090611CSÜTÖRTÖK-<br>FŐNÖK2    | 26941212121    |                     | 2005 EGYHÁZI KULTURÁLIS ALAP F<br>2005                                                                         |    | 3.             | hibás              |

46. ábra

Javításukat a Módosítás feliratra kattintva kezdeményezzük. A hiba konkrét okát az ablak alján találjuk, tételesen felsorolva.

Jellemző hibaüzenetek:

U: A jóváhagyott támogatás és a támogatás forrásonként adatai nem egyeznek meg.

S: A jóváhagyott támogatás mértéke nem egyezik meg a visszanemtérítendo + visszatérítendo + kedv\_kamat ütemezésével

A felsorolt hibák javítását követően a **mentés** parancsgombra kattintva a program eltárolja az adatokat, majd másnapra a program visszaírja a javítás eredményét.

#### **5. Döntési adatlap adatainak módosítása**

A nyertes pályázatok módosításán: az internetes rögzítői felületről Kincstár központi adatbázisába áttöltött és onnét hibaüzenet nélkül visszatöltött, PROSZÁM-mal *(projekt egyedi azonosítószám*, melyet a KMR képez) rendelkező projektek adattartamának módosítását értjük.

A PROSZÁM-mal rendelkező projektek esetében nem módosíthatók a támogatási konstrukció és a nyertes szervezet adatai.

A rögzítő felületünkön a módosítás funkciót a Döntési lap felvitele elnevezésű ablakban hajtható végre. A módosítás gombra kattintva a döntési adatok módosítása elnevezésű felületre jutunk.

| Döntéselőkészítés<br>٠ | Pályázati adatok rögzítése   | ٠                        | Lekérdezések <b>K</b>                    |                |                     |                                                                                                   |   |                |                    |
|------------------------|------------------------------|--------------------------|------------------------------------------|----------------|---------------------|---------------------------------------------------------------------------------------------------|---|----------------|--------------------|
| Döntési lap felvitele  |                              |                          |                                          |                |                     |                                                                                                   |   |                |                    |
| ΙD                     | Projekt szám                 | <b>Dlap</b><br>azonosító | <b>Szervezet neve</b>                    | <b>Adószám</b> | <b>Adóazonosító</b> | <b>Ftk neve</b>                                                                                   |   |                | Jelleg St. Státusz |
| Módosítá.<br>lés       | 0160/430795/01/2009          | 329970-1                 | MADÁCH SZÍNHÁZ<br>NONPROFIT KFT.         | 21941212121    |                     | 2009 A BALATON<br>KIEMELT                                                                         | F | $\overline{2}$ | hibátlan           |
|                        |                              |                          |                                          |                |                     | ÜDÜLÕKÖRZETBEN<br>2009-BEN<br>MEGVALÓSULÓ<br>RENDEZVÉNYEK<br>TÁMOGATÁSA                           |   |                |                    |
| Módosítás Törlés 2     | 0160/430796/01/2009 329970-2 |                          | MOLNÁR ANDRÁS<br>IMRE                    |                | 8301212121          | 2009<br><b>CSALÁDBARÁT</b><br><b>SZOLGÁLTATÁSOK</b><br><b>FEJLESZTÉSÉNEK</b><br><b>TÁMOGATÁSA</b> | F | $\overline{2}$ | hibátlan           |
| Módosítás Törlés 3     |                              | 329970-3                 | FILHARMÓNIA<br><b>BUDAPEST ÉS FELSÖ-</b> | 18141212121    |                     | 2009 A BALATON<br><b>KIEMELT</b>                                                                  | F | $\overline{2}$ | hibátlan           |
|                        |                              |                          | DUNÁNTÚL KONCERT                         |                |                     | ÜDÜLÕKÖRZETBEN                                                                                    |   |                |                    |

47. ábra

A felületen végrehajtjuk a módosításokat, a felületről a **Tovább** funkciógombok és a **Vége** funkciógomb segítségével haladhatunk, illetve lépünk ki.

#### **6. Döntési adatlap törlése, visszaállítása**

Az adatrögzítő munkatársaknak lehetősége van a hibásan rögzített adatlapok törlésére és a törölt adatlapok visszaállítására. Döntési lapot törölni csak abban az esetben lehet, ha még nem volt az központi rendszer felé leválogatva és áttöltve. A rendszer a törlés végrehajtása előtt megerősítésként még egyszer megkérdezi: Biztosan törölni akarja a kiválasztott döntési adatlapot?

| Döntési lap felvitele |           |                        |                          |                                |                        |              |                                                                                                    |    |                |                    |
|-----------------------|-----------|------------------------|--------------------------|--------------------------------|------------------------|--------------|----------------------------------------------------------------------------------------------------|----|----------------|--------------------|
|                       | <b>TD</b> | <b>Projekt</b><br>szám | <b>Dlap</b><br>azonosító | <b>Szervezet</b><br>neve       | <b>Adószám</b>         | Adóazonosító | <b>Ftk neve</b>                                                                                                    |    |                | Jelleg St. Státusz |
| Módosítás Törlés 25   |           |                        | 325884-25                | TÓTH ISTVÁN                    | 60141212121 8394121212 |              | 2009 ÁLLÁSKERESŐK<br>VÁLLALKOZÓVÁ VÁLÁSÁT<br>ELÕSEGÍTÕ TÁMOGATÁS - DÉL -<br>ALFÖLDI REGIONÁLIS MUNKAÜGYI<br><b>KÖZPONT</b> | F. | 2              | hibátlan           |
| Módosítás Törlés 26   |           |                        | 325884-26                | PATÓ É\                        | 60241212124 8344121212 |              | 2009 ÁLLÁSKERESŐK<br>VÁLLALKOZÓVÁ VÁLÁSÁT<br>ELŐSEGÍTŐ TÁMOGATÁS - DÉL -<br>ALFÖLDI REGIONÁLIS MUNKAÜGYI<br><b>KÖZPONT</b> | F  | 2              | hibátlan           |
| Módosítás Törlés 27   |           |                        | 325884                   | <b>BALÁZS</b><br><b>SÁNDOR</b> | 60210712124            | 8354121212   | 2009 ÁLLÁSKERESŐK<br>VÁLLALKOZÓVÁ VÁLÁSÁT<br>ELŐSEGÍTŐ TÁMOGATÁS - DÉL -<br>ALFÖLDI REGIONÁLIS MUNKAÜGYI<br><b>KÖZPONT</b> | F. | $\overline{2}$ | hibátlan           |
| Módosítás Törlés 28   |           |                        | $1 - 28$                 | ZAHORSZKI<br><b>VIKTÓRIA</b>   |                        | 8354121930   | 2002 JUH ÉS KECSKE<br>REGISZTRÁCIÓS RENDSZER (HU<br>0201-05) PHARE PROGRAM                                                 | F. | 3.             | hibás              |
| Módosítás Törles      | 79        |                        | $1 - 29$                 | <b>LATKI TIBOR</b>             |                        | 8404121212   | 2002 JUH ÉS KECSKE<br>REGISZTRÁCIÓS RENDSZER (HU<br>0201-05) PHARE PROGRAM                                                 | F  | 0              | rögzített          |

48. ábra

A törölt döntési adatlapok visszaállítása is megoldott a Pályázati adatok rögzítése/ Törölt döntési lapok visszaállítása menü segítségével.

| Döntéselőkészítés ▶    |    |                 | Pályazati adatok rögzítése ><br>Nyertes pályázatok rögzítése | Törölt döntési lap Töröl döntési lapok visszaállítása | Lekérdezések • |                      |                                                                            |   |                    |
|------------------------|----|-----------------|--------------------------------------------------------------|-------------------------------------------------------|----------------|----------------------|----------------------------------------------------------------------------|---|--------------------|
|                        | ID | Projekt<br>szám | <b>Dlap</b><br>azonosító                                     | <b>Szervezet</b><br>neve                              |                | Adószám Adóazonosító | <b>Ftk neve</b>                                                            |   | Jelleg St. Státusz |
| Törlés<br>visszállítás | 29 |                 | $1 - 29$                                                     | <b>LATKI TIBOR</b>                                    |                | 8401570468           | 2002 JUH ÉS KECSKE REGISZTRÁCIÓS<br>RENDSZER (HU 0201-05) PHARE<br>PROGRAM | F | rögzített          |

49. ábra

## **V. Finanszírozási információk kezelése**

A Pályázati adatok rögzítése főmenü / Finanszírozás menüben kezdeményezhető valamennyi a finanszírozást érintő művelet. Értjük ez alatt a rögzítést, javítást és a keresést.

### **1. Finanszírozási tételek rögzítése**

A Pályázati adatok rögzítése főmenü / Finanszírozás menüben kezdeményezhető a rögzítés.

A menübe lépve, azon döntési adatlapok töltődnek be, amelyhez finanszírozási tétel köthető.

 A döntött, szerződött és szerződött finanszírozott állapotú adatlapokhoz van lehetőség finanszírozási tételt rögzíteni.

A finanszírozás menüpont alatt táblázatos formában találjuk ezen adatlapokat.

| Döntéselőkészítés    |    | Pálvázati adatok rögzítése                                                                                |                         | Lekérdezések ▶                       |         |              |                                                                       |               |                |                                        |
|----------------------|----|----------------------------------------------------------------------------------------------------|-------------------------|--------------------------------------|---------|--------------|-----------------------------------------------------------------------|---------------|----------------|----------------------------------------|
| <b>Finanszírozás</b> |    | Nyertes pályázatok rögzítése<br>Finanszírozas<br>Törölt döntési lapok visszaállítása<br>Pályázat lezására |                         |                                      |         |              |                                                                       |               |                |                                        |
|                      |    |                                                                                                    |                         | < Első < Előző Következő > Utolsó >> |         |              |                                                                       |               |                |                                        |
|                      |    |                                                                                                    |                         |                                      |         |              |                                                                       |               |                |                                        |
|                      | ID | Projekt szám                                                                                              | <b>Dlap</b><br>állapota | <b>Szervezet neve</b>                | Adószám | Adóazonosító | <b>Ftk neve</b>                                                       | <b>Jelleg</b> | St.            | <b>Státusz</b><br>(dlap) (dlap) (dlap) |
|                      |    | Finanszírozás 38 1407/435711/01/2009 Szerződés SPOLJARIC MÓNIKA                                           |                         |                                      |         | 8411212138   | 2009<br>ÁLLÁSKERESŐK<br>VÁLLALKOZÓVÁ<br>VÁLÁSÁNAK<br>TÁMOGATÁSA - DÉI | F             | $\overline{2}$ | hibátlan                               |

50. ábra

Általánosságban elmondhatjuk, hogy a finanszírozási tételek felrögzítését követően az adatlap állapota akkor változik döntöttről vagy szerződöttről - szerződött finanszírozottra, amikor az első rögzített, hibátlan finanszírozási tétel sikeresen áttöltésre, majd visszaírásra került a WEB – es felületre.

A finanszírozási tétel felvitelét megelőzően, kereső felület segítségével juthatunk el a kívánt döntési adatlaphoz. Keresni az alábbi paraméterek szerint lehet, a döntési adatlapnál már részletezett keresési sajátosságok figyelembevételével.

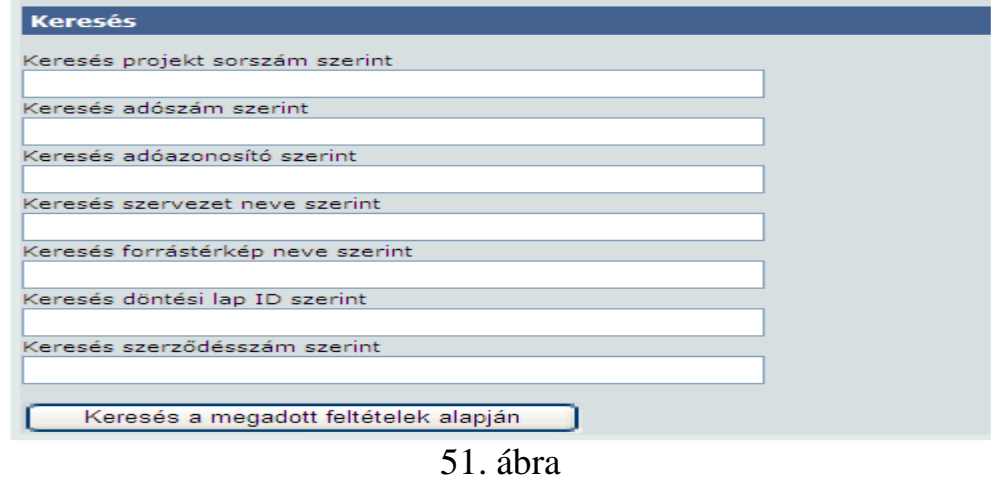

A keresési paramétereknek megfelelő adatlapokat a program táblázatos formában kínálja fel. A finanszírozni kívánt projekt kiválasztását követően a Finanszírozás gombra kattintva lépünk a projektbe.

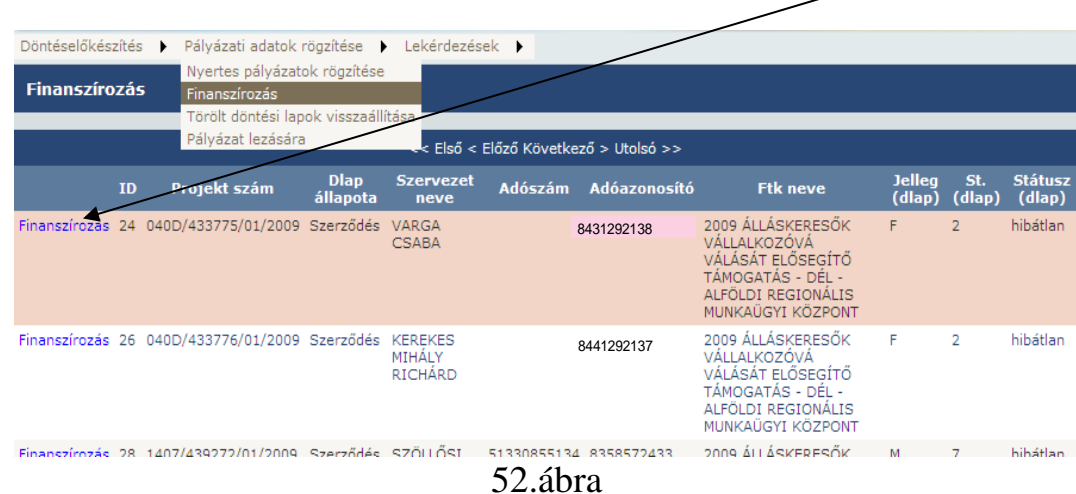

A finanszírozás felület első harmada a projekt általános ismertető adatait tartalmazza, amelyek itt nem módosíthatóak, csupán tájékoztató jellegűek.

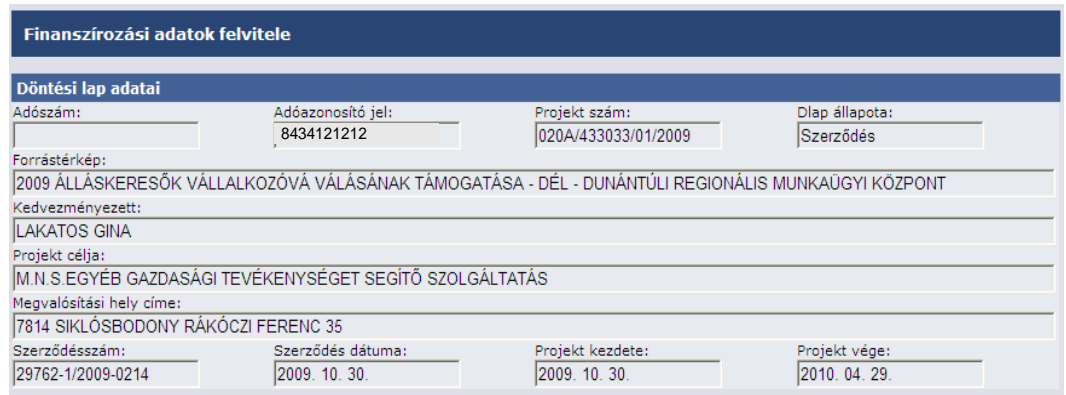

53. ábra

A felület második harmada a finanszírozási adatok rögzítésére szolgál. Itt tárolja a program a korábbiakban rögzített valamennyi finanszírozási tételt is.

A finanszírozás rögzítése az **Új tétel** funkciógomb lenyomásával indítható.

|           | Számla adatainak felosztása a költségszerkezet arányában |                         |         |                                |                          |                                  |                                        |                 |              |       |                                |                             |                               |                  |    |
|-----------|----------------------------------------------------------|-------------------------|---------|--------------------------------|--------------------------|----------------------------------|----------------------------------------|-----------------|--------------|-------|--------------------------------|-----------------------------|-------------------------------|------------------|----|
|           |                                                          |                         |         | <b>Utalványozás</b><br>dátuma. | <b>Számla</b><br>összege | <b>Számla</b><br>tám.<br>összege | <b>Ebből</b><br>nem<br>hazai<br>forrás | Saját<br>forrás | <b>Hitel</b> | Egyéb | <b>Kamat</b><br>forrás összege | Ebből<br>kamat<br>támogatás | <b>Kamat</b><br>$\frac{9}{6}$ | <b>Ft/EUR ID</b> |    |
|           | Kiválaszt Módosítás Tör                                  | $\overline{\mathbb{Q}}$ | 2009.14 | 1.30.                          | 5                        | 5                                | $\bf{0}$                               | $\mathbf{0}$    | $\mathbf{0}$ |       |                                |                             |                               | <b>HUF</b>       | 26 |
| Kiválaszt | Módosítás                                                |                         | 2009.   | 11.23.                         | 100                      | 100                              | 0                                      | 0               | $\circ$      |       |                                |                             |                               | <b>HUF</b>       | 32 |
| Kiválaszt | Módosítás                                                | Törlés                  |         | 2009, 11, 23,                  | 200                      | 200                              | $\circ$                                | $\circ$         | $\circ$      |       |                                |                             |                               | <b>HUF</b>       | 33 |
| Kiválaszt | Módosítás                                                | Törlés                  |         | 2009, 11, 23,                  | 300                      | 300                              | 0                                      | $\circ$         | $\circ$      |       |                                |                             |                               | <b>HUF</b>       | 34 |
| Kiválaszt | Módositás                                                | Törlés                  |         | 2009. 11. 23.                  | 400                      | 400                              | $\circ$                                | $\circ$         | $\circ$      |       |                                |                             |                               | <b>HUF</b>       | 35 |
| Kiválaszt | Módosítás                                                | Törlés                  |         | 2009, 11, 23,                  | 500                      | 500                              | 0                                      | 0               | 0            |       |                                |                             |                               | <b>HUF</b>       | 36 |
|           | Támogatások összesen: 1505                               |                         |         |                                |                          |                                  |                                        |                 |              |       |                                |                             |                               |                  |    |
|           | Jóváhagyott támogatás: 429000                            |                         |         |                                |                          |                                  |                                        |                 |              |       |                                |                             |                               |                  |    |
| Új tétel  |                                                          |                         |         |                                |                          |                                  |                                        |                 |              |       |                                |                             |                               |                  |    |

54. ábra

A program kötelezően kitöltendő mezői az utalványozás dátuma; számla összege; számla tám. összege; illetve döntött állapotú adatlap finanszírozásakor a szerződésszám; szerződés dátuma mezők. Ha az adatok felvitelével végeztünk, a **Mentés** funkció gombra kattintva mentjük a finanszírozási adatokat.

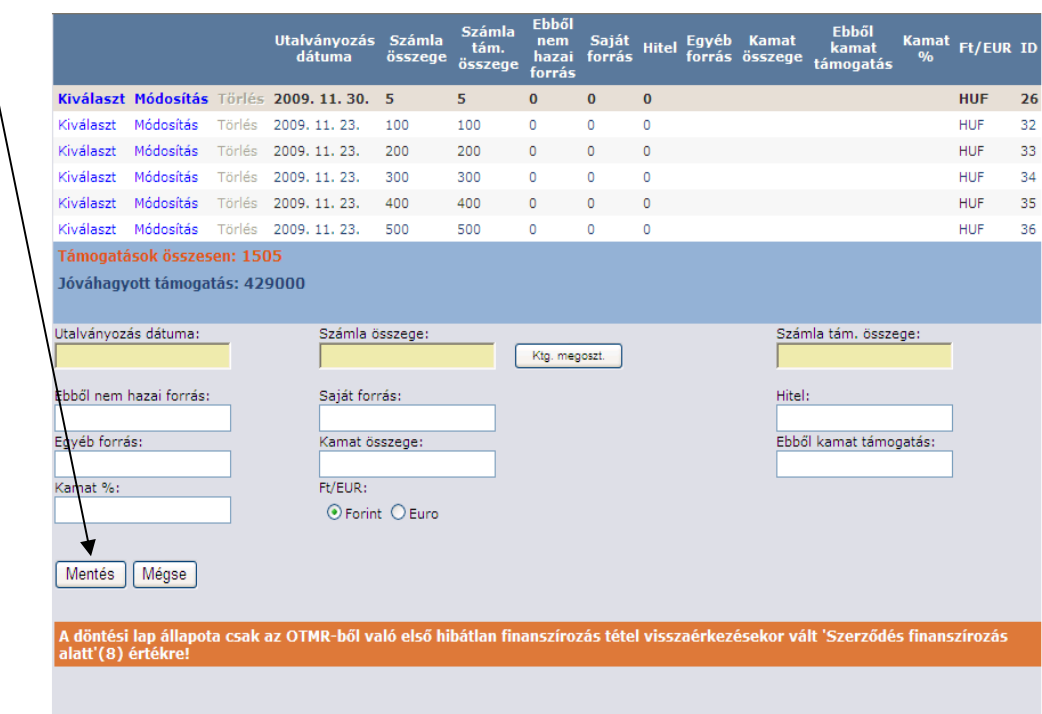

55. ábra

Azonban ezzel még a tétel rögzítése nem minden esetben befejezett, a felület harmadik harmada szintén a finanszírozási információk rögzítésére szolgál, itt történik meg a költségvetési sor kiválasztása, valamint az arról kifizetett összeg rögzítése. Amennyiben a kifizetett összeg éven belüli és egy költségvetési sorról kerül kifizetésre a program automatikusan feltölti a mezőt, nincs további teendő. Ha a kifizetés több évet, vagy – pl.: ugyanazon előirányzatot terhelő hazai társfinanszírozás és Uniós forrásrész miatt megosztottan - több sort érint, akkor a programautomatizmus nem működik, kézzel szükséges korrigálni. A művelet az **Új tétel** funkciógomb lenyomásával indítható.

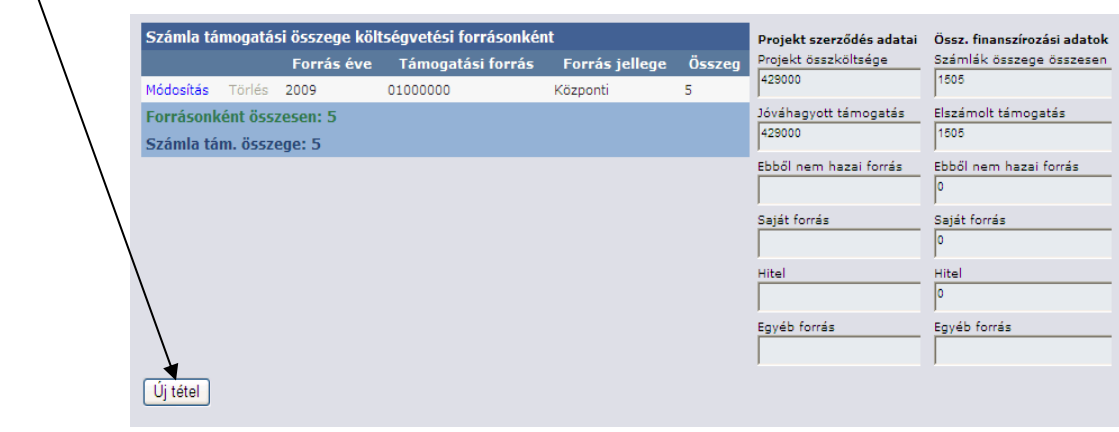

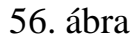

A felnyíló képernyőn lehetőség van a költségvetési forrás évének, költségvetési törvény szerinti besorolásának, a forrás jellegének kiválasztására, valamint a finanszírozás összegének felvitelére. Miután kiválasztottuk, illetve rögzítettük az adatokat a **Mentés** funkció gombra kattintva mentjük azokat.

| Számla támogatási összege költségvetési forrásonként<br>Forráschként összesen: 0<br>Számla tám. összege: 200 |                            | Projekt szerződés adatai<br>Projekt összköltsége<br>429000 | Össz, finanszírozási adatok<br>Számlák összege összesen<br>3715 |
|----------------------------------------------------------------------------------------------------|----------------------------|------------------------------------------------------------|-----------------------------------------------------------------|
|                                                                                                    |                            | Jóváhagyott támogatás<br>429000                            | Elszámolt támogatás<br>3715                                     |
|                                                                                                    |                            | Ebből nem hazai forrás                                     | Ebből nem hazai forrás<br>l٥                                    |
|                                                                                                    |                            | Saját forrás                                               | Saját forrás<br>lo                                              |
|                                                                                                    |                            | Hitel                                                      | Hitel<br>lo                                                     |
|                                                                                                    |                            | Egyéb forrás                                               | Egyéb forrás                                                    |
| $\checkmark$<br>Támogatási forrás: 01000000<br>Forrás éve: $2010 \times$                                     | Forrás jellege: Központi v | Összeg:                                                    |                                                                 |
| Mégse<br>Mentés                                                                                              |                            |                                                            |                                                                 |

57. ábra

Egy finanszírozott tételhez több költségvetési sor rögzíthető. A műveletet mindaddig ismételjük, ameddig valamennyi érintett költségvetési sort nem rögzítettünk.

A képernyő alsó részében az adatrögzítéshez kapcsolódóan találunk információkat.

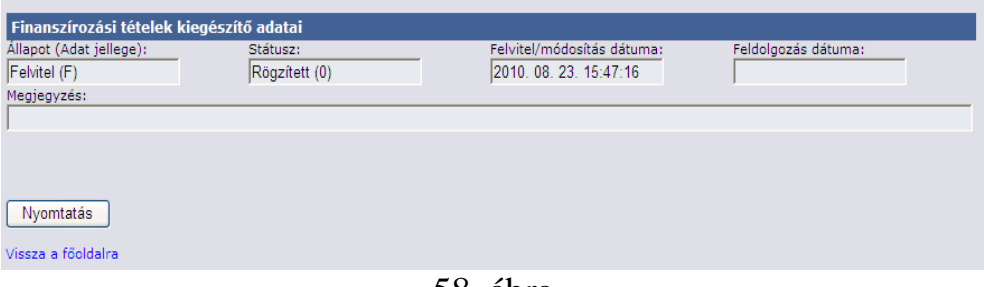

58. ábra.

#### **2. Rögzítéskor jelentkező hibaüzenetek**

Az alábbiakban felsorolt hibaüzenet jelentkezése esetén rögzíteni kívánt finanszírozás nem eltárolható az adatbázisban.

A számla adatainak felosztása a költségszerkezet arányában elnevezésű ablakban az alábbi pirossal színben felbukkanó hibaüzenetek jelentkeznek, amennyiben a kötelező mezők nem kerülnek kitöltésre

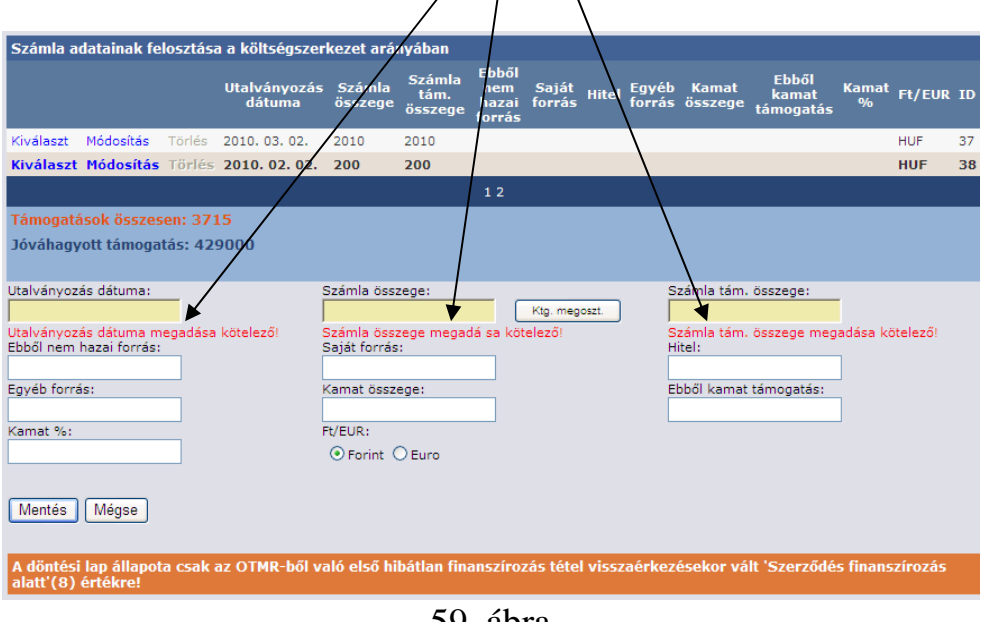

59. ábra

Ha a finanszírozásra döntött állapotú adatlap esetében kerül sor (első finanszírozás), az ablakban megjelenik és kötelezően kitöltendő a szerződésszám és a szerződés dátuma mező is, melyek hiányára szintén hibaüzenet figyelmeztet.

Annak elkerülése érdekében, hogy egy számla kétszer kerüljön rögzítésre, a program nem enged menteni amennyiben az utalványozás dátuma és az összegadatok megegyeznek két rögzíteni kívánt tétel esetében. Az alábbi hibaüzenet jelentkezik.

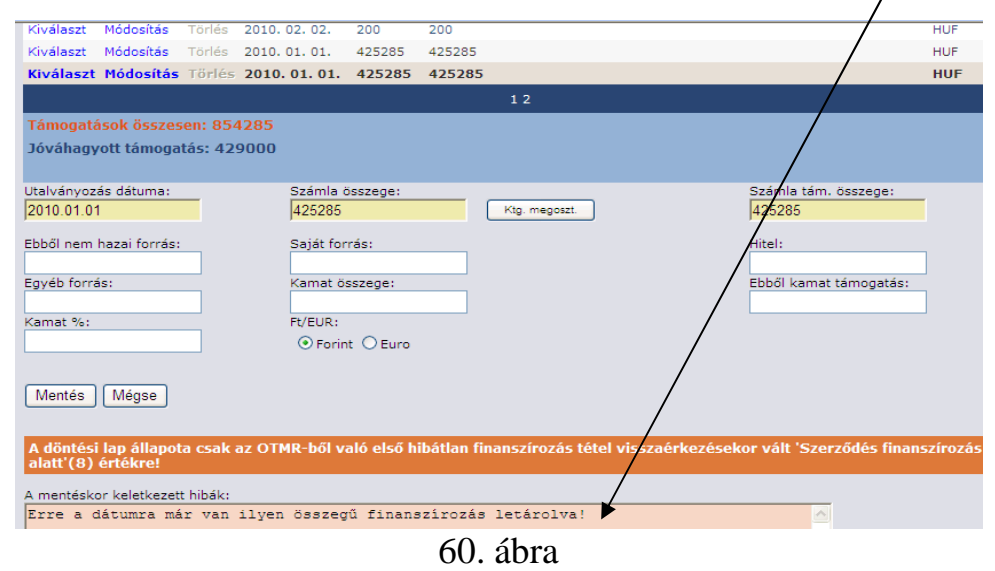

A táblában összegszerű egyezőség figyelés is működik, ha a számla összege nem egyezik annak összetevőinek összegével, az alábbi üzenet jelentkezik.

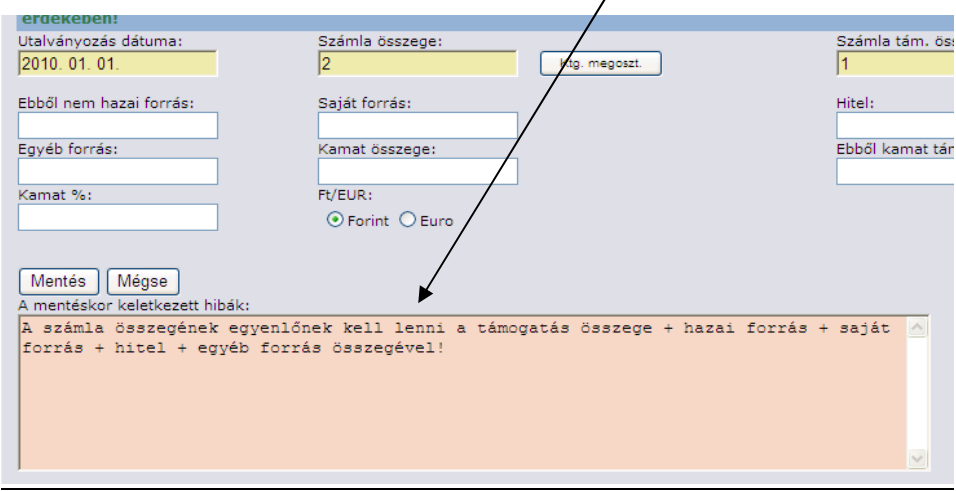

61. ábra

Számla támogatási összege költségvetési forrásonként elnevezésű ablakban a választó mezők eleve fel vannak töltve, itt hibaüzenet nem jelentkezik. Az összeg mező üresen hagyása esetén a mentés gomb megnyomását követően az alábbi üzenet jelenik meg.

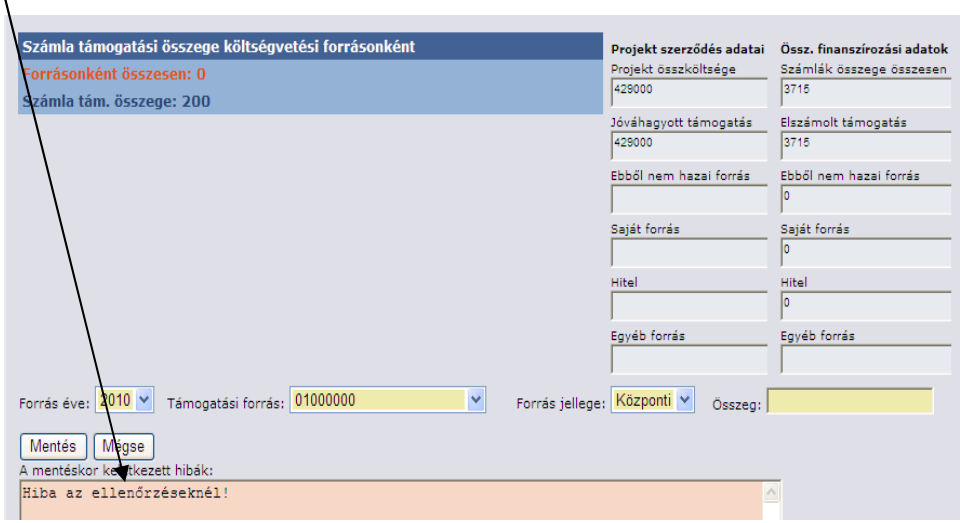

62. ábra

A WEB- es felület sajátosságait figyelembe véve - a következő - a két tábla közt működő figyelés beépítése történt meg: Amennyiben a forrásonként összesen meghaladja a számla tám. összegét az alábbi hibaüzenet jelentkezik.

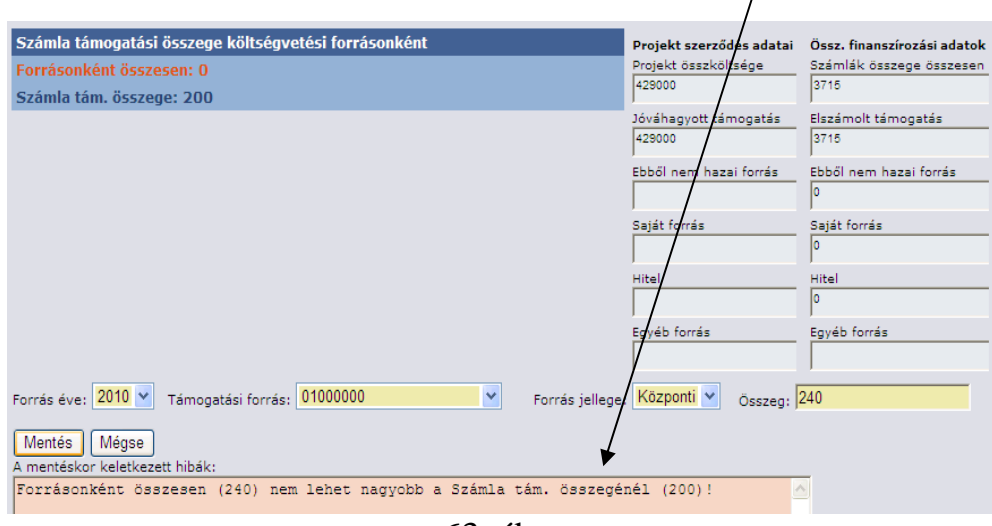

63. ábra

A program figyeli a kifizetett finanszírozások és a Projekt szerződés adatai egymáshoz viszonyított összegeit is. Amennyiben a szerződés szerinti támogatás összege és az utalványozott összeg egyezőséget mutat az alábbi felhívó jellegű üzenet jelentkezik.

|            |                               |               | Számla adatainak felosztása a költségszerkezet arányában                                                                |         |                                  |                                        |                 |              |       |                                |                             |                               |                  |    |
|------------|-------------------------------|---------------|----------------------------------------------------------------------------------------------------|---------|----------------------------------|----------------------------------------|-----------------|--------------|-------|--------------------------------|-----------------------------|-------------------------------|------------------|----|
|            |                               |               | Utalványozás Számla<br>dátuma                                                                                           | összege | <b>Számla</b><br>tám.<br>összege | <b>Ebből</b><br>nem<br>hazai<br>forrás | Saját<br>forrás | <b>Hitel</b> | Egyéb | <b>Kamat</b><br>forrás összege | Ebből<br>kamat<br>támogatás | <b>Kamat</b><br>$\frac{9}{6}$ | <b>Ft/EUR ID</b> |    |
| Kiválaszt  | Módosítás                     | <b>Törlés</b> | 2010.03.02.                                                                                                    | 2010    | 2010                             |                                        |                 |              |       |                                |                             |                               | <b>HUF</b>       | 37 |
| Kiválaszt  | Módosítás                     | Törlés        | 2010, 02, 02,                                                                                                    | 200     | 200                              |                                        |                 |              |       |                                |                             |                               | <b>HUF</b>       | 38 |
| Kiválaszt  | Módosítás                     | Törlés        | 2010.01.01.                                                                                                    |         |                                  |                                        |                 |              |       |                                |                             |                               | <b>HUF</b>       | 39 |
|            |                               |               | Kiválaszt Módosítás Törlés 2010.01.01.                                                                                  | 425284  | 425284                           |                                        |                 |              |       |                                |                             |                               | <b>HUF</b>       | 40 |
|            |                               |               |                                                                                                    |         |                                  | 12                                     |                 |              |       |                                |                             |                               |                  |    |
|            | Támogatások összesen: 429000  |               |                                                                                                    |         |                                  |                                        |                 |              |       |                                |                             |                               |                  |    |
|            | Jóváhagyott támogatás: 429000 |               |                                                                                                    |         |                                  |                                        |                 |              |       |                                |                             |                               |                  |    |
| érdekében! |                               |               | A projekt finanszírozása megtörtént, kérem intézkedését annak zárásáról, az adóhatósági figyelési körből való kivezetés |         |                                  |                                        |                 |              |       |                                |                             |                               |                  |    |
| Új tétel   |                               |               |                                                                                                    |         |                                  |                                        |                 |              |       |                                |                             |                               |                  |    |

64. ábra

## **3. Keresés a finanszírozási tételek közt, finanszírozási tétel megtekintése, törlése**

Tekintve, hogy valamennyi finanszírozás rögzítése adott projekthez "fűzve" történik, először a projektet szükséges megkeresni.

A keresést a Pályázati adatok rögzítése főmenü/ Finanszírozás menüben indítjuk.

A keresési paramétereket a képernyő alsó részében megjelenő kereső panelba gépeljük. A program miután a keresést végrehajtotta, felkínálja a keresési feltételeknek megfelelő valamennyi projektet. A keresett projekt kiválasztását követően, a táblázat kéken szedett Finanszírozás gombjának megnyomásával lépünk

a projekt finanszírozási információkat megjelenítő felületére. A felület tartalmazza a projekt valamennyi finanszírozási tételét a rögzítés sorrendjében.

Ha a finanszírozást nem kívánjuk módosítani, hanem csak megtekinteni, akkor a **Kiválaszt** funkciógombra kattintunk. Ha módosítást szeretnék végrehajtani, abban az esetben a **Módosítás** funkció gombot használjuk a **Törlés** gombbal pedig a tévesen felvitt tételek törölhetőek.

|                        |                                                               |                   | Számla adatainak felosztása a költségszerkezet arányában                                                                |                   |                                  |                                 |                 |              |        |                                                  |                                    |                                                         |                 |    |
|------------------------|---------------------------------------------------------------|-------------------|----------------------------------------------------------------------------------------------------|-------------------|----------------------------------|---------------------------------|-----------------|--------------|--------|--------------------------------------------------|------------------------------------|---------------------------------------------------------|-----------------|----|
|                        |                                                               |                   | Utalványozás Számla<br>dátuma                                                                                           | összege           | <b>Számla</b><br>tám.<br>összege | Ebből<br>nem<br>hazai<br>forrás | Saját<br>forrás | <b>Hitel</b> | Egyéb  | <b>Kamat</b><br>forrás összege                   | <b>Ebből</b><br>kamat<br>támogatás | $\mathbf{0}/\mathbf{0}$                                 | Kamat Ft/EUR ID |    |
| Kiválaszt              | Módosítás                                                     | Törlés            | 2009. 11. 30.                                                                                                    | 5                 | 5                                | 0                               | $\circ$         | $\circ$      |        |                                                  |                                    |                                                         | <b>HUF</b>      | 26 |
| Kiválaszt              | Módosítá                                                      | Törles            | 2009. 11. 23.                                                                                                    | 100               | 100                              | 0                               | 0               | 0            |        |                                                  |                                    |                                                         | <b>HUF</b>      | 32 |
|                        |                                                               |                   | Kiválaszt Módosítás Törlés 2009, 11, 23,                                                                                | 200               | 200                              | $\mathbf{0}$                    | $\bf{0}$        | $\mathbf{0}$ |        |                                                  |                                    |                                                         | <b>HUF</b>      | 33 |
| Kiválaszt              | Módosítás                                                     | Törlés            | 2009. 11. 23.                                                                                                    | 300               | 300                              | 0                               | 0               | 0            |        |                                                  |                                    |                                                         | <b>HUF</b>      | 34 |
| Kiválaszt              | Módosítás                                                     | Törlés            | 2009. 11. 23.                                                                                                    | 400               | 400                              | 0                               | $\mathbf{0}$    | $\circ$      |        |                                                  |                                    |                                                         | <b>HUF</b>      | 35 |
|                        | Kiválaszt Módosítás                                           | Törlés            | 2009. 11. 23.                                                                                                    | 500               | 500                              | 0                               | 0               | 0            |        |                                                  |                                    |                                                         | <b>HUF</b>      | 36 |
|                        |                                                               |                   |                                                                                                    |                   |                                  | 12                              |                 |              |        |                                                  |                                    |                                                         |                 |    |
| érdekében!<br>Új tétel | Támogatások összesen: 429000<br>Jóváhagyott támogatás: 429000 |                   | A projekt finanszírozása megtörtént, kérem intézkedését annak zárásáról, az adóhatósági figyelési körből való kivezetés |                   |                                  |                                 |                 |              |        |                                                  |                                    |                                                         |                 |    |
|                        |                                                               |                   | Számla támogatási összege költségvetési forrásonként                                                                    |                   |                                  |                                 |                 |              |        | Projekt szerződés adatai<br>Projekt összköltsége |                                    | Össz, finanszírozási adatok<br>Számlák összege összesen |                 |    |
| Módosítás              | Törlés                                                        | <b>Forrás</b> éve |                                                                                                    | Támogatási forrás |                                  | Forrás jellege                  | Összeg          |              | 429000 |                                                  | 429000                             |                                                         |                 |    |
|                        | Forrásonként összesen: 200<br>Számla tám. összege: 200        | 2009              | 01000000                                                                                                    |                   | Központi                         |                                 | 200             |              | 429000 | Jóváhagyott támogatás                            | 429000                             | Elszámolt támogatás                                     |                 |    |
|                        |                                                               |                   |                                                                                                    |                   |                                  |                                 |                 |              |        | Ebből nem bazai forrás                           |                                    | Ebből nem bazai forrás.                                 |                 |    |

65. ábra

#### **4. Hibás, a központi monitoring rendszert megjárt finanszírozási tételek karbantartása**

A programba épített kötelező mezők, valamint összefüggés figyeléseknek köszönhetően az előforduló hibaarány minimális. Ha mégis találkozunk hibás tétellel azt a program a döntési adatlap rögzítőhöz hasonlóan piros háttérrel mutatja. Tehát a finanszírozás menüben az a döntési adatlap amelyhez hibás finanszírozási adatlap kapcsolt, piros mezőben található.

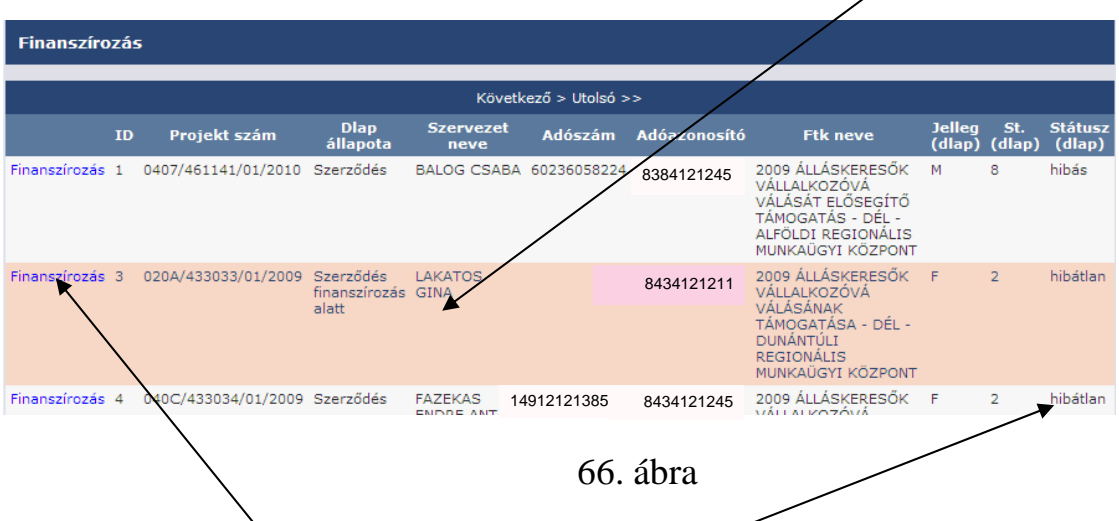

A Státusz sorban jelentkező hibátlan állapot tehát nem a finanszírozási tétel/ek re értendő, hanem a döntési adatlapra.

A javításhoz a **Finanszírozás** funkció gombra kattintva belelépünk az egyes, az eddigiek során rögzített finanszírozási tételeket tartalmazó táblába.

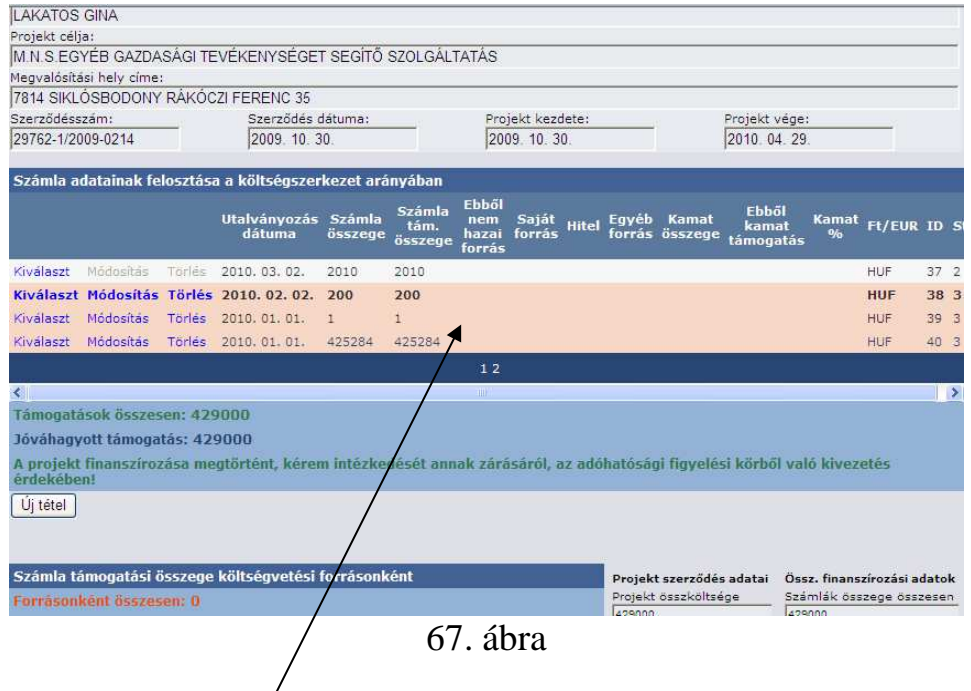

A tábla szintén piros háttérrel mutatja a hibás – módosítható, vagy szükség esetén tötölhető – finanszírozási tételt is.

A hibás rögzítésről, nem csak a piros háttér, hanem a képernyő alsó részében megjelenő Finanszírozási tételek kiegészítő adatai Státusz is informál. Státusz: Hibás!

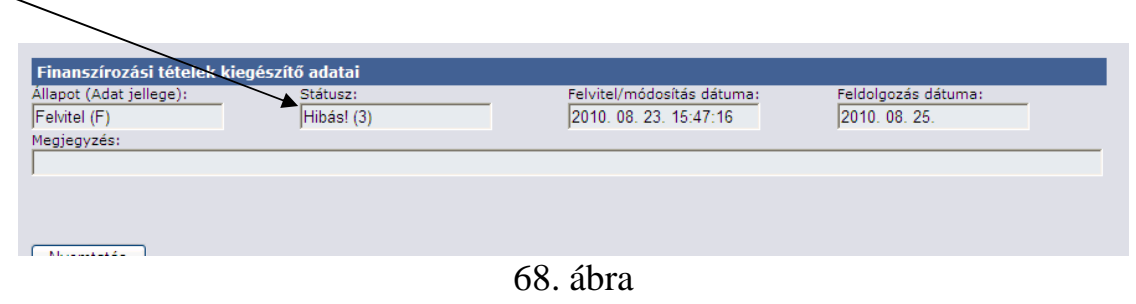

Miután a hibás tételt megtaláltuk, a **Módosítás** funkció gombra kattintva az szerkeszthetővé/ módosíthatóvá; törlés szükségessége esetén pedig a **Törlés**  gombbal törölhetővé válik. Módosítás esetén az elvégzett módosítást követően mentjük a tételt.

## **5. Finanszírozási tételek módosítása**

Általánosságban elmondható, hogy a WEB –es felületen módosítani csak rögzített státuszú adatlapot lehet. Amennyiben az finanszírozási tétel a központi rendszerbe sikeresen megküldött és a Finanszírozási tételek kiegészítő adatai táblában státusza hibátlan állapotú, azt módosítani a továbbiakban nem lehetséges.

A módosítandó finanszírozási tételt a V. 3. pontban leírt Keresés a finanszírozási tételek elnevezésű szövegrészben leírtaknak megfelelően megkeressük.

A **Módosítás** funkció gombot lenyomva jutunk el a finanszírozási tételbe, ahol az adatokat szerkeszteni, módosítani tudjuk.

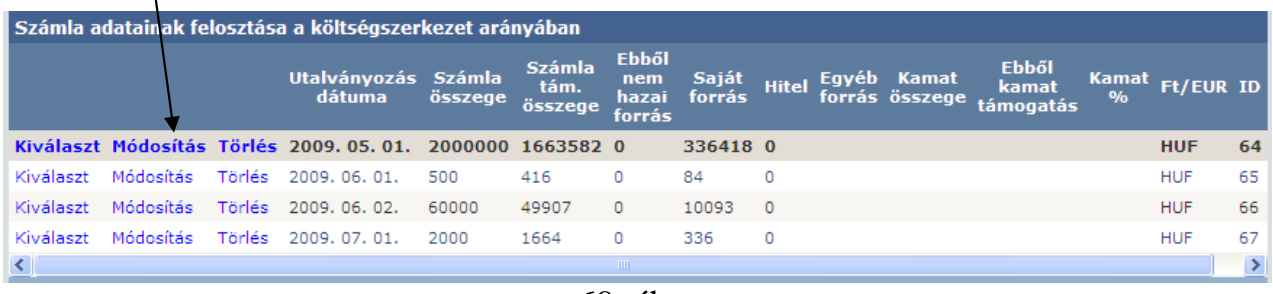

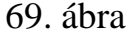

A finanszírozási tételt módosító képernyő a rögzítő képernyő felépítésével egyező felépítésű. A kívánt módosítások elvégzését követően mentjük a tételt.

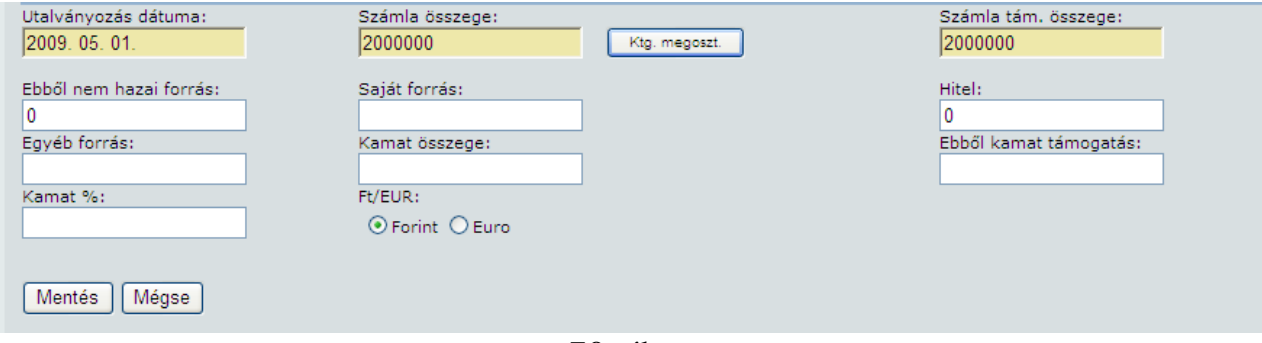

70. ábra

Fontos megjegyezni, hogy a számla adatainak felosztása a költségszerkezet arányában módosítás eredményeként az adatok nem kerülnek automatikusan módosításra a Számla támogatási összege költségvetési forrásonként elnevezésű ablakban, az esetleges azt a táblát érintő módosításokat ott is el szükséges végezni.

## **VI. Projekt zárás**

### **1. Adatlap zárás rögzítése**

Amennyiben a projekt zárásra megtörtént, azt az adatbázisban a következő helyen rögzítjük: Pályázati adatok rögzítése főmenü/ Pályázat lezárása menü.

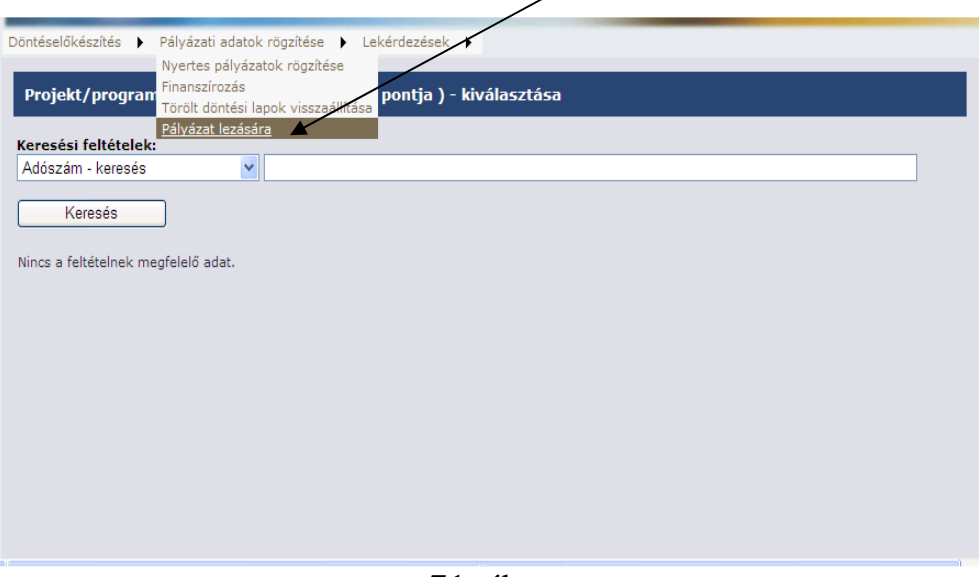

71. ábra

A zárni kívánt adatlapot a felületen funkcionáló kereső segítségével módosítjuk. Lehetséges keresési feltételek: adószám, adóazonosító jel, név, projekt szám. A korábbiakban részletezett módon elvégezzük a keresést.

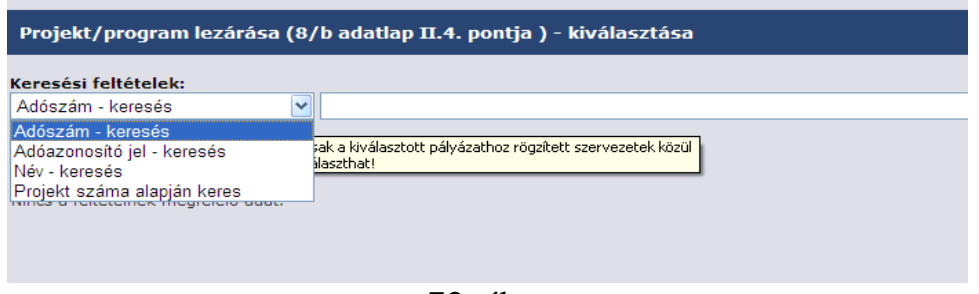

72. ábra

Sikeres keresést követően a zárni kívánt adatlapot a program felkínálja.

A **Lezárás** funkció gombot lenyomva jutunk el a szerkeszthető módosítható felületre.

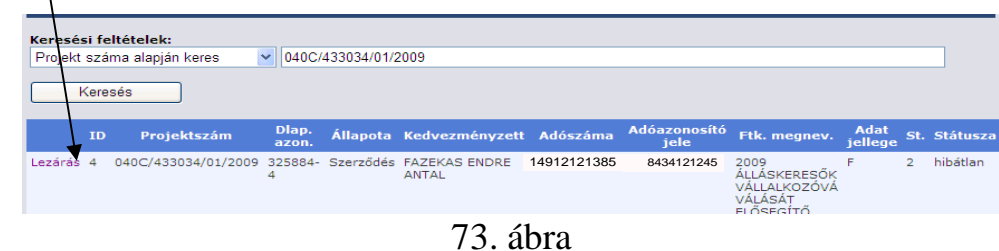

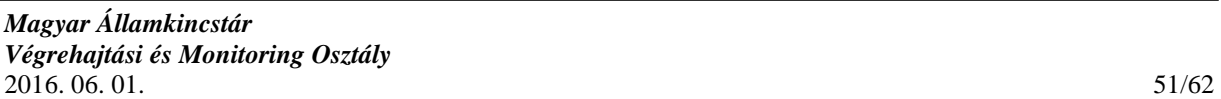

A felület egyrészt tájékoztató adatokat közöl a projektre vonatkozóan " A döntési lap főbb jellemzői" néven

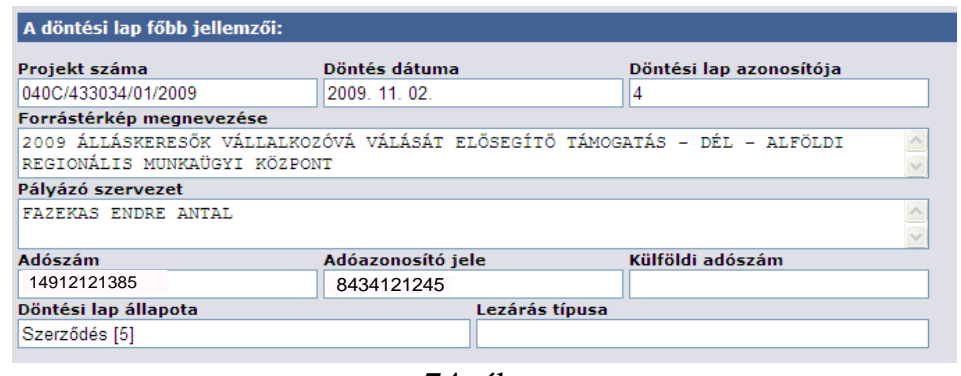

74. ábra

Másrészt a már említett, zárási információk rögzíthetőségét tartalmazó mezőket kínálja fel kiválasztása, kitöltésre.

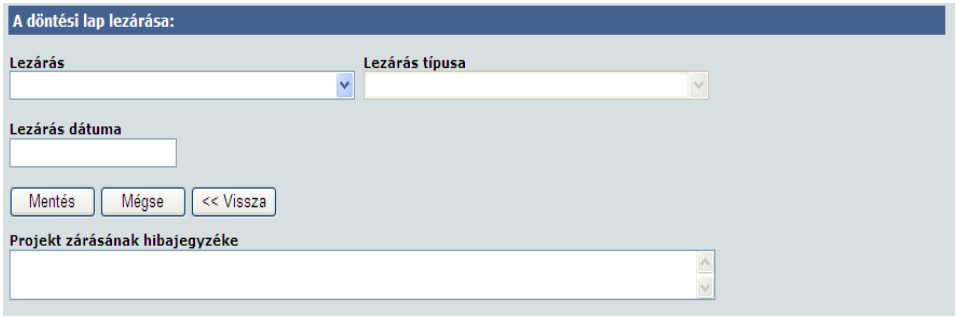

75. ábra

Az első mező választható, attól függően tölti fel azt a program adatokkal, hogy a fenti táblában mi a Döntési lap állapota.

A projekt döntési lap állapota, valamint zárás típusa, attól függően, hogy a projekt, mely szakaszát követően történt meg a zárás, a következő lehet.

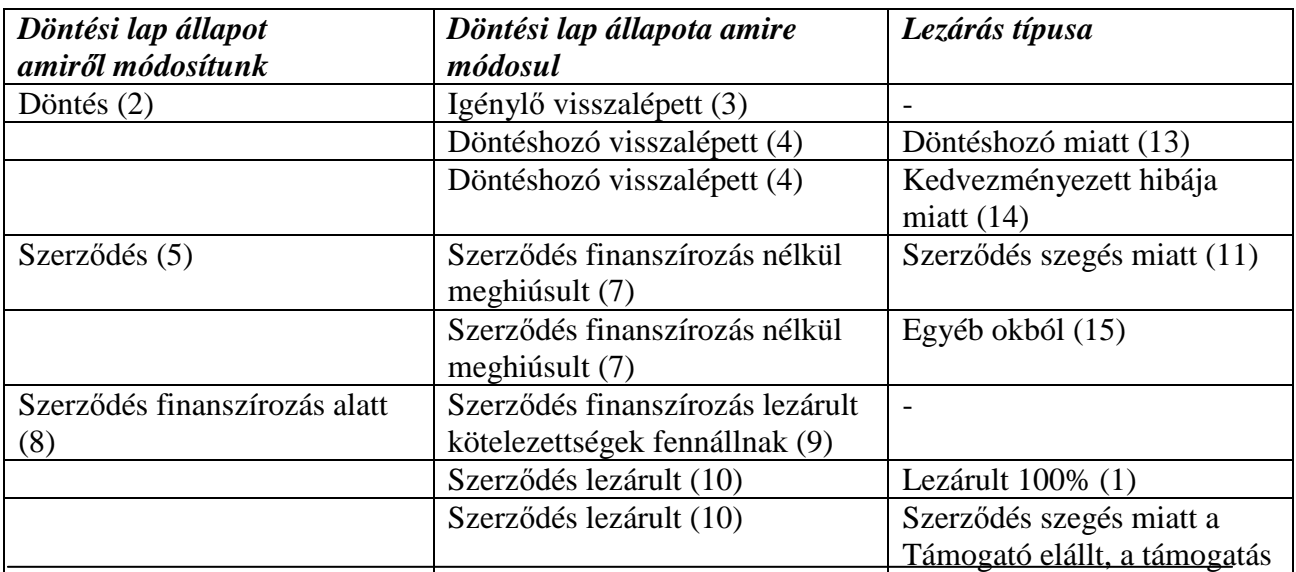

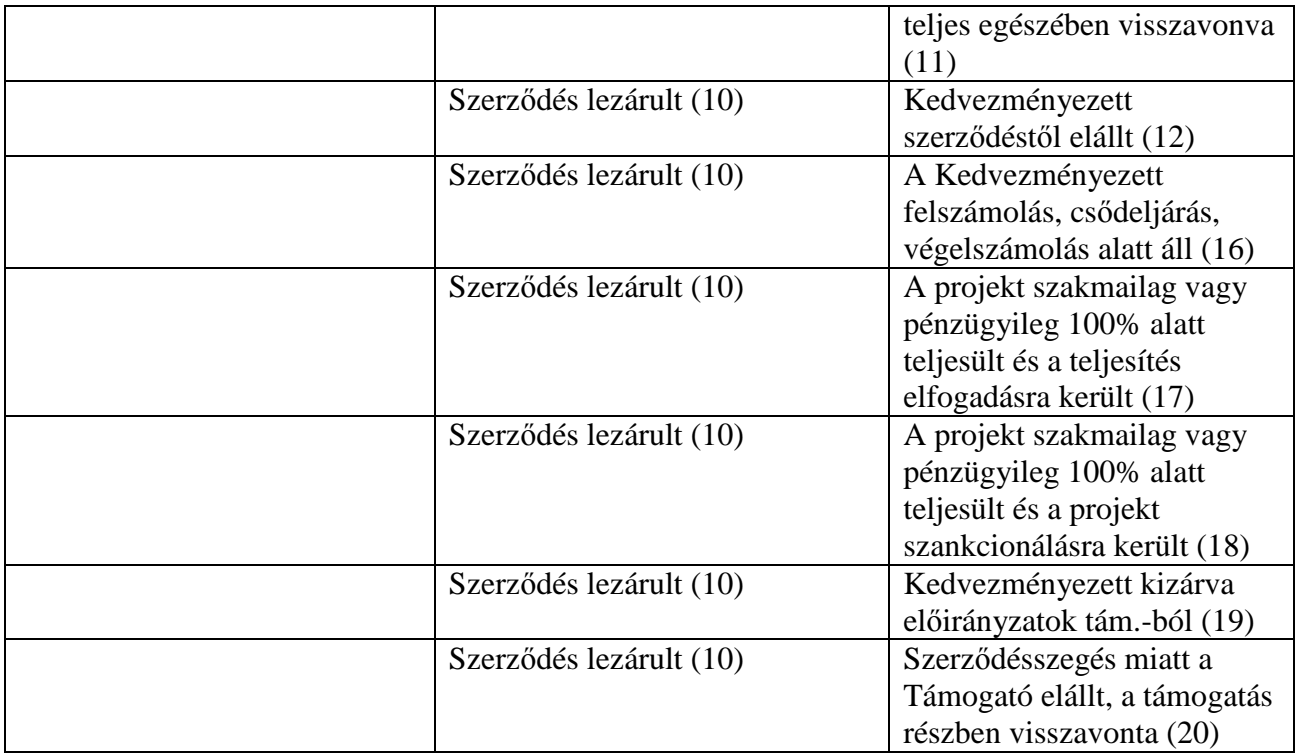

A felületen a lezárás dátuma szabadon szerkeszthető mező, melynek kitöltése a sikeres mentés elengedhetetlen feltétele.

#### **2. Záráskor jelentkező hibaüzenetek**

A rögzítő felületbe épített összefüggés vizsgálatnak köszönhetően a program nagyrészt megelőzi a zárási adatok hibás adatokkal történő elmentésének lehetőségét.

A keletkező hibaüzenetek jellemzően a felület ki nem töltéséből fakadnak. Jelentkező hibaüzenetek az alábbiak:  $\mathbf{I}$ 

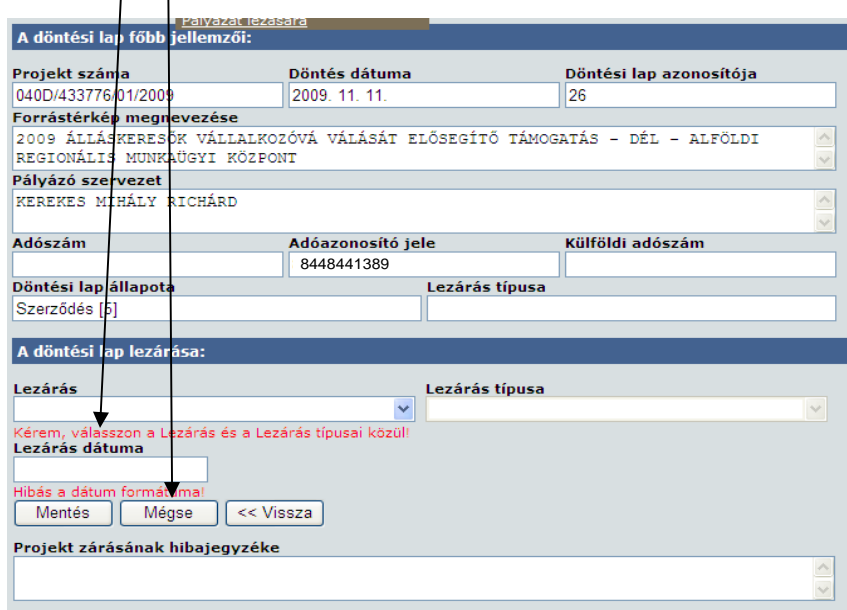

#### **3. Keresés a lezárt adatlapok közt, lezárt adatlap megtekintése**

Azon adatlapok, amelyek lezárt állapotba kerültek és a központi rendszer felé elküldésre kerültek a továbbiakban nem módosíthatóak. A lezárt adatlapok mivel nem módosíthatók, nem találhatók meg a nyertes pályázatok rögzítése felületen, valamint a Finanszírozás menü sem kínálja fel, hiszen finanszírozási tétel sem rögzíthető hozzá.

Megtekintésükre a Lekérdezések főmenü/ Döntési adatlap lista biztosít lehetőséget.

## **VII. Lekérdezések**

A rögzítő és lekérdező munkatársak munkájának támogatására készültek a lekérdezések. Ezek a Lekérdezés főmenü/ Köztartozás adatok lekérdezése, Pályázatkiírások lekérdezése, Pályázati adatok lekérdezése, Finanszírozási adatok lekérdezése, Döntési lap lista menüpontok alatt találhatóak.

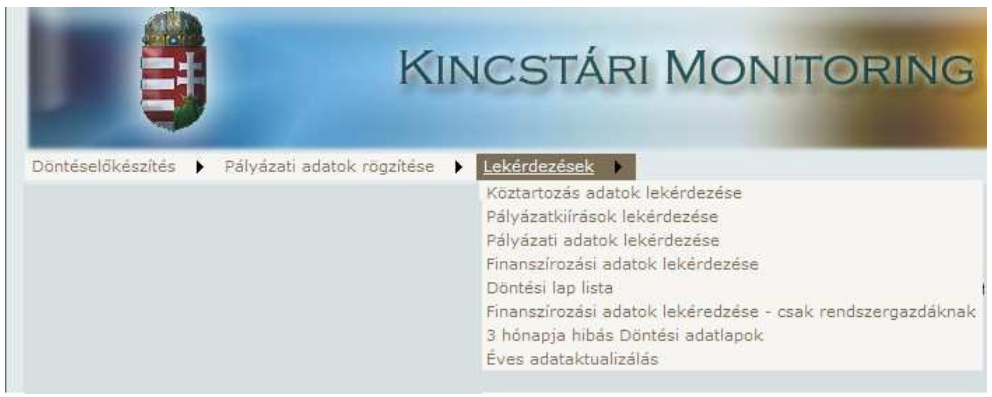

77. ábra

#### **1. Köztartozási adatok lekérdezése**

A lekérdezés segítségével köztartozási információkat gyűjthetünk a korábbiakban rögzített szervezetek adószámára/ adóazonosító jelére vonatkozóan.

Keresés a szervezetek közt

Első lépésként a keresett **Szervezet kiválasztása-** szövegrész alatt kiválasztjuk a kívánt keresési formát. A legördülő ablakban keresni lehet: Valamennyi – csak az Ön intézménye által rögzített szervezetekre, Adószámra, Adóazonosító jelre, Külföldi adószámra és a Szervezet nevére. A keresési forma kiválasztását követően a szomszédos üres mezőbe írjuk a keresés paramétereit.

A keresés eredményeként bejelentkező táblázat Adatok lekérdezése gombjára kattintva megjelennek az adószám/adóazonosító jellel kapcsolatos információk.

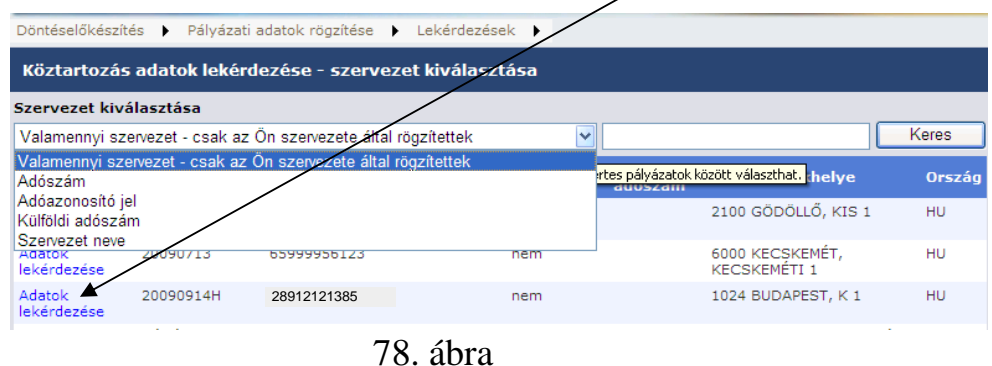

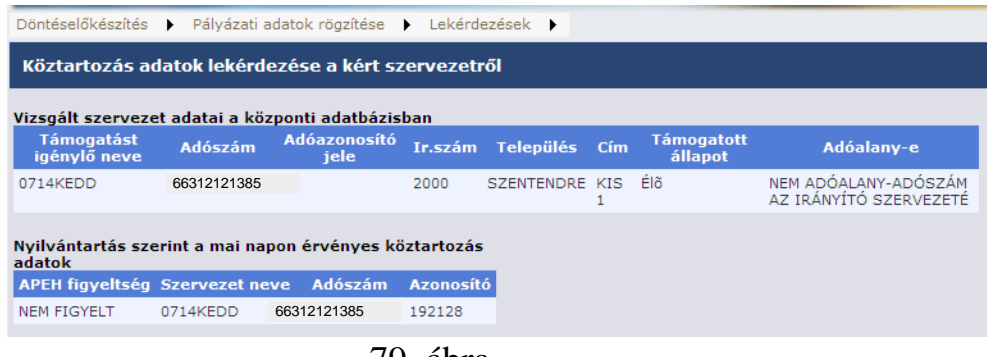

79. ábra

A táblázatban többféle adatot találhatunk. (Támogatást igénylő neve, település irányítószáma, stb..)Kiemelnénk a **támogatott állapot** elnevezésű oszlopot, amely arról tájékoztat , hogy egy szervezet *élő* (tehát adószáma/ adóazonosító jele nyilván van tartva az adóhatóság adatbázisában), illetve *megszűnt* (ebben az esetben az adószám/adóazonosító jel –hez tartozó szervezet, átalakult, megszűnt..).

A következő oszlop az **adóalany**iságra vonatkozik. Az oszlopnak az egyetemi karok nyilvántartásában és az önkormányzat, valamint azok szerveinek kezelésében van szerepük. Például adva van egy önkormányzat adószámával, ez az adóalany, az önkormányzat szervének, mondjuk iskolájának szintén ez az adószáma, de ez nem adóalany.

## **2. Pályázatkiírások lekérdezése**

A lekérdezés azon pályázati kiírások tételes felsorolását tartalmazza, amelyhez a felhasználó valamilyen típusú: rögzítő/lekérdező jogosultsággal hozzárendelésre került.

|                                  | Döntéselőkészítés > Pályázati adatok rögzítése > | Lekérdezések ▶                                                                                                    |      |
|----------------------------------|--------------------------------------------------|----------------------------------------------------------------------------------------------------|------|
|                                  |                                                  | Köztartozás adatok lekérdezése                                                                                                    |      |
| Pályázati kiírások lekérdezése   |                                                  | Pályázatkiírások lekérdezése                                                                                                    |      |
|                                  |                                                  | Pályázati adatok lekérdezése                                                                                                    |      |
| Pályázati kiírás neve vagy kódja | $\checkmark$                                     | Finanszírozási adatok lekérdezése                                                                                                    | eres |
|                                  |                                                  | Döntési lap lista                                                                                                    |      |
|                                  | közül választhat. A lekérdezés futásának ideje   | Pályázati kiírások kiválasztása (Valamennyi, az Finanszírozási adatok lekéredzése - csak rendszergazdáknak lyázati kiírás                            |      |
|                                  |                                                  | 3 hónapja hibás Döntési adatlapok                                                                                                    |      |
|                                  |                                                  | Éves adataktualizálás                                                                                                    |      |
| <b>Azonosító</b>                 |                                                  | <b>Megnevezés</b>                                                                                                    |      |
| Lekérdezés 1810                  |                                                  | 2007 KKC-2007-R A HAZAI ROMA MIKRO-, KIS- ÉS KÖZÉPVÁLLALKOZÁSOK PIACI ESÉLYEIT ÉS<br>VERSENYKÉPESSÉGÉT JAVÍTÓ FEJLESZTÉSEK ÉS BERUHÁZÁSOK TÁMOGATÁSA |      |
| Lekérdezés 1811                  |                                                  | 2007 KKC-2007-O A HÁZIORVOSI MŰKÖDTETÉSI JOG MEGVÁSÁRLÁSÁT VAGY AZ EGÉSZSÉGÜGYI<br>KÖZSZOLGÁLTATÁS NYÚJTÁSÁT SEGÍTŐ KAMATTÁMOGATÁS                   |      |
| Lekérdezés 1764                  |                                                  | 2006 SZVP-2006-O A HÁZIORVOSI MŰKÖDTETÉSI JOG MEGVÁSÁRLÁSÁT VAGY AZ EGÉSZSÉGÜGYI<br>KÖZSZOLGÁLTATÁS NYÚJTÁSÁT SEGÍTŐ KAMATTÁMOGATÁS                  |      |
| Lekérdezés 1767                  |                                                  | 2006 SZVP-2006-R A HAZAI ROMA MIKRO, KIS- ÉS KÖZÉPVÁLLALKOZÁSOK PIACI ESÉLYEIT ÉS<br>VERSENYKÉPESSÉGÉT JAVÍTÓ FEJLESZTÉSEK ÉS BERUHÁZÁSOK TÁMOGATÁSA |      |

80. ábra

A pályázati kiírás tartalmának lekérdezése, a lekérdezés gombra kattintva indítható el. A táblában információkat találunk a pályázati kiírás megnevezésére, megjelenésének dátumára, lezárásának dátumára, az ME TVI vélemény számára,

kiadásának dátumára, támogatási kategóriákra vonatkozóan. Részletesen fel van tüntetve a pályázati kiírás forrása, az elnyerés módja, a döntéshozó/k megnevezése és a támogatás célja.

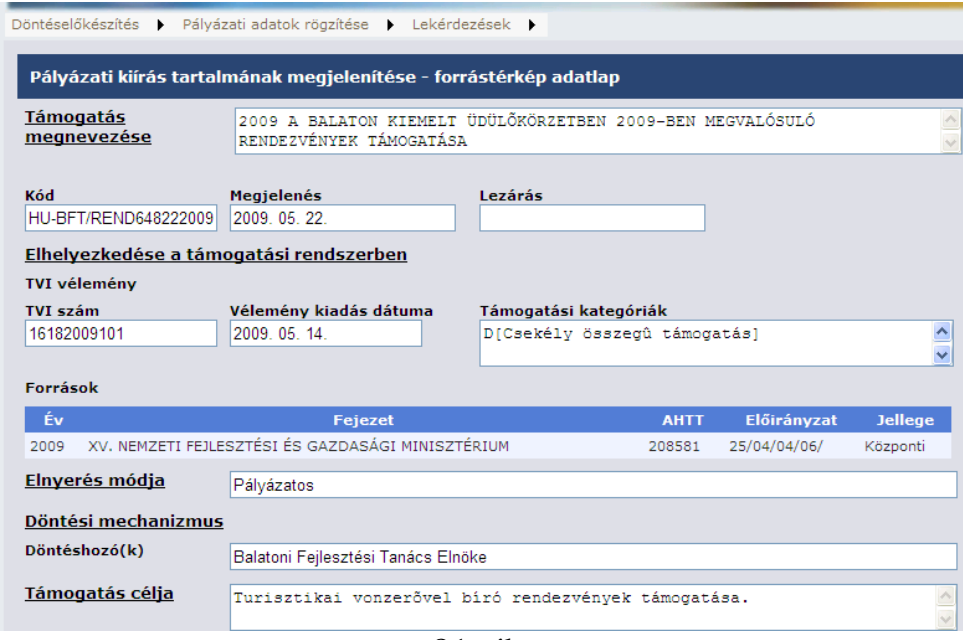

81. ábra

#### **3. Pályázati adatok lekérdezése**

 A pályázatok kinyomtatása a Lekérdezések/ Pályázati adatok lekérdezése menü segítségével hajtható végre.

|                                                                                                    | <b>KINCSTÁRI MONITORING RENDSZER</b>                                                                                  |                                                        |
|----------------------------------------------------------------------------------------------------|----------------------------------------------------------------------------------------------------|--------------------------------------------------------|
| Pályázati adatok rögzítése<br>Döntéselőkészítés<br>$\blacktriangleright$<br>$\ddot{ }$                                | Lekérdezések ▶<br>Köztartozás adatok lekérdezése                                                                      |                                                        |
| Pályázati adatok lekérdezése, nyomtatása                                                                              | Pálvázatkiírások lekérdezése<br>Pályázati adatok lekérdezése                                                          |                                                        |
| Döntési lap kiválasztása (Valamennyi, az Ön sze<br>rögzítve, vagy projekt azonosítója legyen.)<br>Keresési szempontok | Finanszírozási adatok lekérdezése<br>Döntesi lap lista<br>Finanszírozási adatok lekéredzése - csak rendszergazdáknak. | intos, hogy hibátlanul legyen                          |
| Adószám - projektszámmal rendelkező döntési lap                                                                       | 3 hónapja híbás Döntési adatlapok<br>Éves adataktualizálás                                                            | Keres                                                  |
| Döntési lap Szervezet<br>Adószáma<br>azonosítója<br>neve                                                              | <b>Adóazonosító</b><br>Projekt azonosítója Megvalósítási hely<br>iele                                                 | Egyéb<br>Forrástérké<br>megvalósítási<br>kódja<br>hely |
| Nyomtatas 4<br>FAZEKAS<br>12345678123 82345625451<br>ENDRE<br>ANTAL                                                   | 040C/11445 /01/2009 5561<br>BÉKÉSSZENTANDRÁS,<br>szent lászló utca 60                                                 | 2704                                                   |

82. ábra

A Lekérdezés gyorsaságát keresési szempontok, és keresési paraméterek segítik.

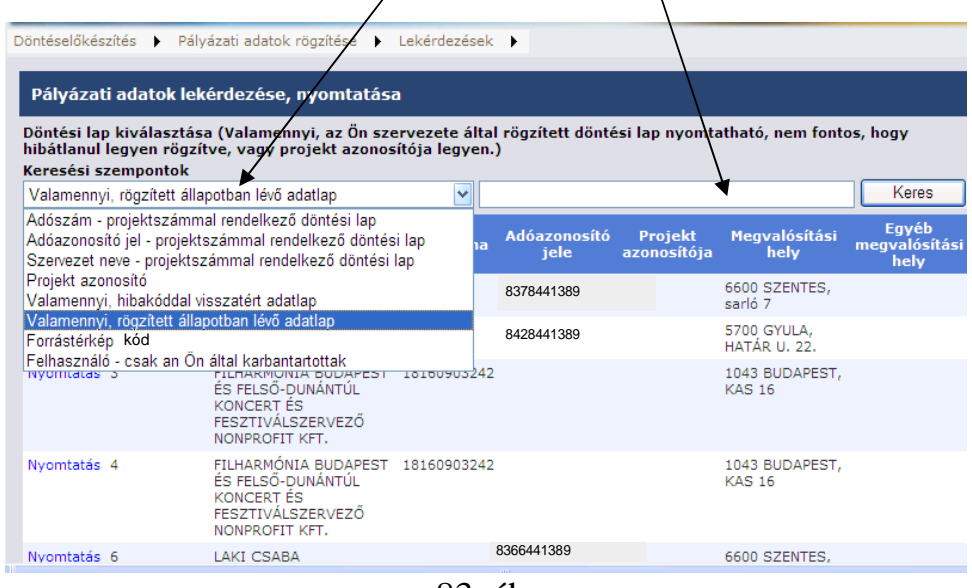

83. ábra

Keresni lehet, amennyiben az adatlap már sikeres küldést követően proszámmal rendelkezik: Adószámra, Adóazonosító jelre, Szervezet névre, Projekt azonosítóra.

További keresési szempontok: valamennyi hibakóddal visszatért adatlap, valamennyi rögzített állapotban lévő adatlap.

A forrástérkép mezőt kijelölve és a forrástérképet beírva az adott forrástérképhez rögzített adatlapok; a felhasználót kijelölve az adott felhasználó által kezelt adatlapok jelennek meg a felületen.

A keresés itt is többféleképp funkciónál.

- Adószám, adóazonosító esetében lehetőség van az első 2-3 számjegy beírására, majd a rendszer nyomtatásra kínálja a lehetséges adatlapokat.

- Továbbá működik a % jeles keresés is.

A sikeres keresést követően a kiválasztott adatlapot a nyomtatás funkciógombra kattintva nyomtathatunk ki.

Az elkészült döntési lap adattartalma, nagyrészt a rögzített nyertes pályázati adatlap adattartalmával megegyező.

## **4. Finanszírozási adatok lekérdezése**

A lekérdezés jelenleg is fejlesztés alatt áll.

### **5. Döntési lap lista**

A lekérdezés a felhasználó (rögzítői és/vagy lekérdezői) jogosultsági körébe tartozó, bármely életút – állapotú döntési adatlap, illetve ahhoz kapcsolódó finanszírozás adatai megtekintését biztosítja a Lekérdezések/ Döntési lap lista menüpontból.

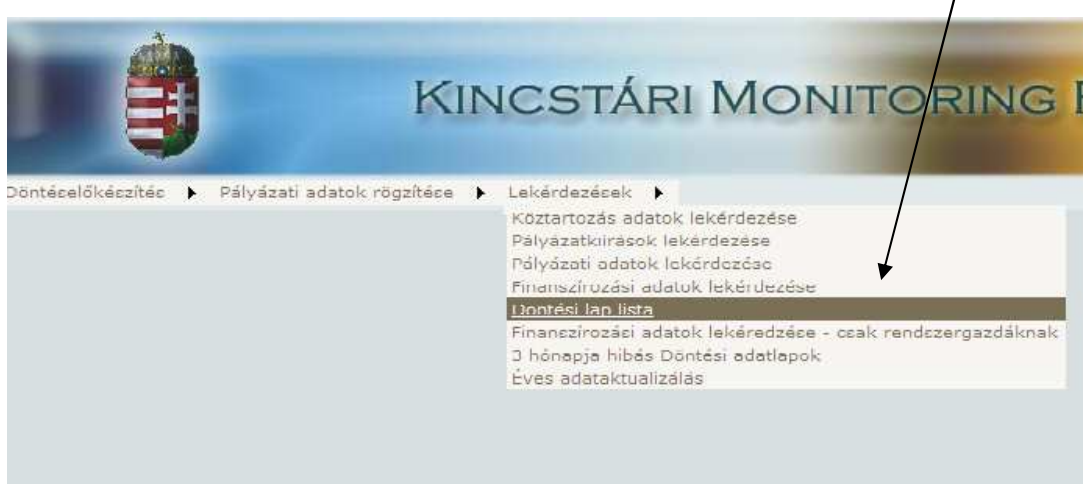

84. ábra

A döntési lap felvitele – képernyőhöz hasonló megjelenítésű és tartalmú böngésző képernyőn láthatóak az egyes projektek, melyek közül projekt sorszám, adószám, adóazonosító, szervezet név, forrástérkép név és döntési lap azonosító (ID) feltételekkel szűkíthetőek a találatok.

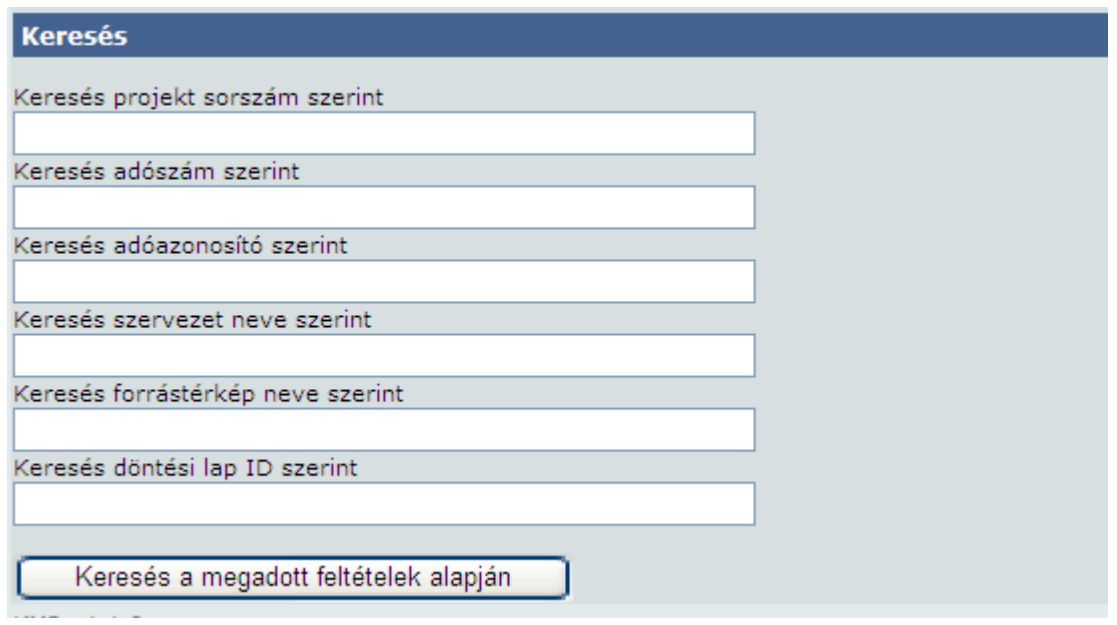

85. ábra

Projekt sorszámot és ID-t teljes karakterhosszban megadva; egyéb esetekben pedig a már részletezett módon használhatóak az egyes keresőparaméterek.

A döntési lap tartalmának valamint a (kapcsolódó) finanszírozási információk megjelenítésére pdf-be generált dokumentumon van lehetőség, ami természetesen nyomtatható. A generálás kezdeményezése a projekt sorának Dlap és Finanszírozás gombjára nyomva történik.

|         | Döntési lapok lekérdezése |                                     |                                |                                         |         |                           |                                                                                                    |            |    |             |  |
|---------|---------------------------|-------------------------------------|--------------------------------|-----------------------------------------|---------|---------------------------|----------------------------------------------------------------------------------------------------|------------|----|-------------|--|
| Nyomtat | <b>Nyomtat</b>            | Projekt szám                        | Diap<br><b><i>allapota</i></b> | Szervezet<br>never                      | Adószám | <b>Adóazonosító</b>       | <b>Ftk</b> news                                                                                                    | Jelley St. |    | Státusz     |  |
| Clar    | finerazio                 | 40 0307/433400/01/2009              | Szerződés<br>lezárult          | BOR ISTVAN                              |         | 8352441389<br>2020-000 PM | 2009<br>ALLÁSKERESŐK<br>VÁLLALKOZŐVÁ<br>VALASAT<br>ELÖSEGÍTŐ:<br>TAMOGATAS-<br>DEL - ALFOLDI<br><b>REGIONALIS</b><br>MUNKADGYI<br>KÖZPONT | M          | G. | levalogatva |  |
| Diap    |                           | finanzirozás 11 1706/433401/01/2009 | Szerződés<br>Televinuit        | <b>DR.HESZNÉ</b><br>DR.GASPAR<br>JUDIT. |         | 8394413868                | 2009<br>ALLASKERESÖK<br>VALLALKOZÓVÁ<br>VALÁSANAK<br>TÁNOGATÁSA -<br>DEL-<br>DUNANTULI<br>REGIONALIS<br>MUNKAUGYI<br>KOZPONT              | M)         | ö. | levalogatva |  |

86. ábra

A generált döntési adatlapon természetesen az utolsó, aktuális adatlap életút állapot jelenik meg, és a finanszírozási adatok (tételek) is ennek megfelelően kerülnek megjelenítésre.

## **6. "3 hónapja hibás Döntési adatlapok"**

A lekérdezés a felhasználó (rögzítői és/vagy lekérdezői) jogosultsági körébe tartozó, a lekérdezés hetének hétfőjét megelőző három hónapban rögzített és még a lekérdezés napján is hibás állapotú döntési adatlapok adatainak megtekintését és azok nyomtatását biztosítja a Lekérdezések/ 3 hónapja hibás Döntési adatlapok menüpontból.

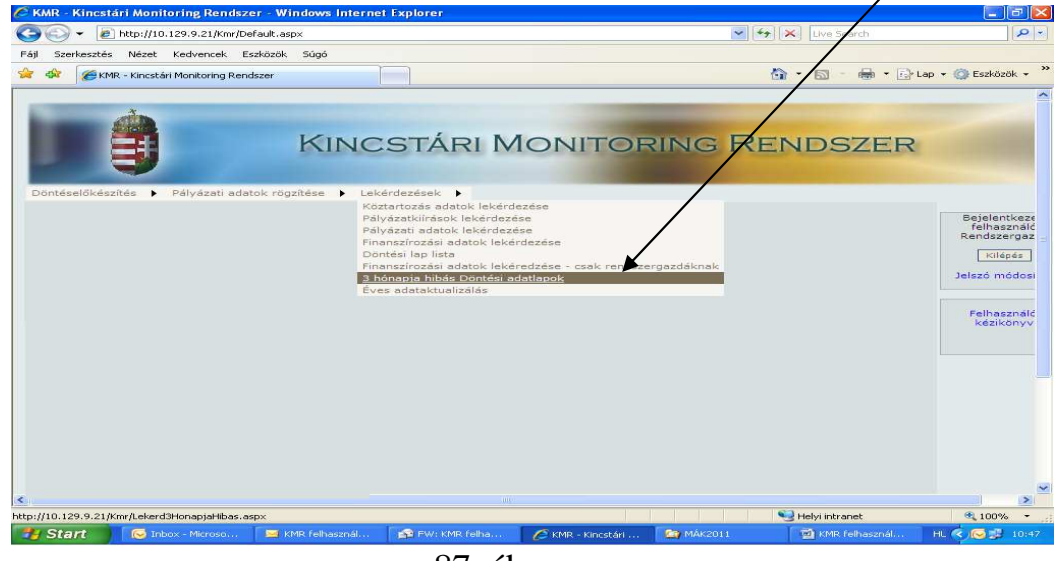

87. ábra

A lekérdezés / lista alapján – mely a hibák jelentését is tartalmazza - ki kell javítani a Pályázati adatok rögzítése / Nyertes pályázatok rögzítése menüpont módosítása segítségével. A listáról a hibás tétel csak az áttöltések után kerül levételre!

### **7. Éves adataktualizálás**

A lekérdezés a felhasználó (rögzítői és/vagy lekérdezői) jogosultsági körébe tartozó, azon döntési adatlapokat jeleníti meg, melyeknek a Projekt vége adatmező adattartalma kisebb mint a lekérdezés időpontja. Az adatok megtekintését illetve kinyomtatását biztosítja a Lekérdezések/ Éves adataktualizálás lista menüpontból.

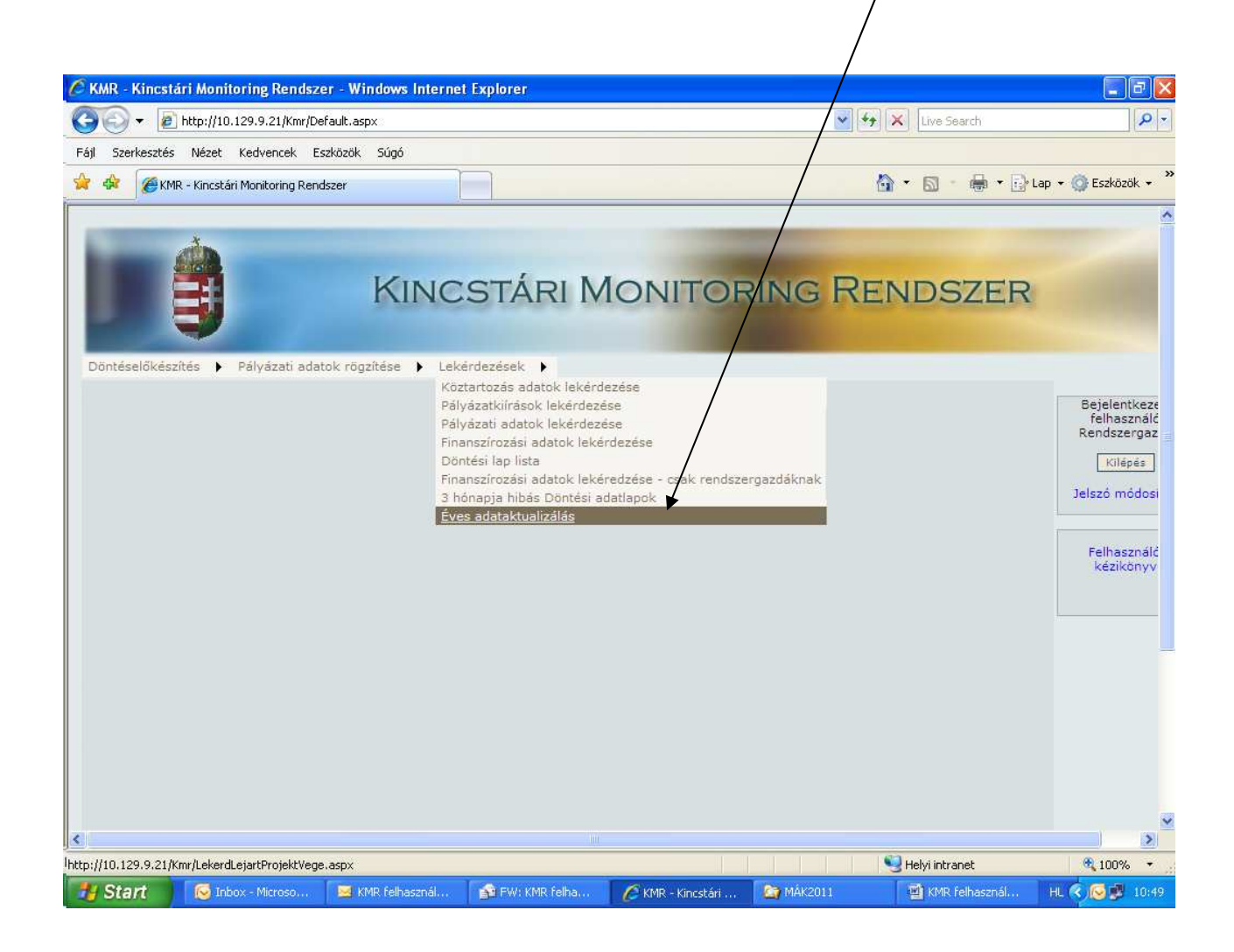

#### 88. ábra

A lekérdezés / lista alapján le kell "aktualizálni" kell a projektek állapotát. A lezárás kétféle képen történhet meg , ha ténylegesen befejeződött a projekt, akkor be kell állítani Pályázati adatok rögzítése / Pályázat lezárása menüpont segítségével a "vég" állapotát a projektnek. Abban az esetben, ha a projekt még nem fejeződött be, akkor a projektet a Pályázati adatok rögzítése / Nyertes pályázatok rögzítése menüpont módosítása segítségével kerül beállításra a helyes , várható projekt vége dátum az adott projektnél.

A listáról a "vég" állapotú tételek csak az áttöltés után kerül levételre, míg a projekt vége dátum változtatott tételek azonnal lekerülnek!

Jó munkát és sok sikert kívánunk!